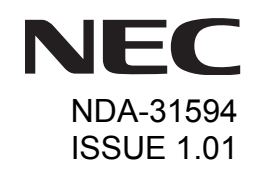

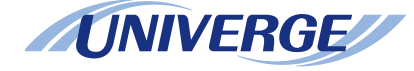

## *SV9100* **®**

## *DT830G (ITZ-12CG/DG)* **USER GUIDE**

**NEC Corporation of America October, 2014**

NEC Corporation of America reserves the right to change the specifications, functions, or features at any time without notice.

NEC Corporation of America has prepared this document for use by its employees and customers. The information contained herein is the property of NEC Corporation of America and shall not be reproduced without prior written approval of NEC Corporation of America.

*<sup>D</sup>term*, NEAX and UNIVERGE are registered trademarks of NEC Corporation. Windows is a registered trademark of Microsoft Corporation.

**Copyright 2014**

## **NEC Corporation of America 6535 N. State Highway 161 Irving, TX 75039-2402**

Communications Technology Group

## **1.INTRODUCTION**

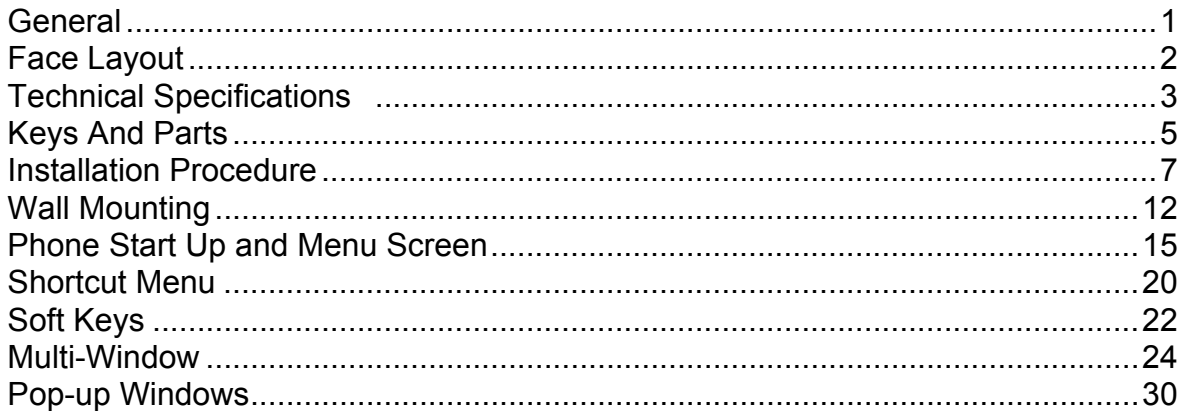

## **2.TERMINAL SETUP**

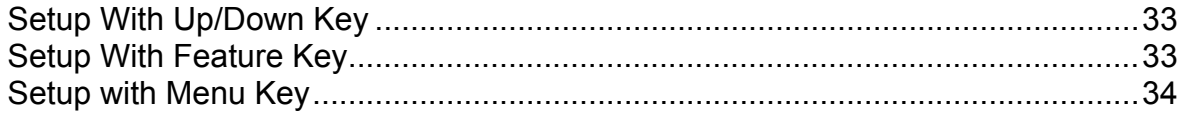

## **3.BASIC OPERATION**

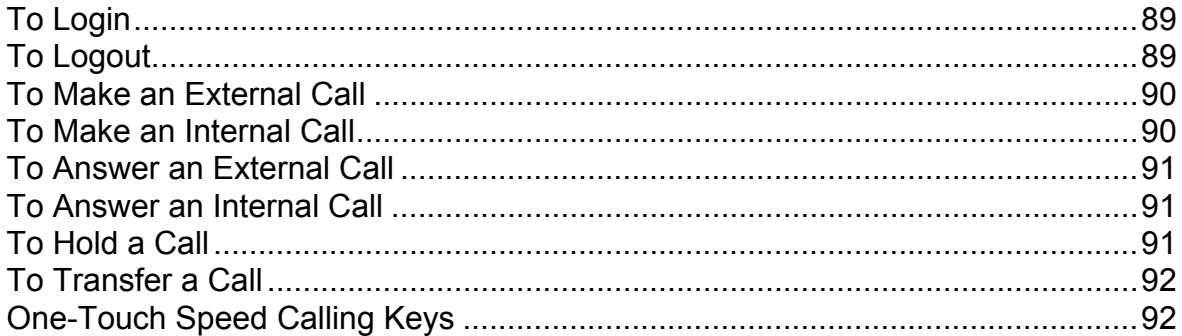

## **TABLE OF CONTENTS**

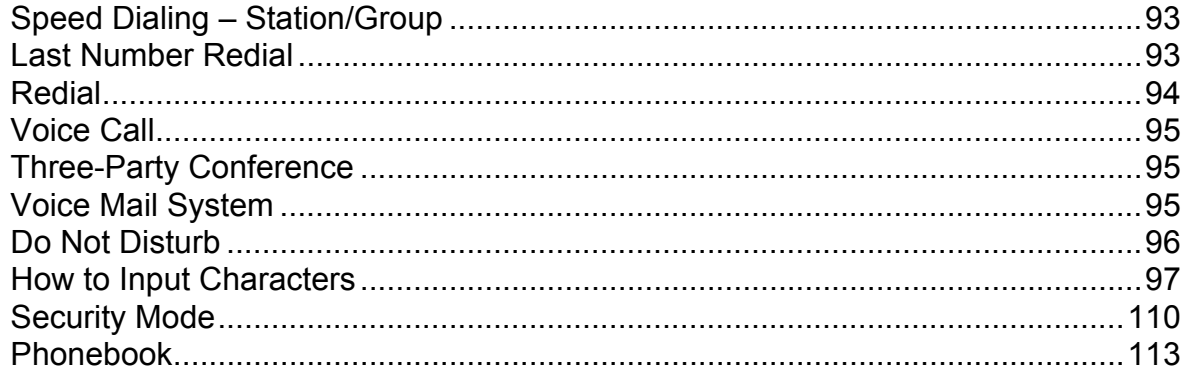

## **4.DIRECTORY OPERATION**

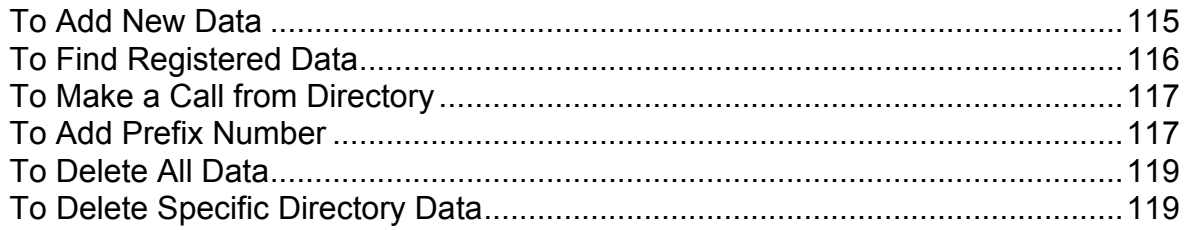

## **5.CALL HISTORY OPERATION**

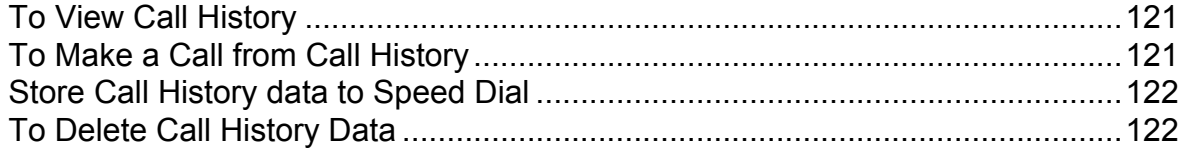

## **APPENDIX: PHOTO FRAME APPLICATION**

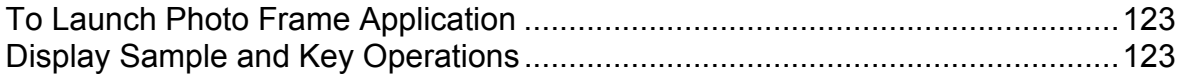

## **TABLE OF CONTENTS**

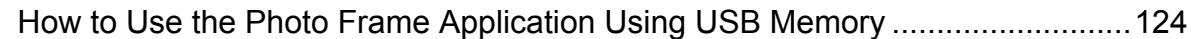

## **MENU LIST**

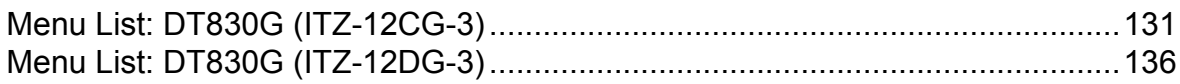

## **WEB PROGRAMMING**

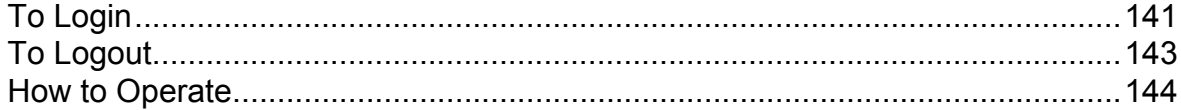

## **TABLE OF CONTENTS**

**THIS PAGE INTENTIONALLY LEFT BLANK**

# <span id="page-8-0"></span>1. INTRODUCTION

## <span id="page-8-1"></span>**General**

This guide explains how to operate DT830G Series under the following headings.

CHAPTER 1 INTRODUCTION

Explains the configuration of this guide and contains the following information.

- •Face layout of DT Series
- •Keys and Parts of DT Series
- •Icon Display
- •Menu List

CHAPTER 2 TERMINAL SETUP

Explains the operating procedures for terminal settings of the DT Series.

#### CHAPTER 3 BASIC OPERATION

Explains the basic operation of DT Series.

CHAPTER 4 DIRECTORY OPERATION

Explains operating procedures for Directory function.

#### CHAPTER 5 CALL HISTORY OPERATION

Explains operating procedures for Call History.

## <span id="page-9-0"></span>**Face Layout**

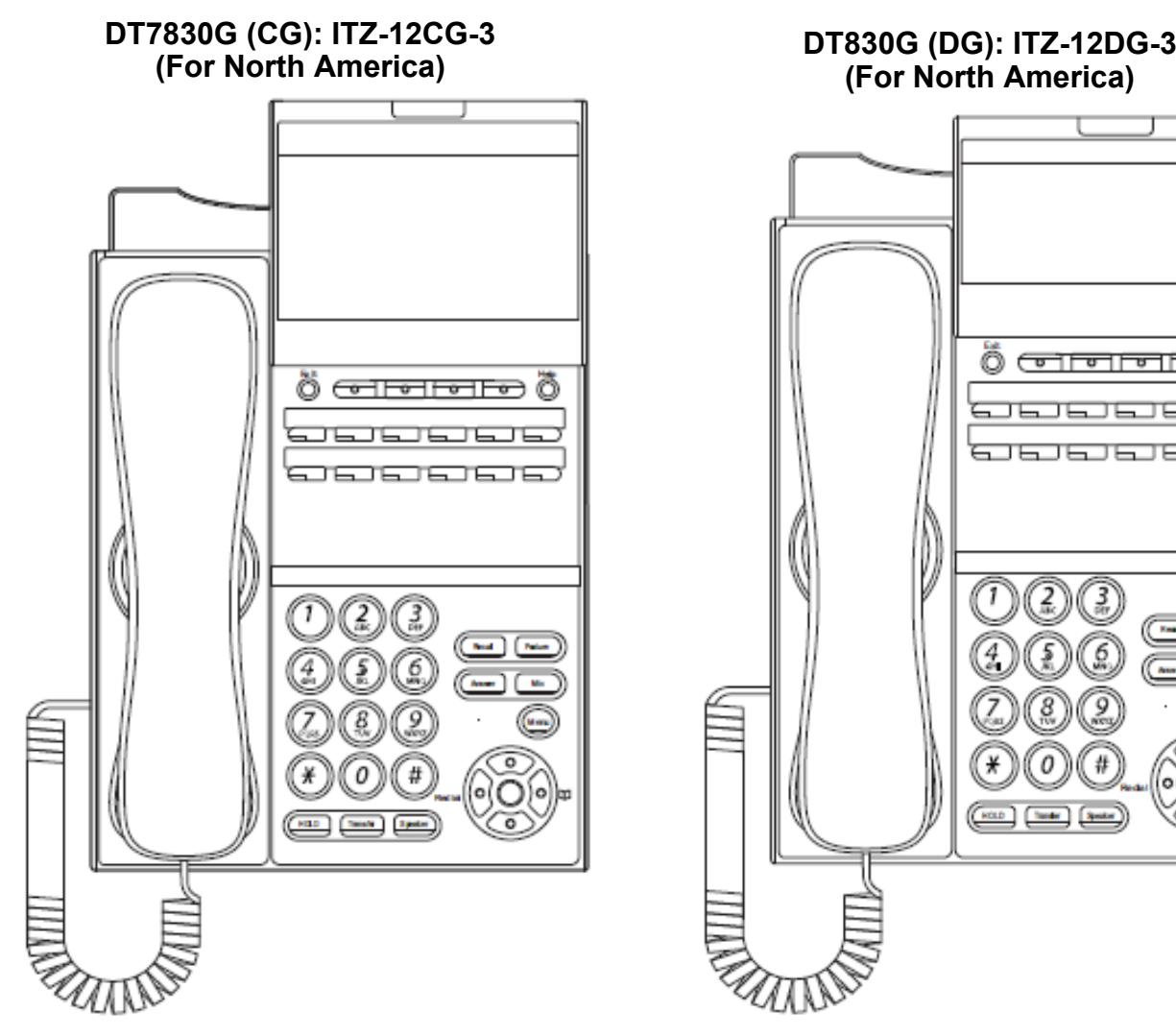

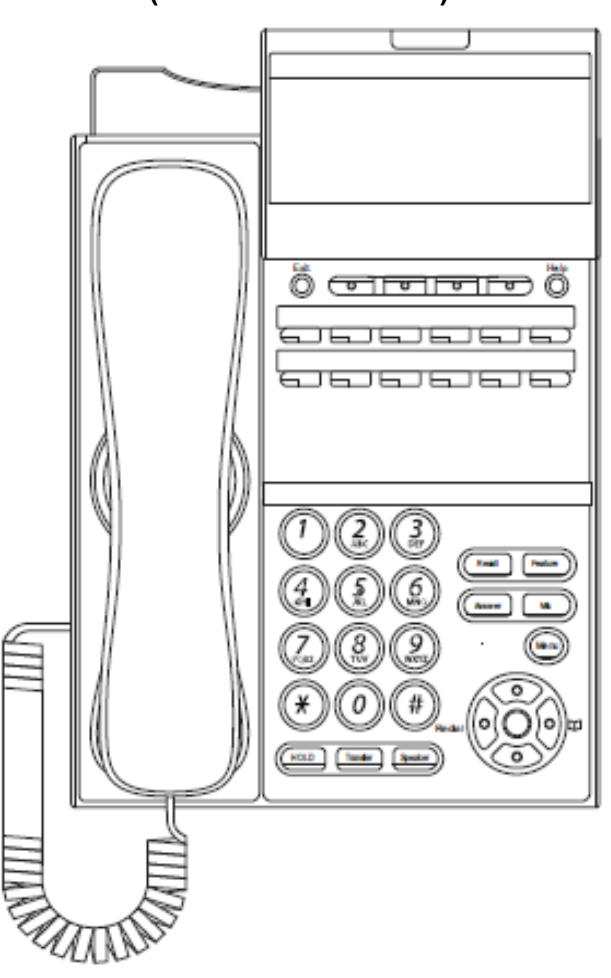

## <span id="page-10-0"></span>**Technical Specifications**

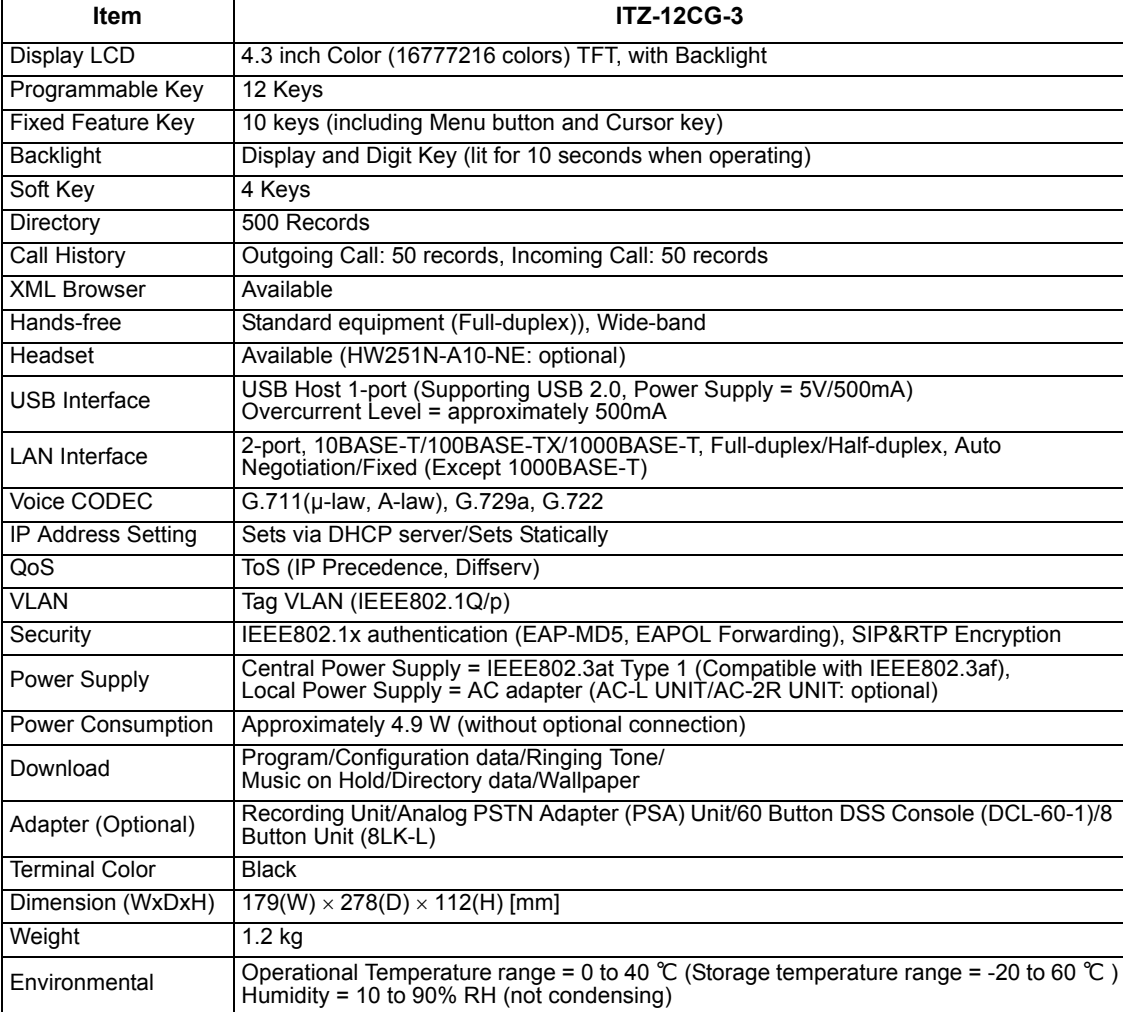

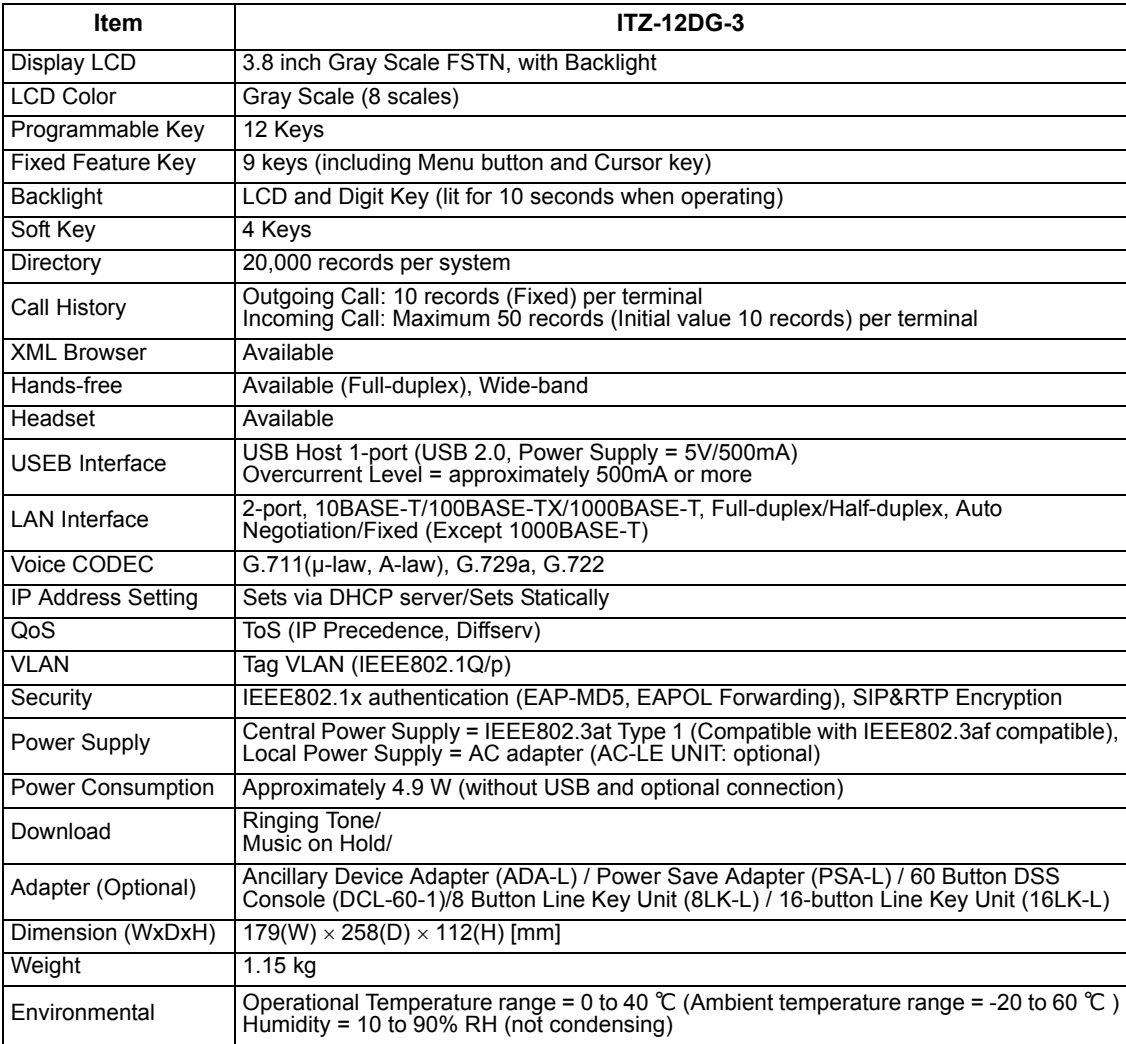

## <span id="page-12-0"></span>**Keys And Parts**

#### **DT830G**

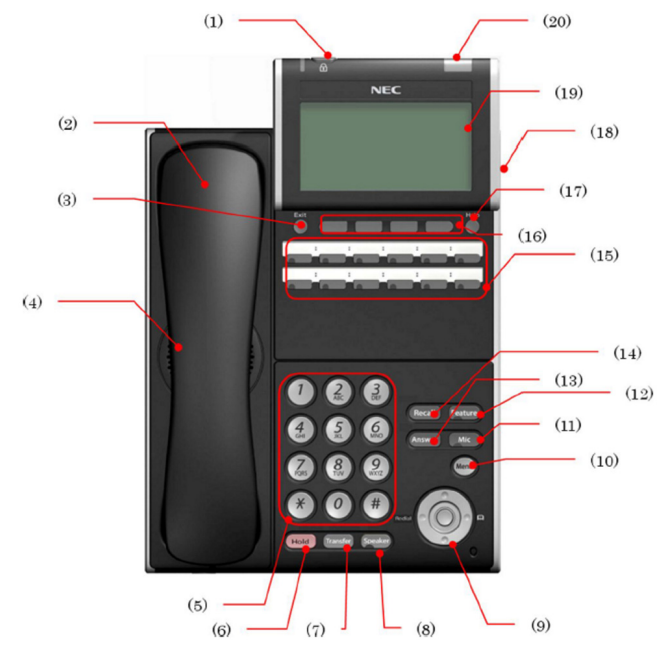

#### **(1) Security Button**

To activate security features for preventing unauthorized access or data leakage.

#### **(2) Handset**

Used for sending/receiving voice.

#### **(3) Exit Button**

To exit the **Menu** or **Help** mode and go back to the time display.

#### **(4) Speaker**

Used when originating a handsfree call.

#### **(5) Dial Keypad**

Dial the called party number or feature access code.

#### **(6) Hold Key**

To place an internal or external call on hold.

#### **(7) Transfer Key**

Allows the station user to transfer established calls to another station, without attendant assistance.

#### **(8) Speaker Key**

To control the built-in speaker which can be used for:

Hands-Free dialing/monitoring.

LED on key lights when the key is active.

\* All standard IP versions include support for full duplex hands-free mode. All TDM and IP enabled versions are half duplex hands-free mode.

#### **(9) Cursor Key**

By using this key, you can access various features with simple operation.

#### **Details on Cursor Key**

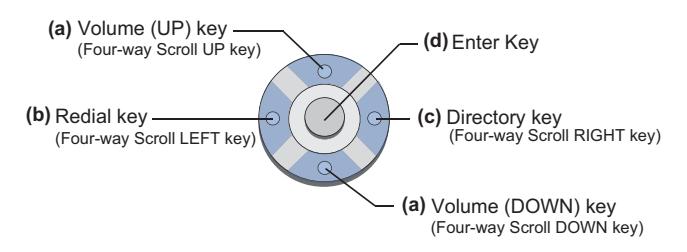

## **(a) Up/Down**

( $\vee$  DOWN  $\wedge$  UP) Used to adjust speaker/receiver volume, and ringer volume.

- Speaker/Receiver Volume: Press ( $\vee$ ) or ( $\wedge$ ) key during conversation.
- Ringer Volume: Press ( $\vee$ ) or ( $\wedge$ ) key during ringing.

## **(b) Redial**

(Last Number Call, Speed Calling-Station/ Group) Press this key to activate redial feature. Press **Redial** and scroll back through numbers that have been dialed. When the desired number is displayed, press  $\frac{1}{2}$  or # to activate dialing.

**Note:** *A-law Countries [Europe, Australia, Russia, Latin America, Middle near East, other Asian nations]: #*  $\mu$ -*law Countries [North America]*:  $\overline{\mathcal{X}}$ .

## **(c) Directory**

Pressing this key opens Directory menu. For details on Directory service, see [4.DIRECTORY OPERATION](#page-122-2).

## **(d) Enter**

DT830G has shortcut menu for frequentlyused features. Use this key to display the shortcut menu (see [Multi-Window](#page-31-0)) and determine the selected item in the menu.Also, this key is used as cursor-movement key on the local menu of the telephone.

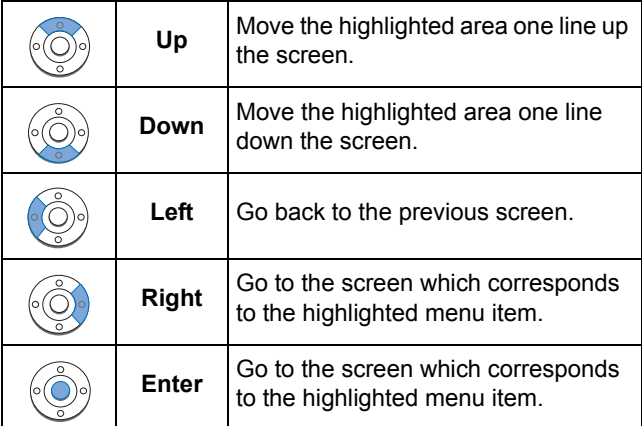

## **(10) Menu Key**

To access the local menu of the DT830G.

#### **(11) Mic Key**

To respond handsfree. LED lights during speakerphone operation.

#### **(12) Feature Key**

To activate features such as terminal setup, and to program One-Touch Speed Dial Keys.

#### **(13) Answer Key**

When LED on this key is lit, press this key to answer a waiting call.

#### **(14) Recall Key**

To finish a call and hear the dial tone.

#### **(15) Programmable Keys**

These keys can be programmed as Flexible line key/Programmable feature key by System Administrator.

#### **(16) Soft Keys**

Any feature shown at the bottom of the LCD is available. The appropriate feature key is displayed on the screen according to the call handling process.

#### **(17) Help Key**

To call up explanations of the Soft Keys on the LCD.

**Note:** *Not all Help contents are displayed. For details, contact the System Administrator.*

#### **(18) USB Port**

To mount saved data on USB device into the terminal. USB port is on the backside of the terminal.

#### **(19) LCD (Liquid Crystal Display)**

Color LCD (ITZ-12CG-3) and gray scale LCD (ITZ-12DG-3).

#### **(20) Call Indicator Lamp**

The lamp at the top corner of DT830G Display flashes when a call terminates to the terminal. Also, when you use Voice Mail service, the Lamp lights when a message has been left.

## <span id="page-14-0"></span>**Installation Procedure**

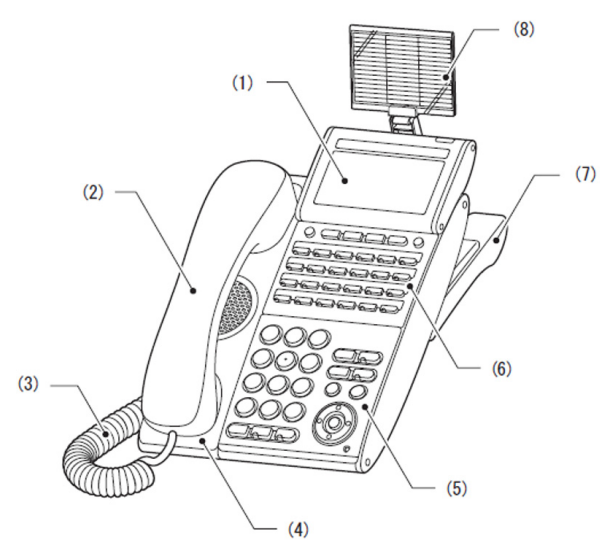

- $(1)$  LCD
- (2) Handset
- (3) Curl Cord
- (4) Handset Cradle
- (5) Numbered Keypad Panel
- (6) DESI Printer Sheet / Line Key Panel
- (7) Tilt Legs
- (8) Directory Card

## **• Attaching Handset**

- STEP 1: Insert the modular jack of curled code into the [HANDSET] connector on the backside of the terminal until "click" is heard.
- STEP 2: Fit the curled cord into the groove shown.

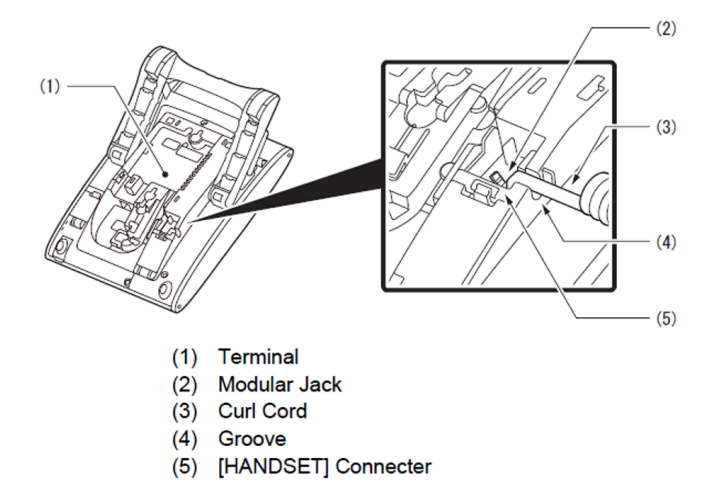

## **• Attaching or Removing Faceplate and DESI Printer Sheet**

#### **Removing Faceplate and DESI Printer Sheet**

Remove DESI Printer Sheet using the following:

- STEP 1: Use the small notch at the lower right corner of the terminal to lift the Faceplate up.
- STEP 2: Remove the Faceplate.
- STEP 1: Remove the DESI Printer Sheet.

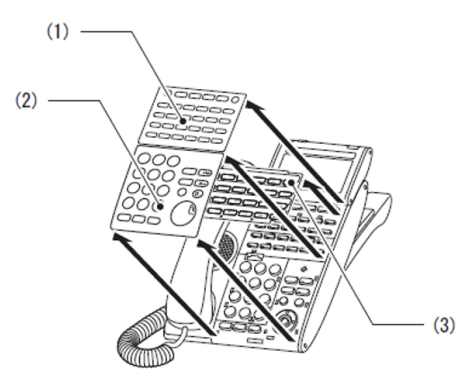

- (1) Line Key Panel
- (2) Numbered Keypad Panel
- (3) DESI Printer Sheet

## **Attaching Faceplate and DESI Printer Sheet**

- STEP 1: After replacing the DESI Printer Sheet on the terminal, attach the Faceplate.
- STEP 2: At each corner, press the locking pin back into place.

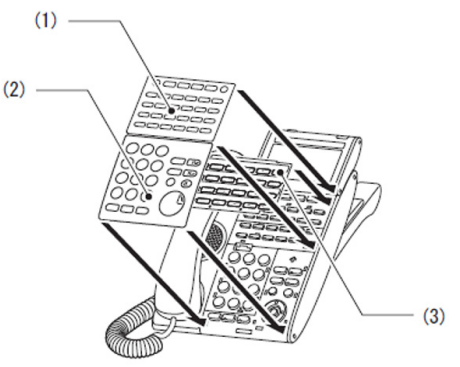

- (1) Line Key Panel
- (2) Numbered Keypad Panel
- (3) DESI Printer Sheet

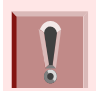

Attach the Faceplate securely. If not, the terminal will not operate correctly because a key is being pushed by the Faceplate.

#### **• Adjusting Angle of Tilt Legs**

The height can be adjusted by moving the legs attached to the bottom of the terminal.

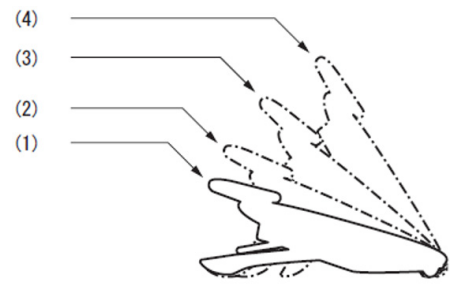

- (1) First Position
- (2) Second Position
- (3) Third Position
- (4) Forth Position

#### **Raising Tilt Legs**

- STEP 1: Turn the terminal over (key side down).
- STEP 2: Raise Tilt Legs to desired height.

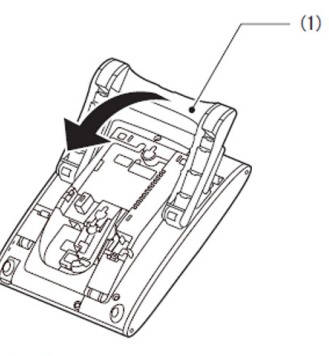

- (1) Tilt Legs
- STEP 3: Turn the terminal over (key side up).

## <span id="page-16-0"></span>**Lowering Tilt Legs**

- STEP 1: Turn the terminal over (key side down).
- STEP 2: Lower Tilt Legs to desired height.

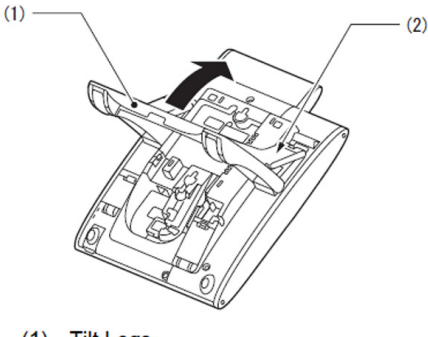

- (1) Tilt Legs
- (2) Stopper
- STEP 3: Turn the terminal over (key side up).

## <span id="page-17-0"></span>**• Removing or Attaching Tilt Legs Removing Tilt Legs**

- STEP 1: Turn the terminal over (key side down).
- STEP 2: Lower the Tilt Legs to first position. For details refer to [Lowering Tilt Legs](#page-16-0).
- STEP 3: Remove stopper protrusion (a, b) from the groove of the Tilt Legs (A, B) and place them flat against the terminal.

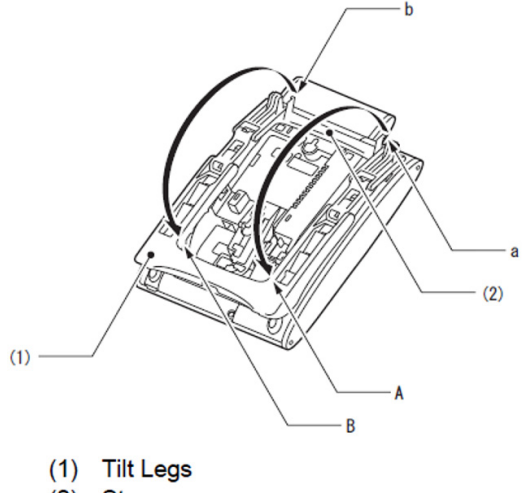

- (2) Stopper
- STEP 4: Push downward (c, d) and slide downward.

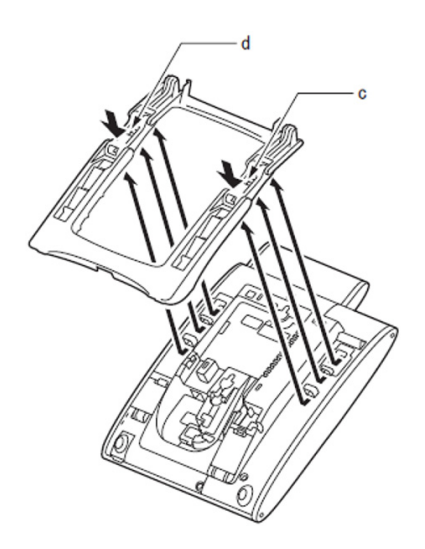

## **Attaching Tilt Legs**

- STEP 1: Turn the terminal over (key side down).
- STEP 2: Lay the adjustable Tilt Legs on top of the terminal.
- STEP 3: Push the Tilt Legs upward until they snap into place.

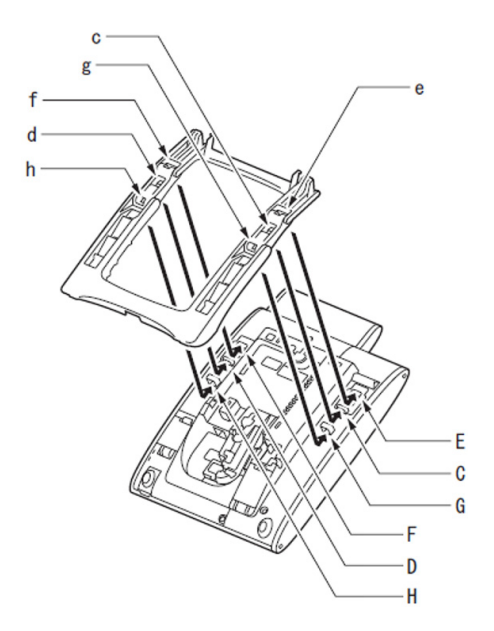

STEP 4: Lift both ends of Tilt Legs until they come together.

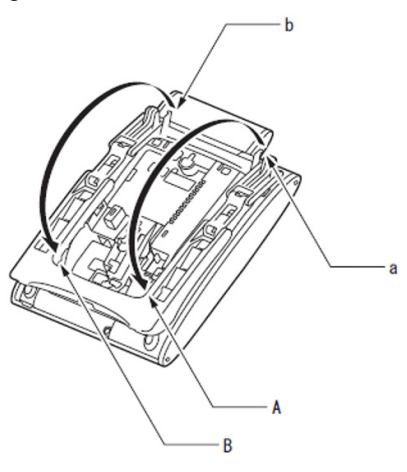

## <span id="page-18-0"></span>**• Connecting LAN Cable**

Connect the LAN cable to the terminal using the following:

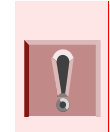

An ILPA-R UNIT is required when PoE Hub supports NEC Proprietary Protocol (The ILPA-R UNIT converts IEEE802.3af to NEC Proprietary Protocol). When an ILPA-R UNIT is used, the 1000BASE-T is not available. For details, contact the System Administrator.

- STEP 1: Plug the power cable into the AC adapter connector when power is supplied with AC adapter. This step is not required when PoE hub is used.
- STEP 2: Gently press the cable into the grooved cutout.

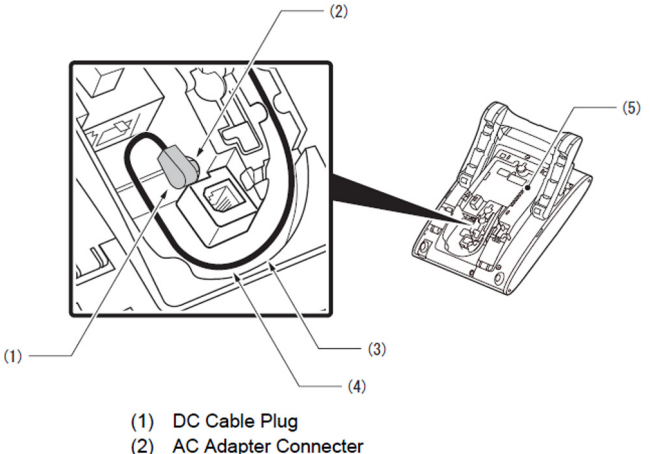

- (3) Groove
- (4) Attached DC Cable
- (5) Terminal
- STEP 3: Connect LAN cable to LAN cable connector (LAN (=)) of the terminal.
- STEP 4: Press the LAN cable into the groove.

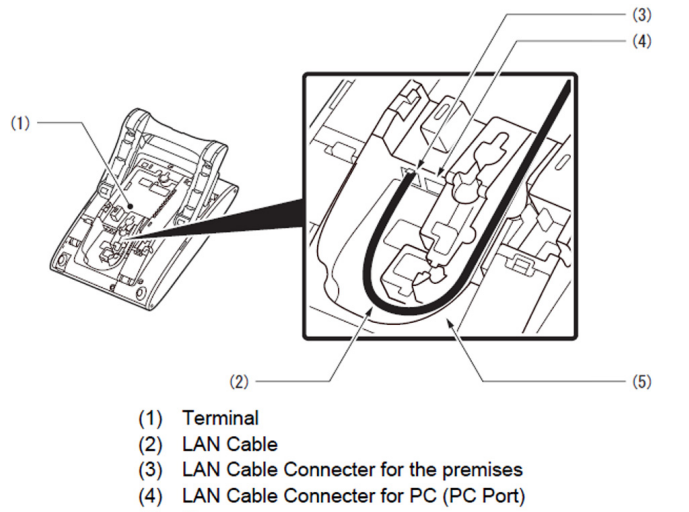

- (5) Groove
- **Note:** *When disconnecting the AC adapter, remove the LAN cable, then disconnect the adapter.*

#### **• Attaching Directory Card**

The Directory Card can be used to record numbers dialed often or other information.

- **Note:** *Directory Card (VAL DIRECTORY CARD UNIT) is optional.*
- STEP 1: Attach the Directory Card to the Directory Card Holder.
- STEP 2: Take the protective sheet off from the plastic cover. The surface of the plastic cover is put out.
- STEP 3: Push the Directory Card Holder into the grooves on the terminal until they snap into place.

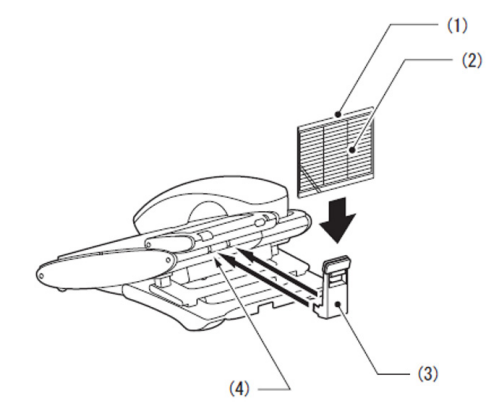

- (1) Plastic Cover
- **Directory Card**  $(2)$
- $(3)$ **Directory Card Holder**
- (4) Grooves

## <span id="page-19-0"></span>**Wall Mounting**

Wall mounting the terminal requires the Wall Mount Unit (WM-L UNIT).

#### **• Required Space**

Before drilling, refer to the template below for required spacing.

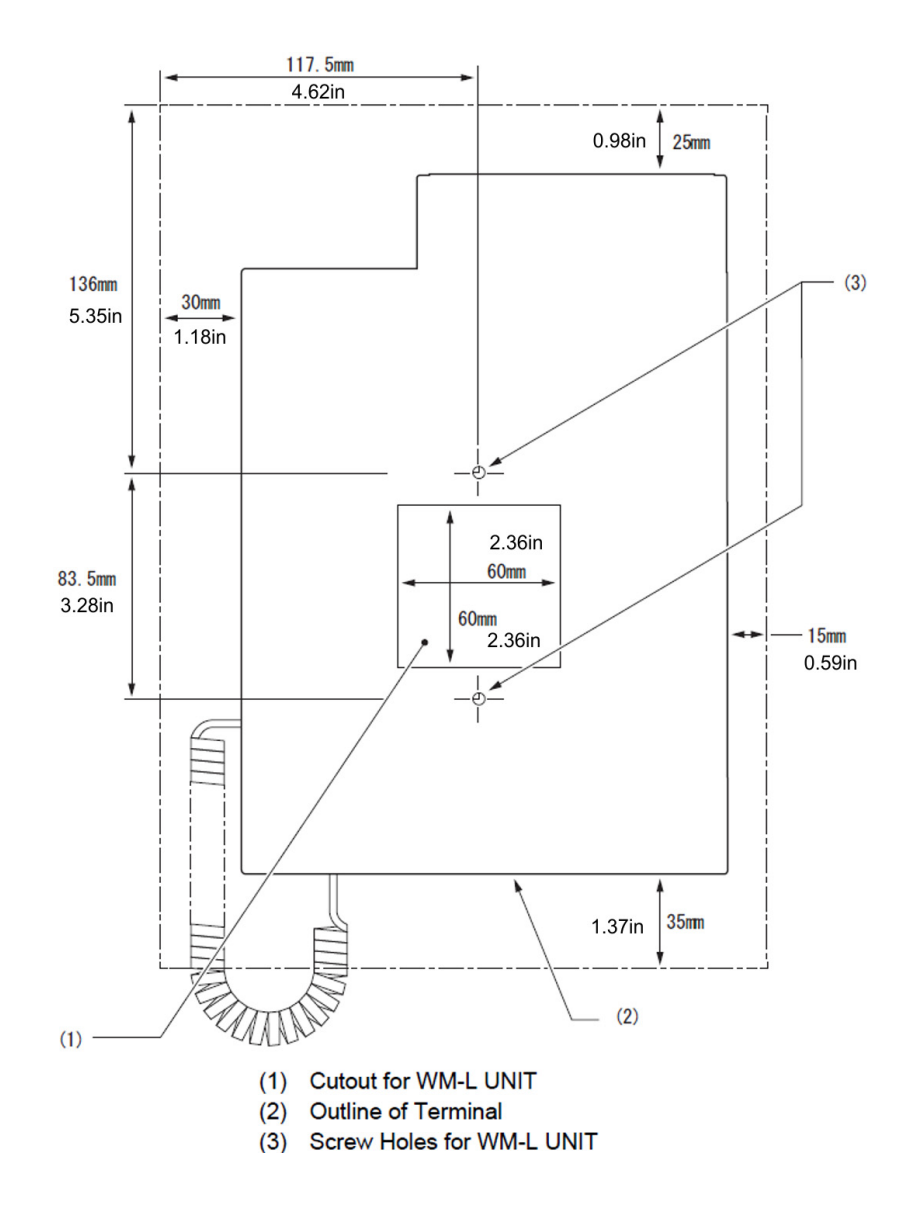

## **• How to Mount Unit**

The following shows the procedure for wall mounting.

- STEP 1: Turn terminal over (key side down).
- STEP 2: Remove the hanger hook from the terminal, reverse it and reinsert it to the terminal.

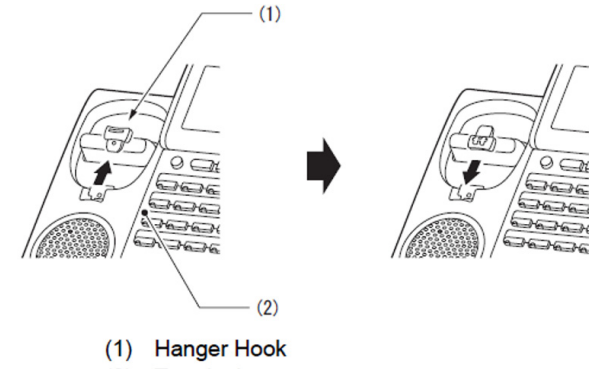

- (2) Terminal
- STEP 3: Turn the terminal over, and spread the Tilt Legs.

Refer to steps 1 through 3 of [Removing Tilt](#page-17-0)  [Legs](#page-17-0).

STEP 4: Install the WM-L UNIT on the wall or on the wall plate.

Select one of the following procedures:

• Mount Terminal on Wall using WM-L UNIT Attach the WM-L UNIT to the wall using six screws or using two wall mounted screws.

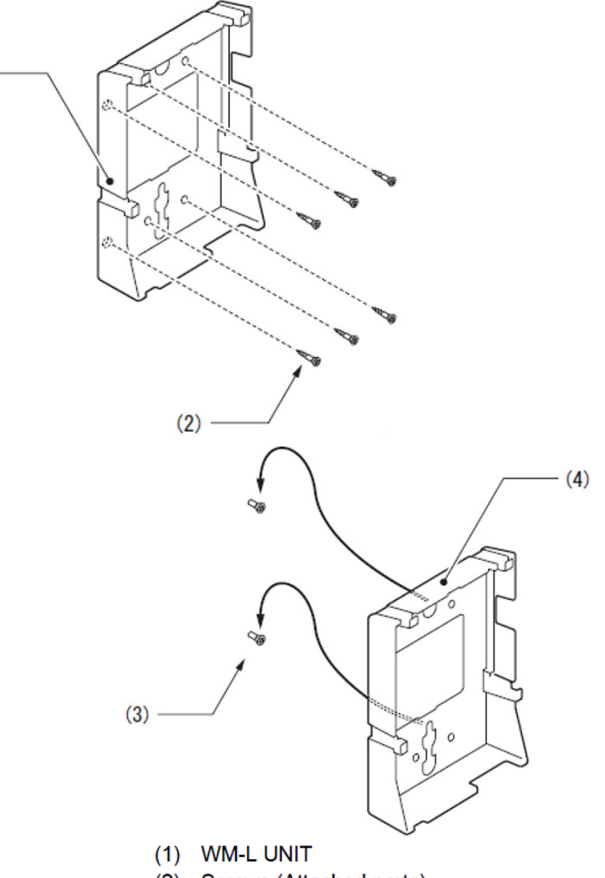

- 
- (2) Screws (Attached parts)
- (3) Screws (Local supply)
- (4) WM-L UNIT
- • Mount Terminal on Wall Plate using WM-L UNIT

Locate the screw holes on the base and hang the cover over the screws on the wall plate.

 $(1)$ 

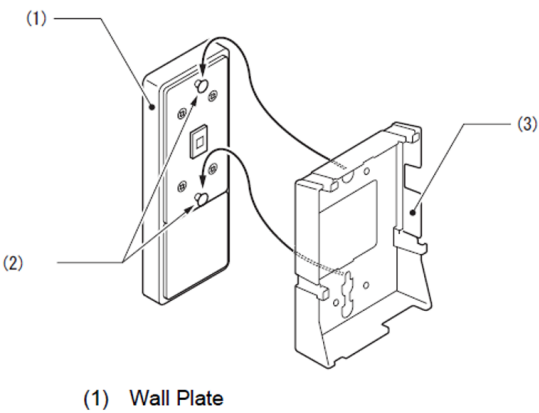

- (2) Screws
- (3) WM-L UNIT
- STEP 5: Connect the LAN Cable. Refer to [Connecting LAN Cable](#page-18-0).
- STEP 6: Align the four cutouts on the bottom of the terminal with the tabs on the WM-L UNIT.Plug one end of the line cord into the wall receptacle.

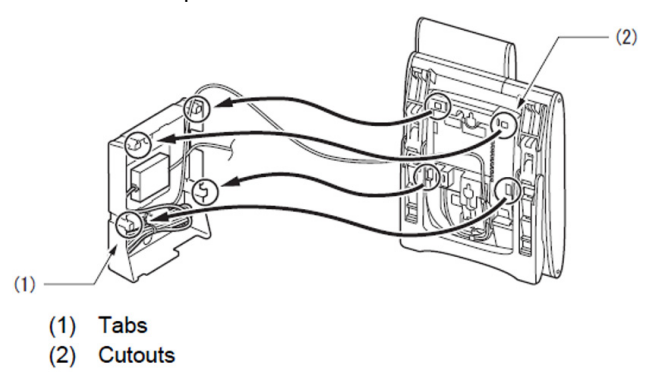

## <span id="page-22-0"></span>**Phone Start Up and Menu Screen**

The screen that is displayed right after starting up the phone depends on whether you start up the phone by using an XML application without its home URL registered or with its home URL registered. This section provides sample screen displays for both cases, and explains how to start up the menu screen.

#### HOME URL:

**TIP**

A home URL is the address information of the application that is to be accessed first after the phone is started. Home URL registration is performed at installation. For details, contact the System Administrator.

#### PORTAL SCREEN:

**TIP**A **Portal** screen is the home (entrance) screen of the phone. When you use multiple XML applications, the URL that is registered as the home URL is the **Portal** screen: this is where other XML applications can be accessed.

When a home URL is not registered, the default home screen of the phone is the **Portal** screen.

### **• Starting Up The Phone (without a home URL registered)**

• **Desktop** screen is displayed after the phone is started.

**TIP**The Desktop screen that is displayed on your phone varies depending on the configuration setting. For details, contact the System Administrator.

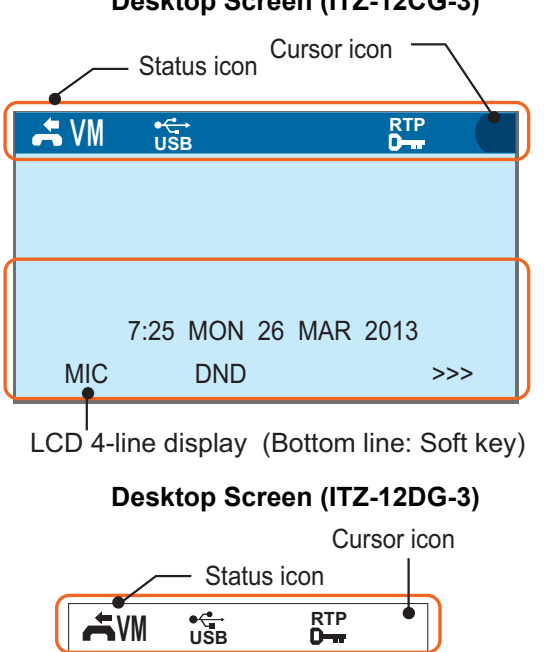

LCD 4-line display (Bottom line: Soft key)

 MIC DND >>>7:25 MON 26 MAR 201

#### **Desktop Screen (ITZ-12CG-3)**

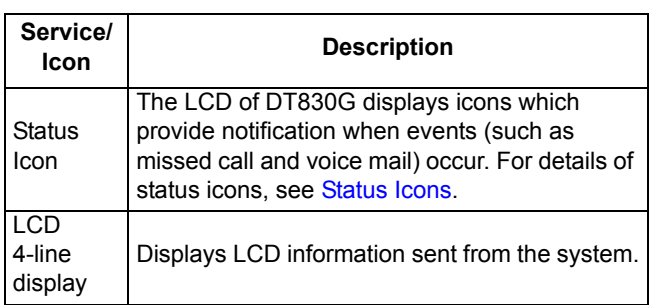

•Press (Menu) to display the menu screen. The screen displayed as the **Portal** icon is the **Desktop** screen.

#### **Menu Screen (ITZ-12CG-3)**

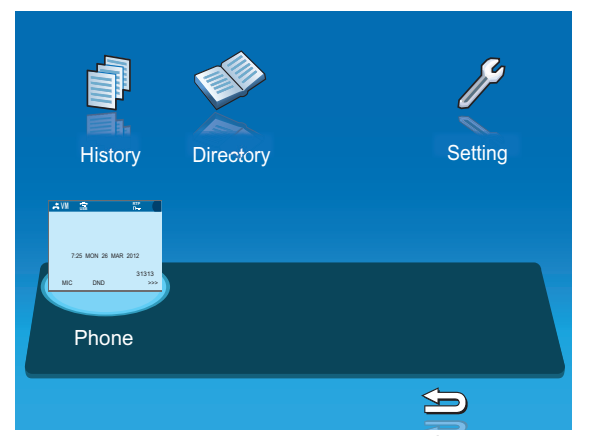

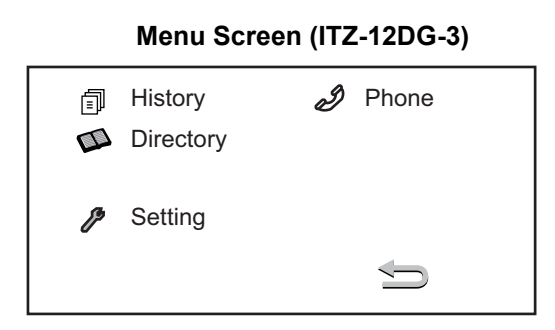

## **• Starting Up The Phone (with a home URL registered)**

The phone automatically accesses the home URL, and displays the received XML application as the Portal screen.

**Note:** *The following XML application screen and the Portal screen icon are samples. The actual screen that is displayed on your phone may vary depending on the application used.* 

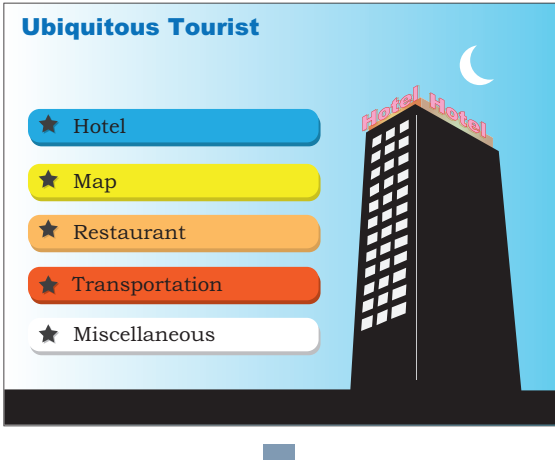

•Press (Menu) to display the menu screen.

The screen displayed as the **Portal** icon is the screen of the XML application that is registered as the home URL.

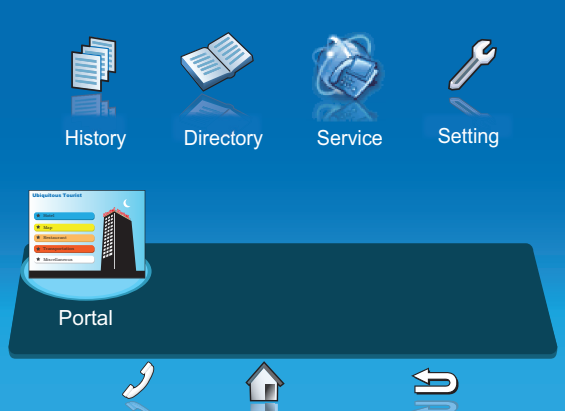

**Note:** *Normally, the name of the Portal screen icon is displayed as the name of the registered application.*

## **• Menu Screen**

From (Menu), you can use various application features such as **Directory** and **History**.

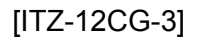

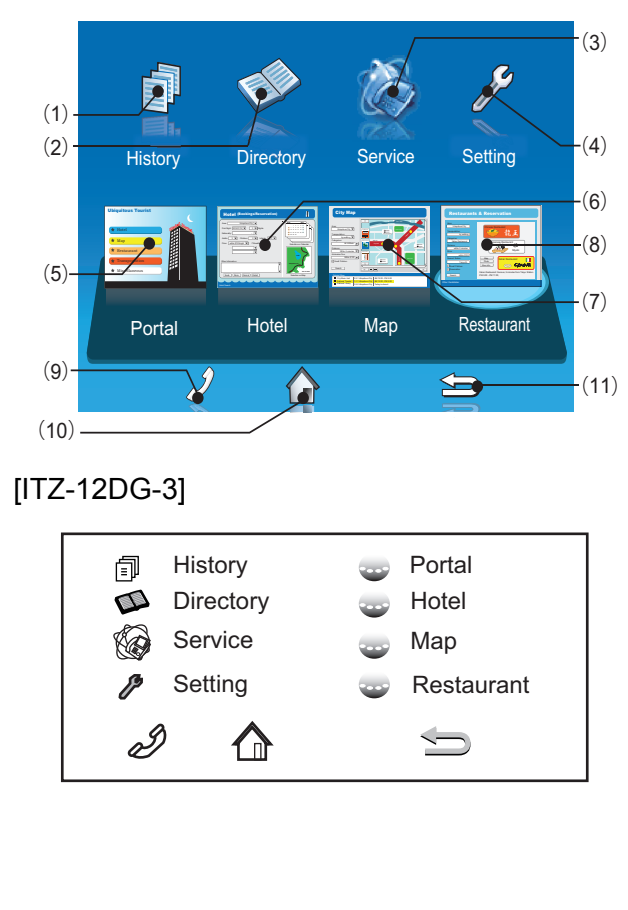

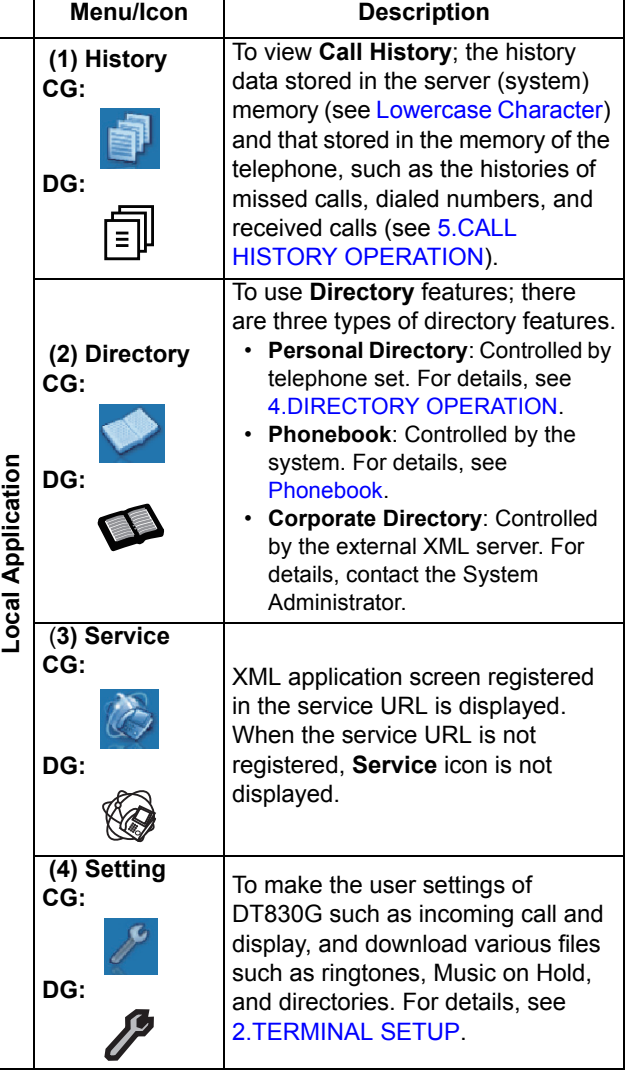

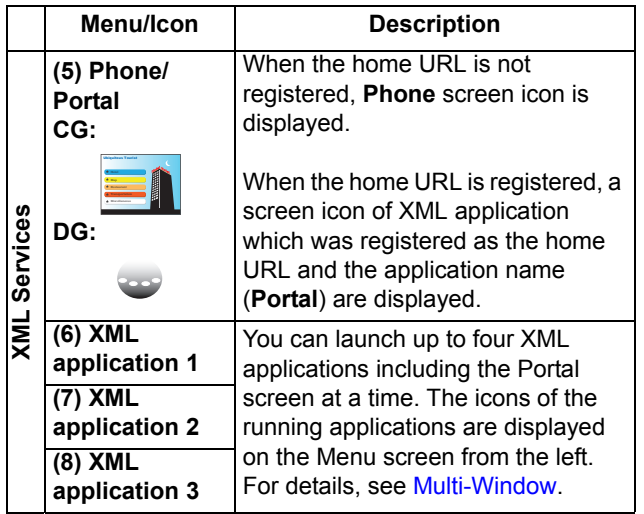

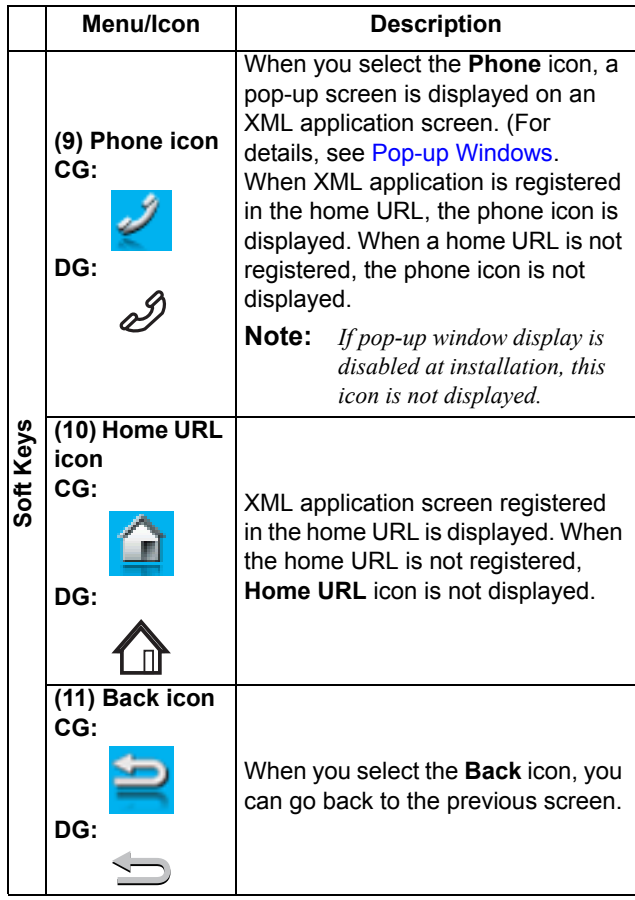

**TIP**

By selecting an application icon using cursor key and press enter key, you can launch the application of Local Application/XML Service from the menu. Also you can launch the application of Local Application/XML Service directly by pressing digit key  $(1 - 8)$ .

## **• Starting Up XML Application**

DT830G has an XML browser function. You can display the information of XML application installed in an external server onto the LCD of DT830G and use various services in collaboration with the XML application.

The following explains how to start the XML application from DT830G. For more information, refer to manuals relating to XML applications.

## **To Start Up from Menu Button**

#### STEP 1: Select **Service**.

Select an item by one of the following operations.

- Highlight an item by using cursor key, and press  $(\bullet)$ , or **OK**.
- Press  $(3)$ .

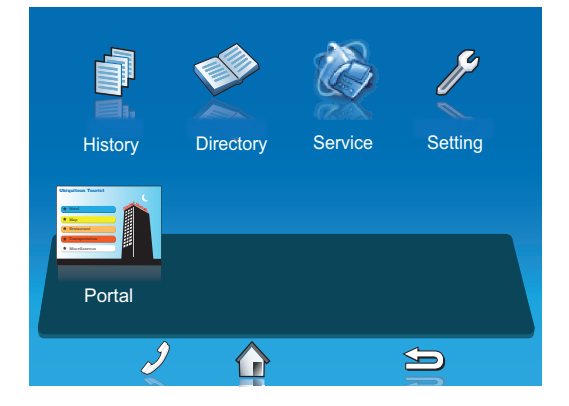

#### STEP 2:XML Application will start up.

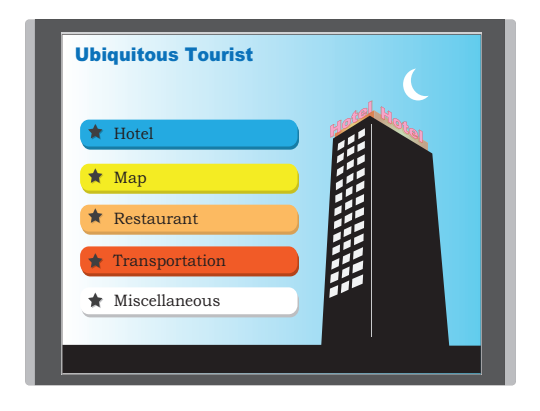

## <span id="page-27-0"></span>**Shortcut Menu**

The LCD displays icons when there are missed calls or new voice mails. You can open shortcut menu by pressing (**Enter**). You can also check missed calls or access the new voice mails from shortcut menu.

Top line of LCD (icon information area)

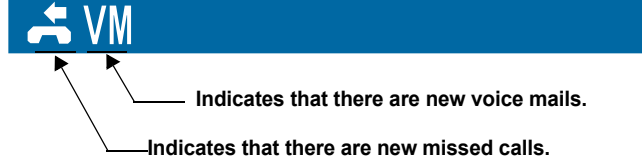

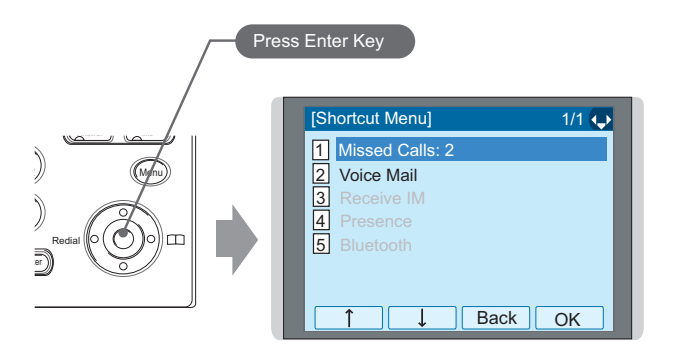

**Note:** *Unavailable Menu items are grayed out.*

#### **Shortcut Menu**

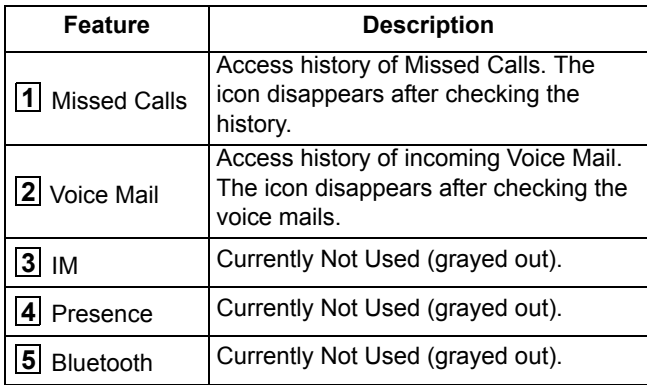

## <span id="page-28-0"></span>**• Status Icons**

The LCD displays icons in the icon information area when there are missed calls or new voice mails. You can check the status at a glance, and access the services quickly.

The following icons are displayed:

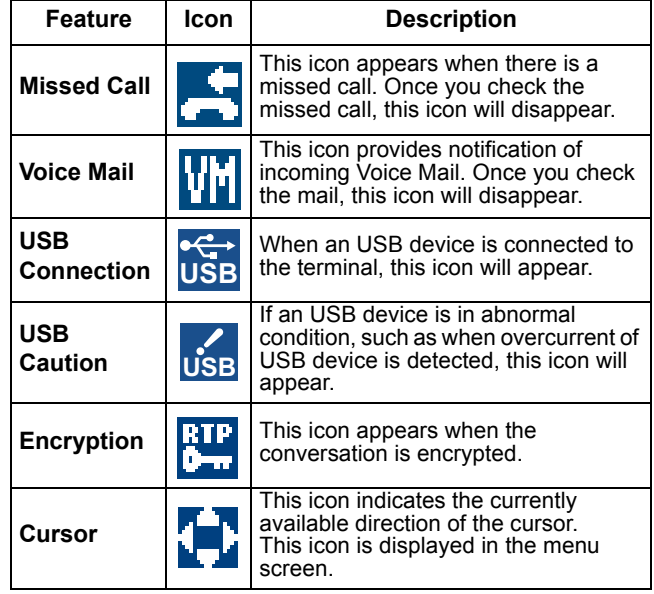

#### **Note:** For **Example** *For* **Example 2** Caution icon:

*When overcurrent of USB device is detected, power supply to the USB port will be suspended. To restart the power supply, remove the USB device and reboot the terminal by turning OFF/ON the power of terminal.*

*- When using Power Hub (When AC adapter is not used), unplug and plug.the LAN cable connected to the terminal.*

*- When using AC adapter, unplug and plug the AC adapter after disconnecting the LAN cable connected to the terminal.*

*Also, when disconnecting/connecting the LAN cable, be sure not to confuse the cable for LAN port with the cable for PC port.*

## <span id="page-29-0"></span>**Soft Keys**

**Soft Keys** on DT830G provide a set of functions on the LCD that adapts to the changing state of the telephone.

**Note:** *Patterns and names of Soft Keys to be displayed are set at installation. For details, contact the System Administrator.* 

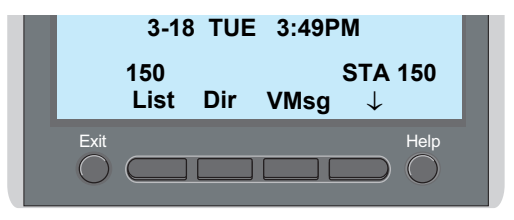

## **• Display Samples**

**Soft Keys** provide a set of functions on the LCD that adapts to the changing state of the telephone. IDLE

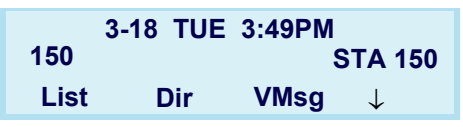

#### DIAL TONE/DIALING

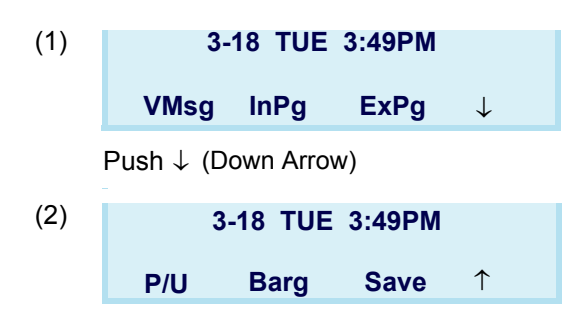

#### RINGING

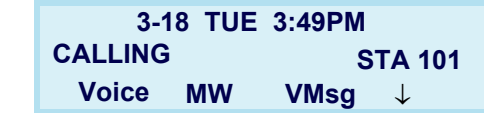

**BUSY** 

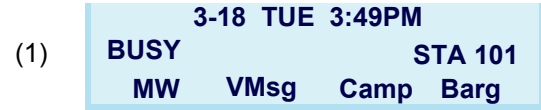

#### CONNECTION

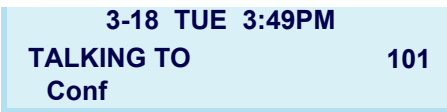

#### CONSULTATION HOLD

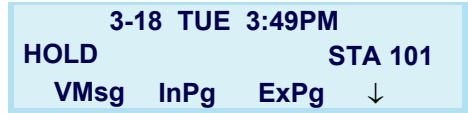

### **• How to Use Soft Keys**

This section provides some sample operations of features using **Soft Keys**.

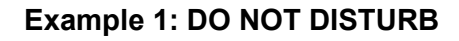

 $\text{STEP 1:}$  Press  $\downarrow$  (Down Arrow).

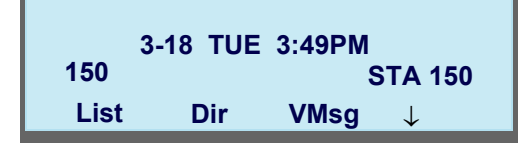

STEP 2: Press **Prog**.

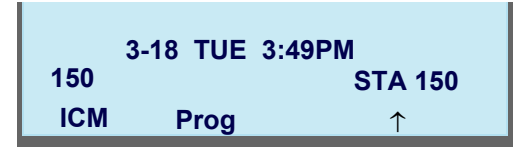

STEP 3: Press **DND**.

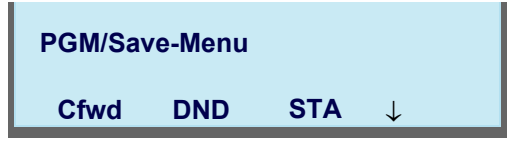

STEP 4: Press **Set** to set DND or **Cncl** to cancel it.

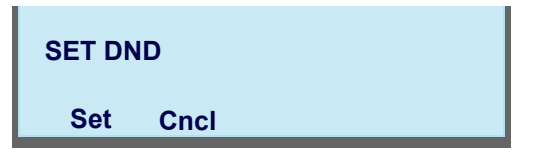

#### **Example 2: CALL FORWARD**

 $\text{STEP 1:}$  Press  $\downarrow$  (Down Arrow).

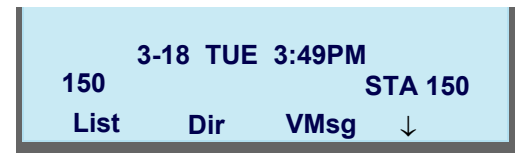

STEP 2: Press **Prog**.

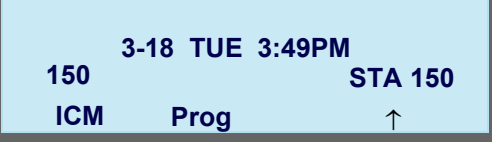

STEP 3: Press **Cfwd**.

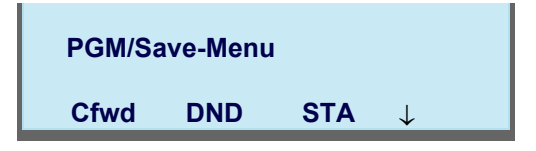

STEP 4: Select the Call Forward type.

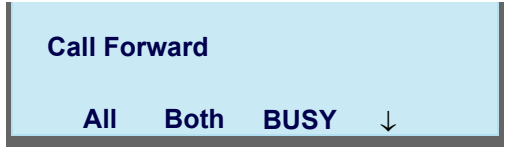

STEP 5: Press **Set** to set Call Forward or **Cncl** to cancel.

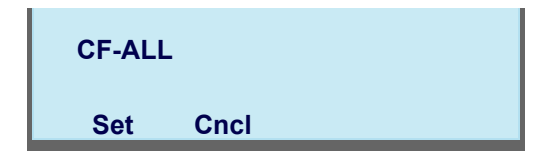

## <span id="page-31-0"></span>**Multi-Window**

DT830G can display multiple windows at a time.

As it is possible to launch multiple applications simultaneously, you can switch the displays quickly. If you receive an incoming call while displaying an application screen, you can operate line keys without exiting other applications first.

You can go back to the previous application screen after operating the line keys.

## **• Switching XML Applications**

The windows of the XML applications that are currently running are displayed as icons on the menu screen.

You can use this screen to switch windows to display. Select a service icon of the application that are currently running from the menu screen to display the XML application window.

## [ITZ-12CG-3]

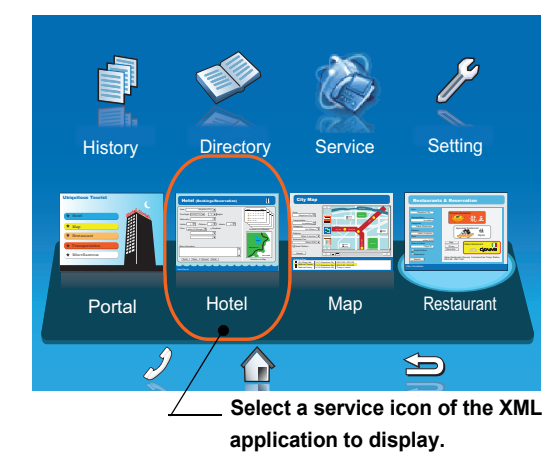

## [ITZ-12DG-3]

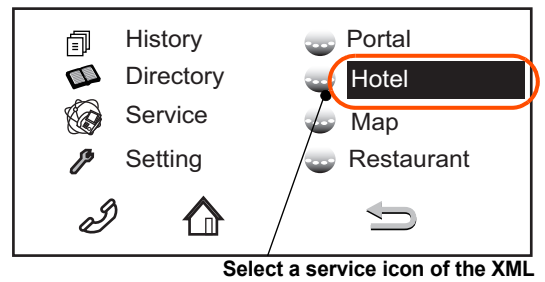

**application to display.**

**TIP**

You can exit an XML application by pressing **Exit** while the LCD displays the XML application window. When you exit an XML application, the icons of other applications that are currently running are rearranged from left.

• Normally, only the Portal icon is displayed on the Desktop screen right after the phone is set up.

## [ITZ-12CG-3]

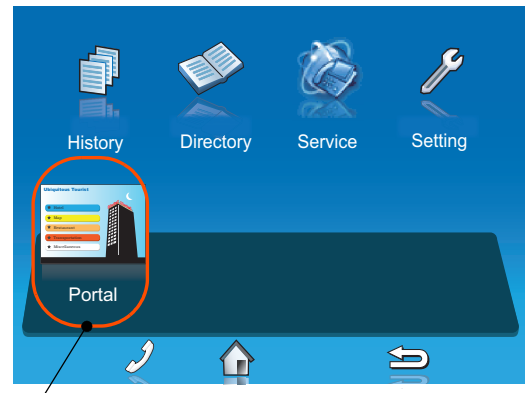

**When a home URL is registered:**

## [ITZ-12DG-3]

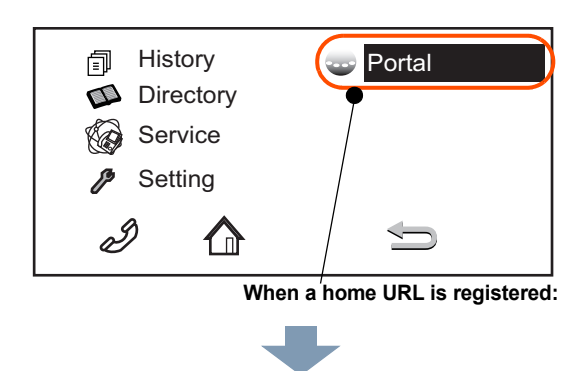

• When you launch an XML application, the icon of the application appears to the right of the **Portal** icon on the **Desktop** screen.

## [ITZ-12CG-3]

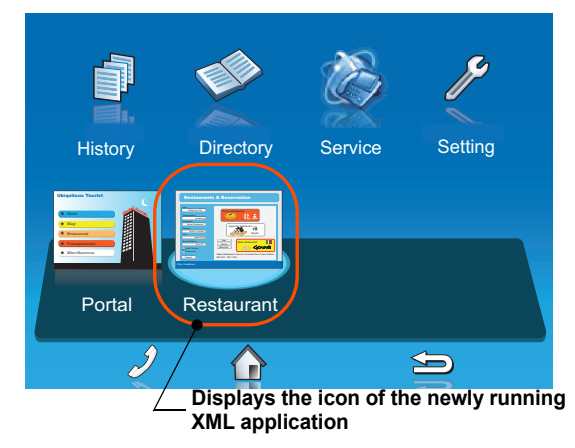

## [ITZ-12DG-3]

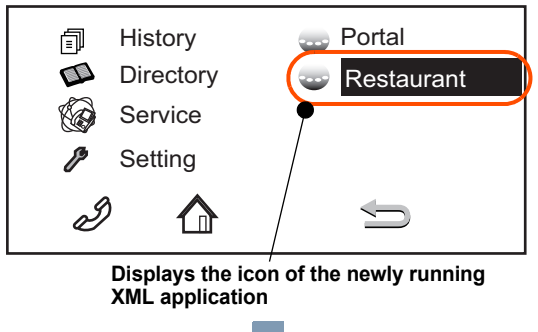

• You can launch up to four XML applications including the **Portal** window. The service icons of the running applications are displayed from the left in order of their launch.

## [ITZ-12CG-3]

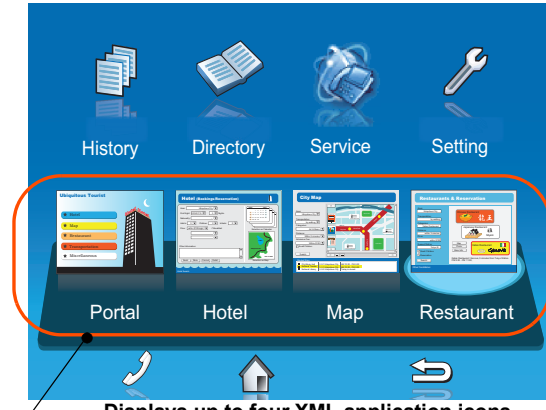

#### **Displays up to four XML application icons.**

## [ITZ-12DG-3]

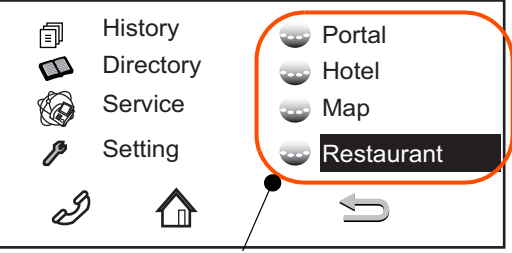

**Displays up to four XML application icons.**

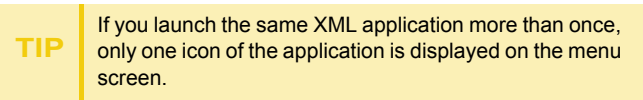

**• Switching Local Applications**

Local applications such as **History**, **Directory**, and **Setting** are displayed in one window.

[ITZ-12CG-3]

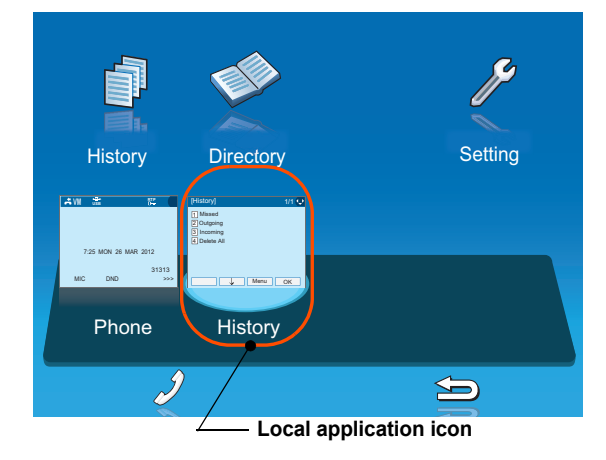

## [ITZ-12DG-3]

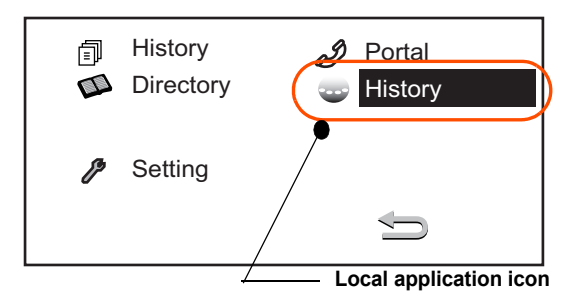

• Normally, only the **Portal** icon is displayed on the **Desktop** screen right after the phone is set up.

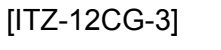

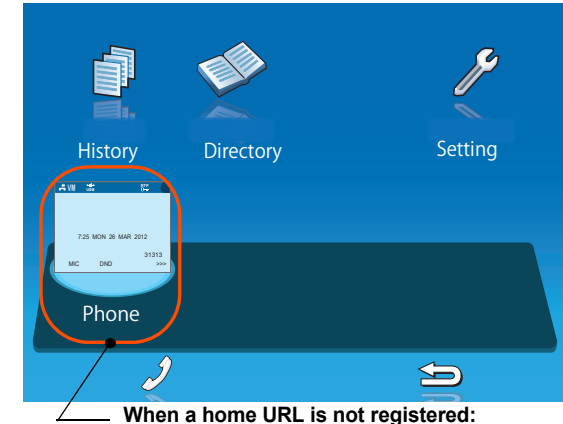

## [ITZ-12DG-3]

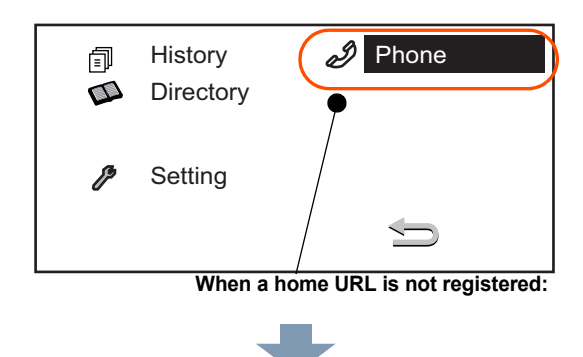

• Select a desired local application from icons to launch the application or setting **Menu**.

## [ITZ-12CG-3]

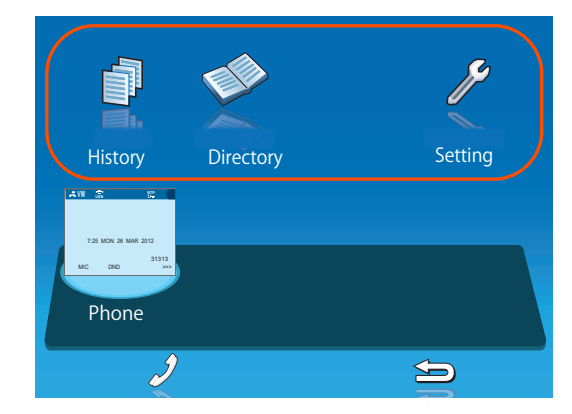

## [ITZ-12DG-3]

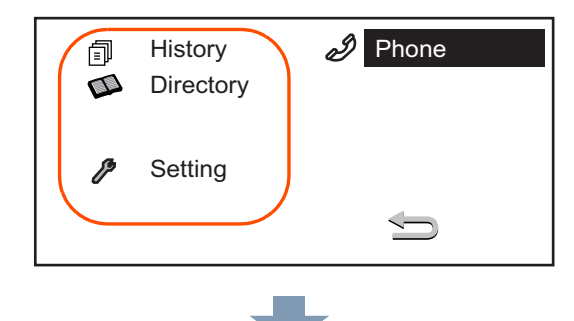

• If you stop operating the local application without exiting the application and press **Menu**, **History** icon is added to the right of the **Portal** icon. This icon shows the last screen you used. By selecting this icon, you can continue the operation of the application where you ended.

## [ITZ-12CG-3]

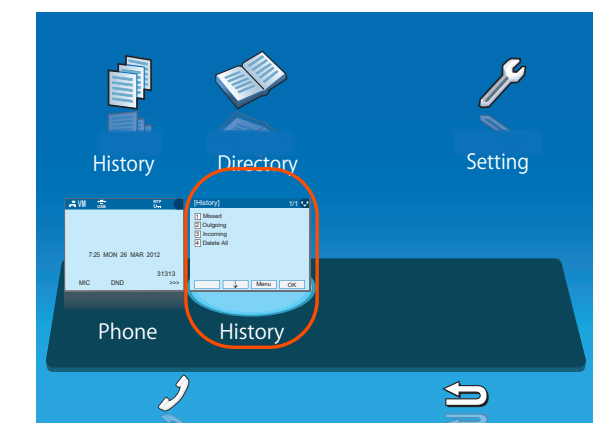

## [ITZ-12DG-3]

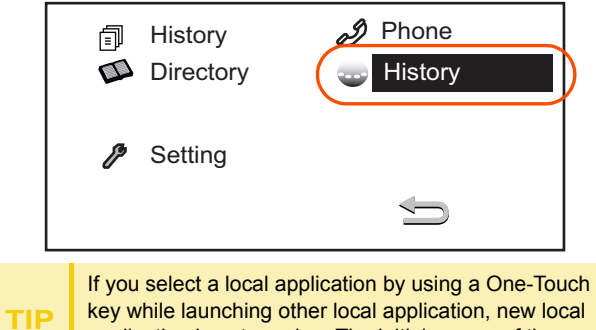

key while launching other local application, new local application is not running. The initial screen of the currently running application is displayed.

**• Launching the Fifth Application**

You can launch up to four XML applications including **Portal** at a time. If you try to launch a fifth application, an error message to ask you to exit one of the currently running applications is displayed. While this error message is displayed, you cannot execute any operations on XML applications.

• If you try to launch a fifth application, an error message to ask you to exit one of the currently running applications is displayed.

Press **Next**.

### [ITZ-12CG-3]

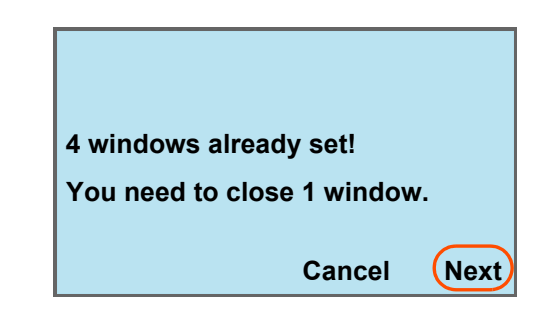

## [ITZ-12DG-3]

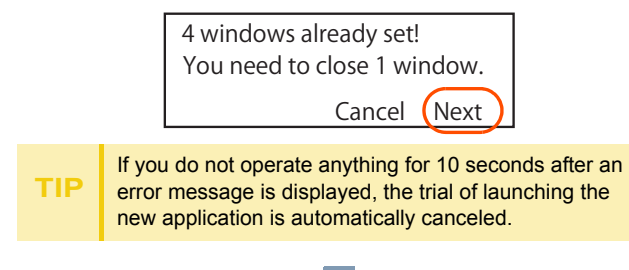
• Application exit screen is displayed. Currently running XML application icons excluding the **Portal** are displayed. Select an application to exit. Now you can launch a new application.

# [ITZ-12CG-3]

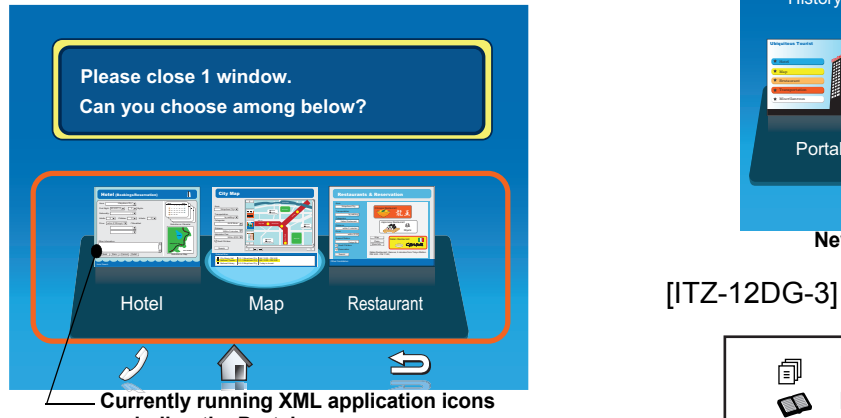

### **excluding the Portal.**

### [ITZ-12DG-3]

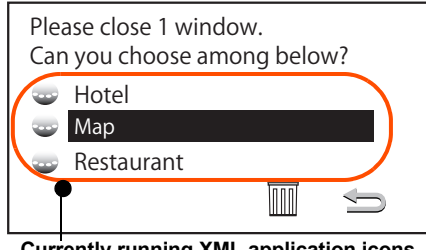

**Currently running XML application icons excluding the Portal.**

• The icon for the application you quit disappears from the menu screen. The newly running application icon is added to the right.

# [ITZ-12CG-3]

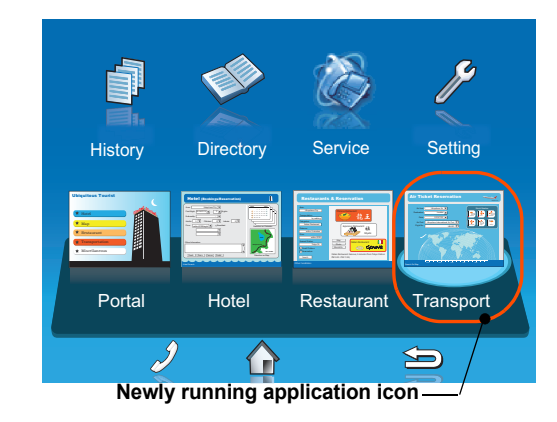

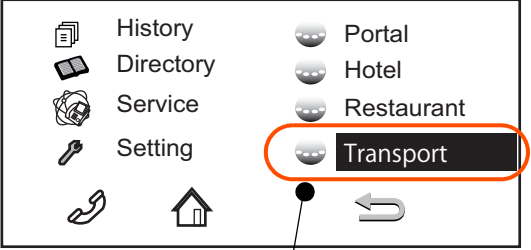

 **Newly running application icon**

**• Icon Display at XML Application Update**

The service icons displayed on the menu screen are reduced screen images of actual XML application screens. The icon and the actual application display may differ because the system cannot iconize the screen image until it actually displays the application windows.

**NEW** icon is displayed when the application orders to display an icon that was formerly not displayed.

**UPDATE** icon is displayed when the window of the XML application is updated.

[ITZ-12CG-3]

 History Directory Service Setting **NEWWIP!\_\_\_\_\_UP!**  $\blacksquare$ n $\blacksquare$ nim Ubiquitous CityFirst Night: Nights2010/07/12 <sup>3</sup><sup>27</sup> <sup>28</sup> <sup>29</sup> <sup>30</sup> Transportation: Children: Infants: <sup>3</sup> <sup>20</sup>Categories:  $\overline{\phantom{a}}$ with the control of the control of the control of the control of the control of the control of the control of the control of the control of the control of the control of the control of the control of the control of the con Selection on CalendarDistance:Admission Fee:Ubiquitous St.Seek Resv. Cancel DetailRelated Sites:City Music Hall 2-3-1 Ubiquitous City AM 10:00 - PM 5:00 1-1-1 Ubiquitous City AM 10:00 - PM 5:00 PortalHotel **I** Map  $\Longleftrightarrow$ **NEW icon UPDATE icon**

**TIPNEW** and **UPDATE** icons flash every second.

### [ITZ-12DG-3]

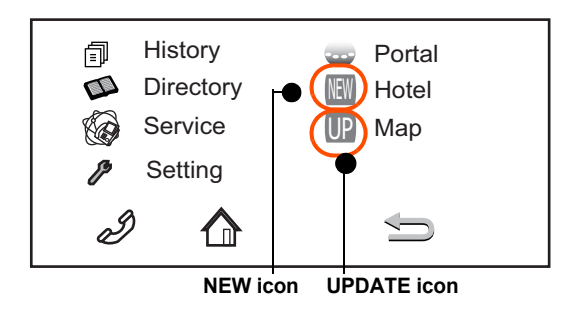

**TIPNEW**/**UPDATE** icon and **Application** icon appear alternately every second.

# **Pop-up Windows**

If there is an incoming call while the phone is displaying an XML application, or a local application such as **History** or **Directory**, <sup>a</sup> telephone service window appears as a pop-up window.

[ITZ-12CG-3]

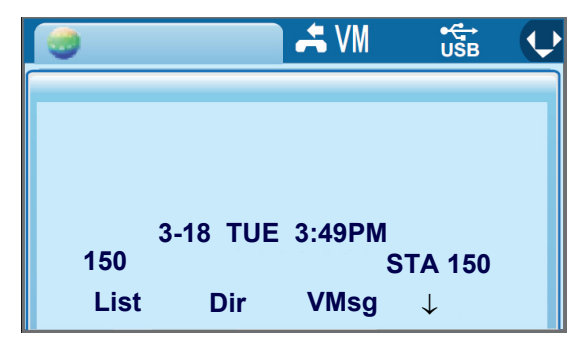

[ITZ-12DG-3]

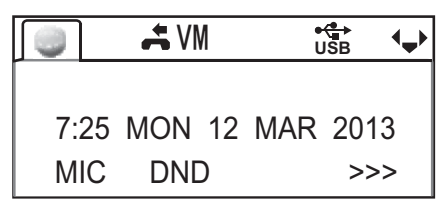

### **• Launching a Pop-Up Window**

There are several ways to display a pop-up window as listed below.

**TIP**

A procedure how to display a pop-up window is set at installation. For details, contact the System Administrator.

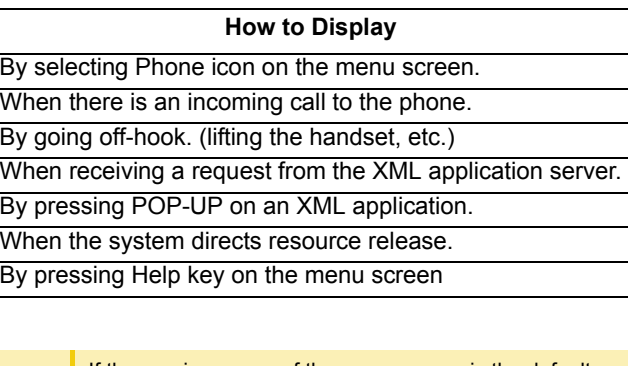

If the previous page of the menu screen is the default home screen, the telephone icon of the menu screen will not be displayed.

**TIP**

**TIP**

When using Help key on the POP-UP window, Help key operation setting is required. For details, see [Set](#page-75-0)  **[Usability](#page-75-0)** 

**• Exiting a Pop-Up Window**

A pop-up window closes when:

- •<sup>Menu)</sup> is pressed to display the menu screen.
- The phone goes on-hook.
- The call is abandoned before being answered.
- •XML application server directs to do so.
- • **Pop-Up Close** on the XML application is pressed.

This page is for your notes.

# 2. TERMINAL SETUP

This chapter describes operating procedures for terminal settings. Various terminal settings such as display, sounds, password and language are available.

# **Setup With Up/Down Key**

- **• Adjust Handset Receiver Volume**
- STEP 1: Press **(Up)** or **(Down)** in the off-hook status or during a call.

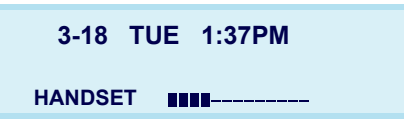

- **• Adjust Speaker Volume**
- STEP 1: Press **(Up)** or **(Down)** during speakerphone operation or during a call.

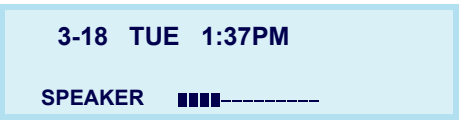

- **• Adjust Ringer Tone**
- STEP 1: Press **(Up)** or **(Down)** during ringing.

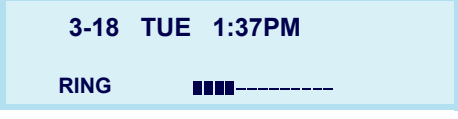

- **• Adjust LCD Contrast (ITZ-12DG-3)**
- STEP 1: Press the **Up/Down** key in the on-hook status.

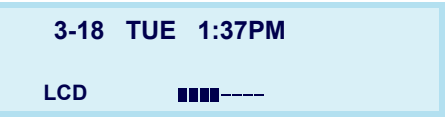

**Note:** *LCD contrast adjustment is only for ITZ-12DG-3.*

# **Setup With Feature Key**

- **• Microphone On/Off**
- $\text{STEP}\ 1$ :  $\,$  LED on  $\, \mid_{\sim}$ Mic  $\,$  ) shows the status of the  $\,$ built-in microphone.
- $\text{STEP 2:}$  Press the MIC key or press  $\left[\text{Feature}\right)$  and (1 ).

# **Setup with Menu Key**

# **• Enable/Disable Off-Hook Ringing**

The procedure below shows how to enable/disable Off-hook ringing.

STEP 1: Display the **Menu** screen, select **Setting**.

### STEP 2: Select **1 User Setting**.

- Highlight an item by using  $(\circledcirc)$ , and press  $(\circledcirc)$ , or **OK**.
- Press (**1**).

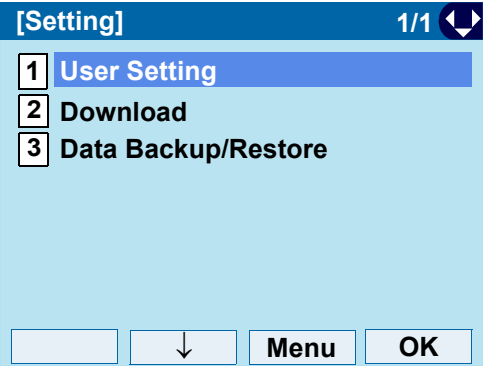

- STEP 3: Select **1** Incoming Call. Select an item by one of the following operations.
	- Highlight an item by using  $\langle \textcircled{a}\rangle$ , and press  $\langle \textcircled{a}\rangle$ , or **OK**.
	- Press (**1**).

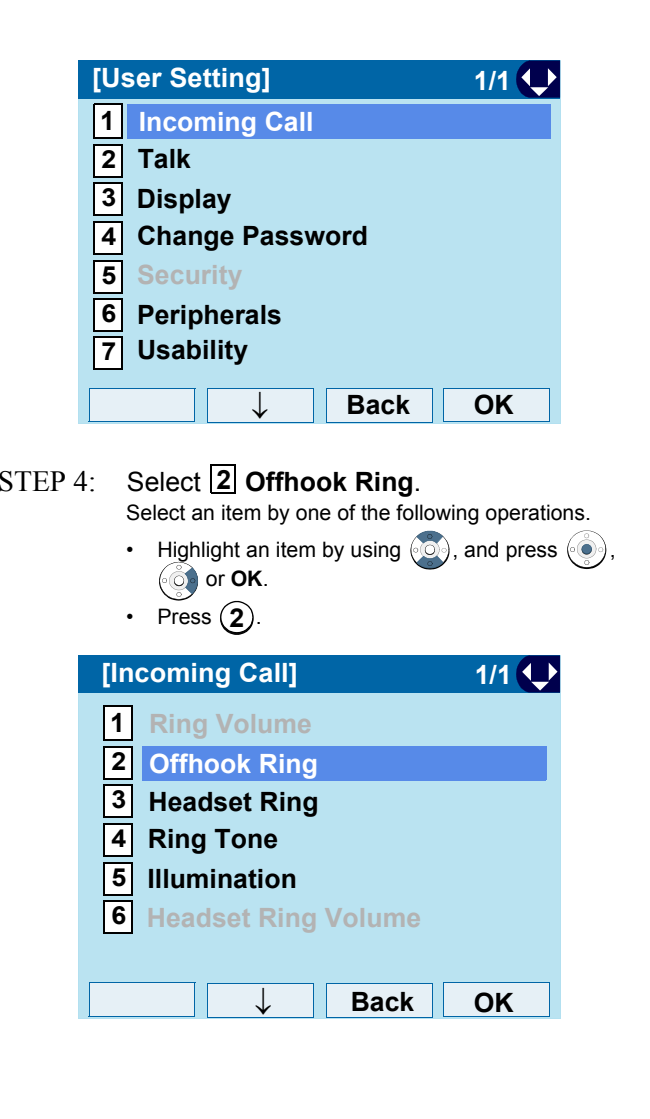

STEP 5: To disable/enable the off-hook ringing, **choose 11 Disable** or 12 Enable.

Select an item by one of the following operations.

- Highlight an item by using  $(\circlearrowright)$ , and press  $(\circledast)$  or **OK**.
- Press  $(1)$  or  $(2)$ , and press  $(0)$  or **OK**.

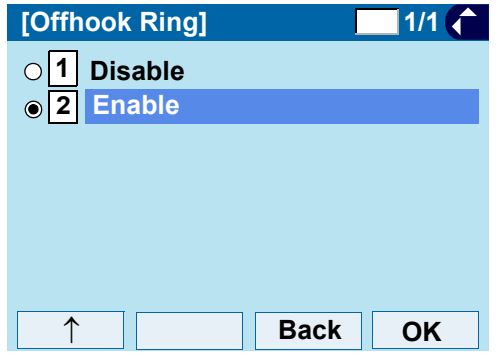

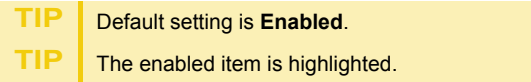

### **• Set Ringing of Headset**

The procedure below shows how to enable/disable the ringing of headset.

STEP 1: Display the **Menu** screen, select **Setting**.

### STEP 2: Select **1 User Setting**.

Select an item by one of the following operations.

- Highlight an item by using  $(\circlearrowright)$ , and press  $(\circledast)$ , 661 or **OK**.
- Press (**1**).

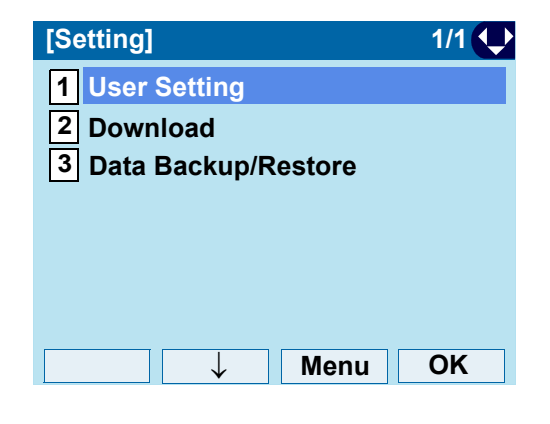

### STEP 3: Select **1 Incoming Call**. Select an item by one of the following operations.

- Highlight an item by using  $\langle \circlearrowright)$ , and press  $\langle \circlearrowleft \circ \rangle$ , or **OK**.
- Press (**1**).

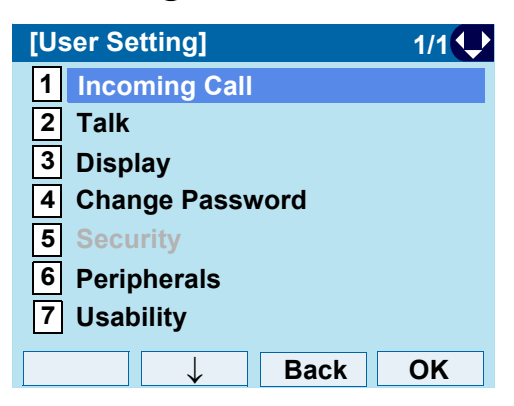

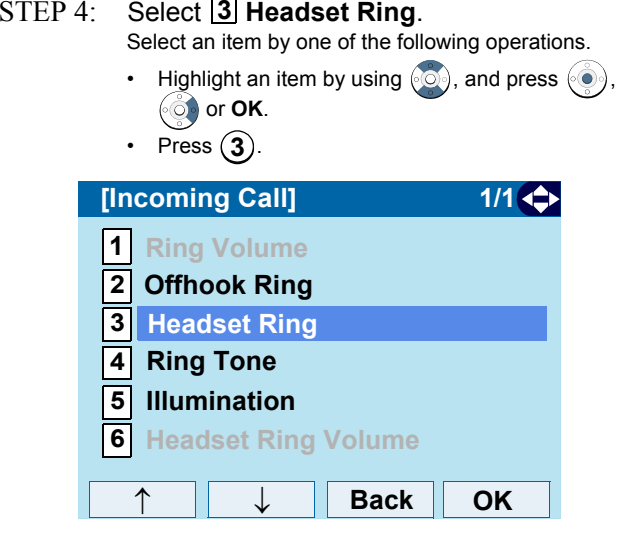

- STEP 5: To disable/enable the ringing of headset, **choose 11 Disable** or 121 Enable. Select an item by one of the following operations.
	- Highlight an item by using  $\langle \circlearrowright \rangle$ , and press  $\langle \circlearrowleft \rangle$  or **OK**.
	- Press  $(1)$  or  $(2)$ , and press  $(0)$  or **OK**.

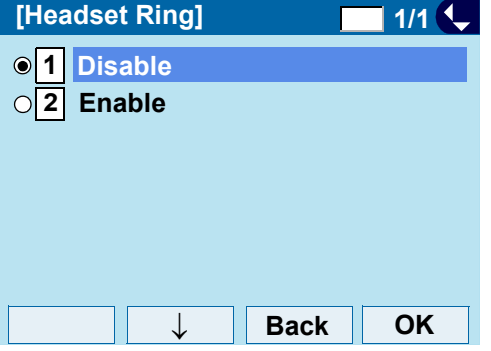

**TIP**Default setting is **Disabled**.

### **• To Set Ringer Tone**

The procedure below shows how to change the ringer tone for internal call and external call.

STEP 1: Display the **Menu** screen, select **Setting**.

#### STEP 2:: Select **[1] User Setting**.

- Highlight an item by using  $\langle \circlearrowright$ , and press  $\langle \circlearrowright$ , or **OK**.
- Press  $(1)$ .

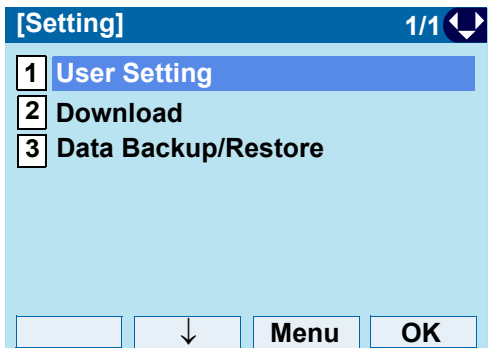

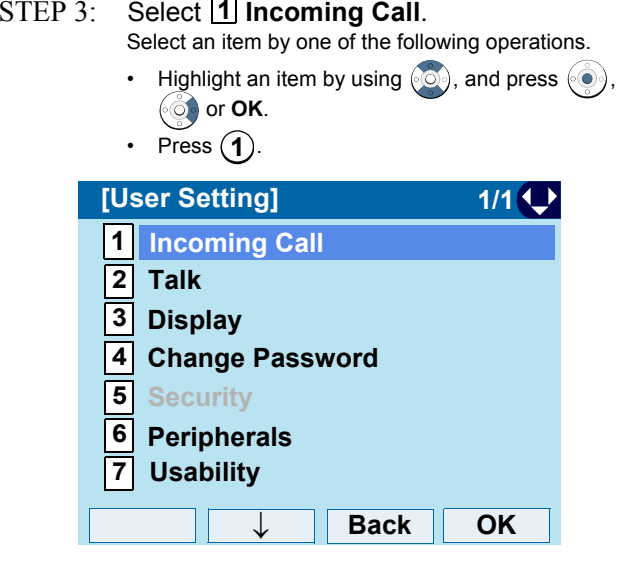

STEP 4: Select **[4] Ring Tone**.

Select an item by one of the following operations.

- Highlight an item by using  $\langle \textcircled{e}\rangle$ , and press  $\langle \textcircled{e}\rangle$ , or **OK**.
- Press  $(4)$ .

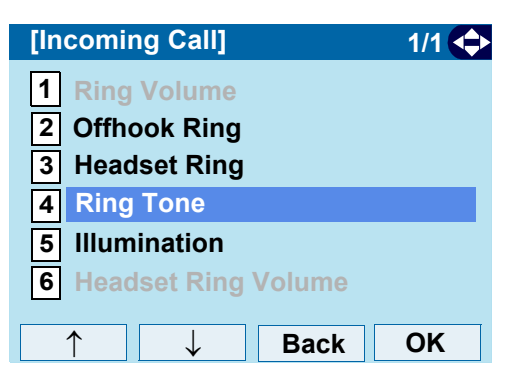

STEP 5:s Select **1** External Call when setting the ringer tone for external calls. Select **2** Internal Call when setting the ringer tone for internal calls.Select an item by one of the following operations.

- Highlight an item by using  $\langle \circlearrowright)$ , and press  $\langle \circlearrowleft \circ \rangle$ , or **OK**.
- Press (**1**) or (**2**).

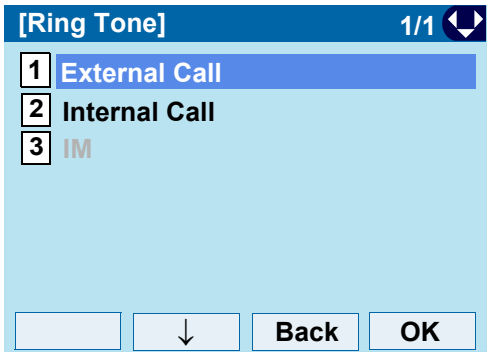

STEP 6: Select a desired tone type. You can preview designated ringer tone. Select an item by one of the following operations.

- Highlight an item by using  $\langle \textcircled{e}\rangle$ , and press  $\langle \textcircled{e}\rangle$  or **OK**.
- Press the digit key of desired number, and press or **OK**.

**For example, press ( <b>1** ) + ( **5** ) to select <u>[15</u> **Download 1**.

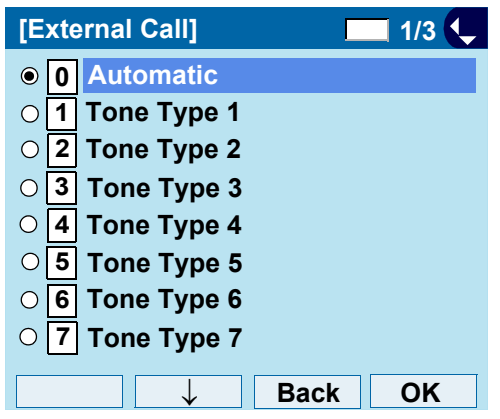

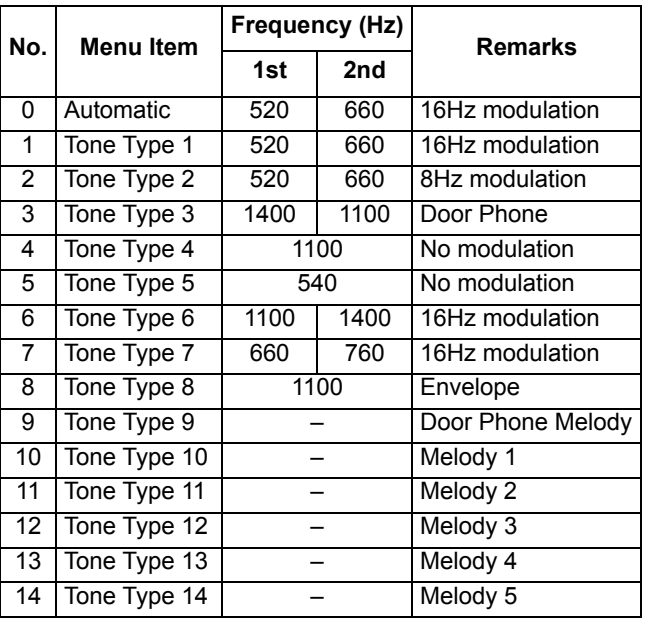

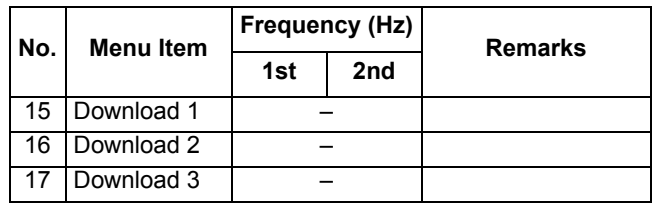

- **Note:** *When selecting Automatic or not performing this ringer tone setting, Tone Type 1 is automatically applied.*
- **Note:** *When selecting Automatic, the preview function will not operate. Also, when selecting Download 1/2/3, the ringer tone file must be downloaded in advance. If there is no downloaded file, you hear no tone.*

### **Note:** *Tone Type 1 to Tone Type 8: In the preview function, each ringer tone sounds continuously. Actual ringer pattern of each tone is determined by the initial system settings.*

- **Note:** *Terminal settings may not become effective, according to the system settings. For details, contact the System Administrator.*
- **TIP**The enabled item is highlighted.

**TIP**You can set the ringer tone for the telephone here. Ringer Tone type can be set for **Name**, **Group** and T**elephone set**. The ringer Tone type set for **Name** has higher priority than the types set for **Group** and **Terminal set**.

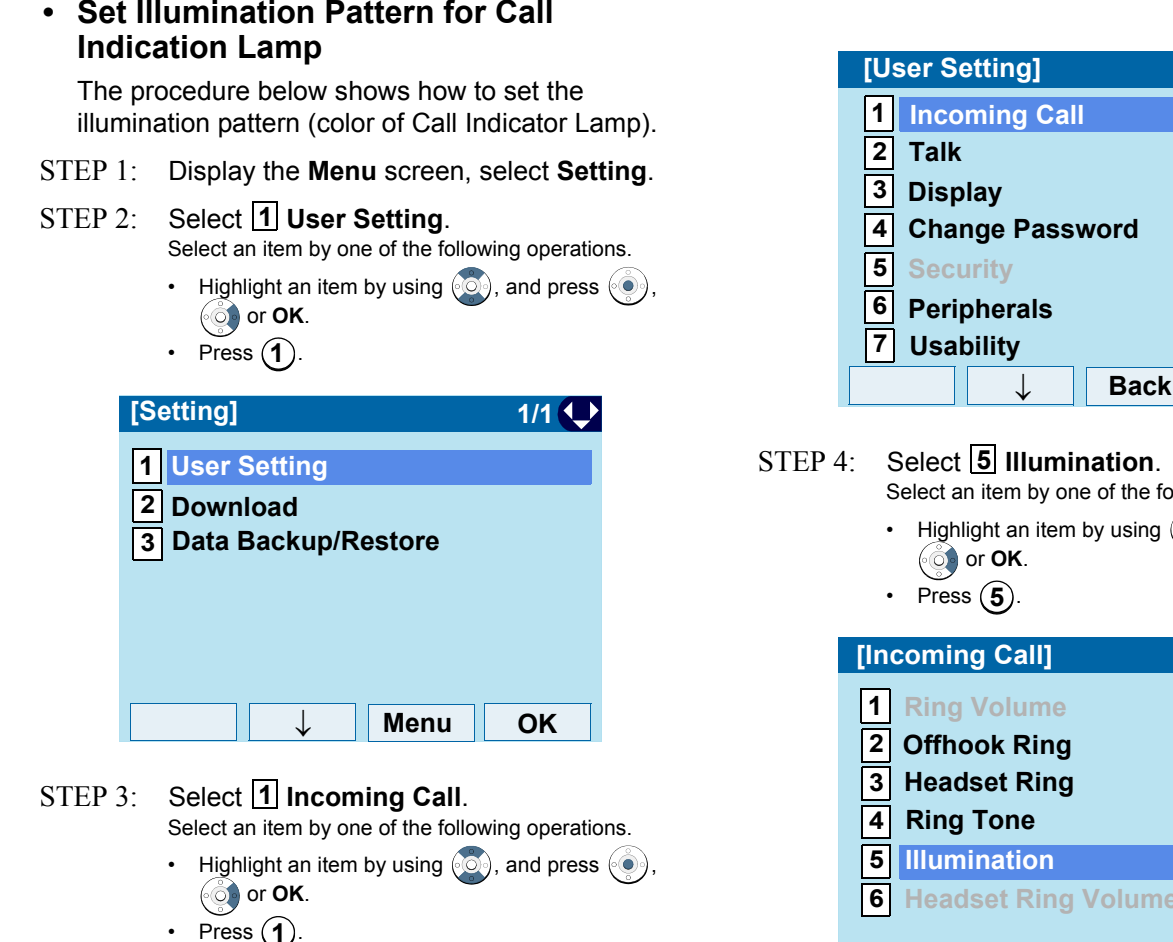

Select an item by one of the following operations. • Highlight an item by using  $\langle \circlearrowright$ , and press  $\langle \circlearrowright$ , **Back OK** $1/1$ **Back OK[Incoming Call] 1/1 Headset Ring Volume** ↑

- STEP 5:s Select **1** External Call when setting the illumination pattern for external calls. Select **2** Internal Call when setting the illumination pattern for internal call. Select an item by one of the following operations.
	- Highlight an item by using  $(\circlearrowright)$ , and press  $(\circlearrowright)$ , or **OK**.
	- Press  $(1)$  or  $(2)$ .

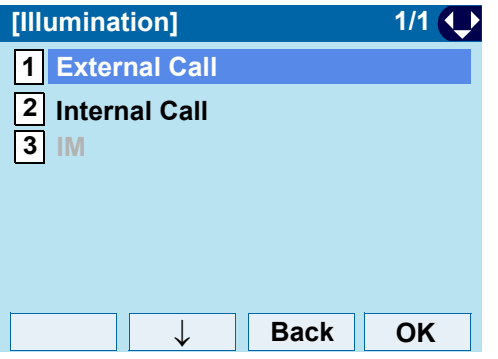

STEP 6: Select a desired illumination pattern. You can preview the designated illumination pattern.

Select an item by one of the following operations.

- Highlight an item by using  $\langle \textcircled{e}\rangle$ , and press  $\langle \textcircled{e}\rangle$  or **OK**.
- Press  $(0)$   $(9)$ , and press  $(①)$  or **OK**.

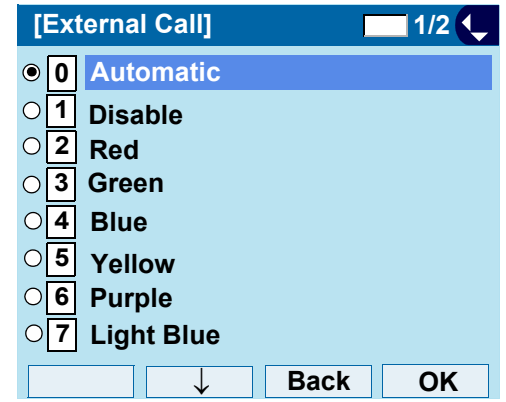

- **Note:** *When selecting Automatic, the preview function will not operate.*
- **Note:** *When selecting Automatic or not performing this illumination setting, Red is automatically applied.*

**TIP**You can set the illumination pattern for the telephone here. Illumination pattern can be set for **Name**, **Group** and **Telephone set**. The illumination pattern set for **Name** has higher priority than the patterns set for **Group** and **Terminal se**t.

# **• Enable/Disable RTP Alarm**

The procedure below shows how to enable/disable RTP alarm.

STEP 1: Display the **Menu** screen, select **Setting**.

### STEP 2: Select **1 User Setting**.

Select an item by one of the following operations.

- Highlight an item by using  $\langle \circlearrowright)$ , and press  $\langle \circlearrowleft \circ \rangle$ , or **OK**.
- Press  $(1)$ .

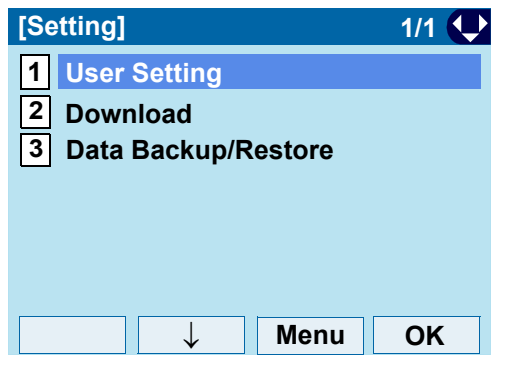

STEP 3: Select **2 Talk**.

- Highlight an item by using  $\langle \circlearrowright)$ , and press  $\langle \circlearrowleft \circ \rangle$ , or **OK**.
- Press (2).

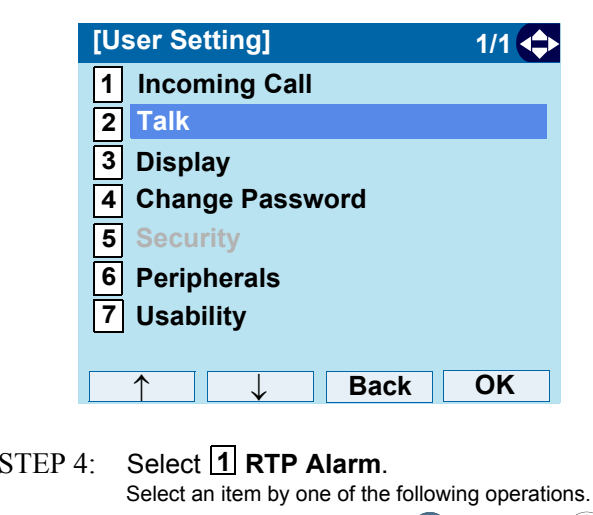

- Highlight an item by using  $\langle \circlearrowright)$ , and press  $\langle \circlearrowleft \circ \rangle$ , or **OK**.
- Press (**1**).

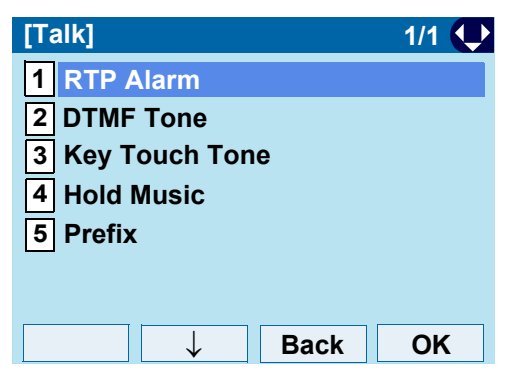

### STEP 5: Select **0 Automatic**, **1 Disable** or **Enable** (see the following table). **2** Select an item by one of the following operations.

• Highlight an item by using  $(\circlearrowright)$ , and press  $(\circledast)$  or

**OK**.• Press  $(0)$  -  $(2)$ , and press  $(0)$  or **OK**.

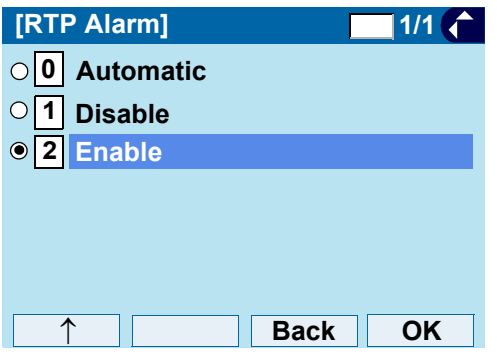

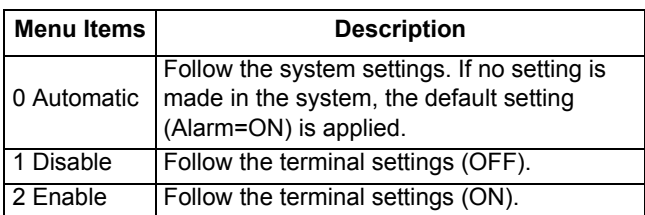

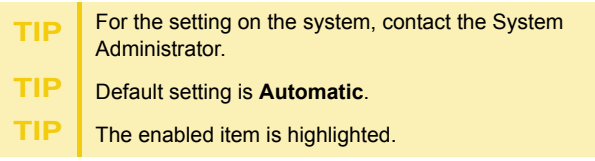

# **• Enable/Disable DTMF Tone**

The procedure below shows how to enable/disable DTMF Tone.

- STEP 1: Display the **Menu** screen, select **Setting**.
- STEP 2: Select **1 User Setting**. Select an item by one of the following operations.
	- Highlight an item by using  $\langle \circlearrowright$ , and press  $\langle \circlearrowright$ , or **OK**.
	- Press  $(1)$ .

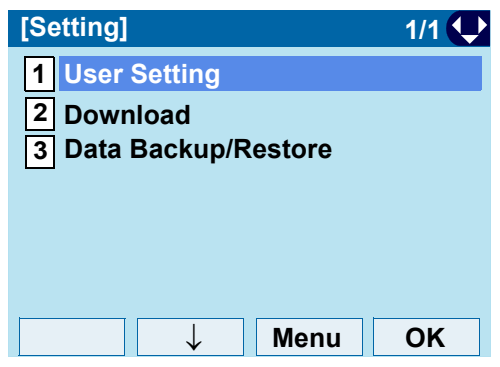

# STEP 3: Select **2 Talk**.

- Highlight an item by using  $\langle \circlearrowright)$ , and press  $\langle \circlearrowleft \circ \rangle$ , or **OK**.
- Press (2).

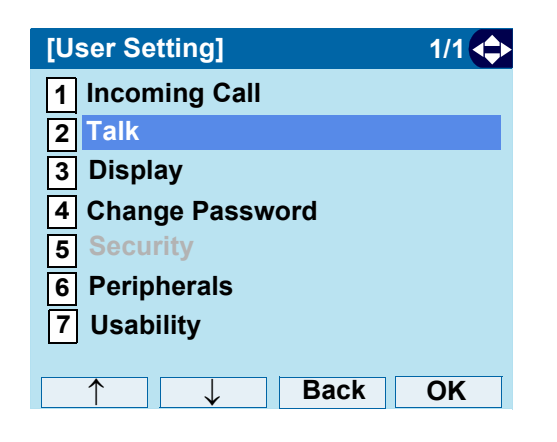

### STEP 4: Select **2 DTMF Tone**.

Select an item by one of the following operations.

• Highlight an item by using  $\langle \circlearrowright)$ , and press  $\langle \circlearrowleft \circ \rangle$ , or **OK**. • Press  $(2)$ .

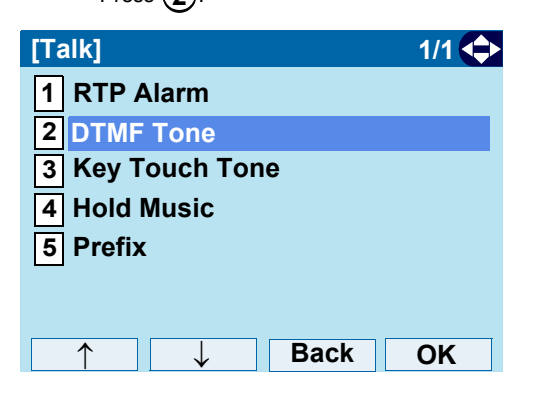

### STEP 5: Select **0 Automatic**, **1 Disable** or **Enable** (see the following table). **2** Select an item by one of the following operations.

- Highlight an item by using  $\langle \circlearrowright)$ , and press  $\langle \circlearrowleft \circ \rangle$  or **OK**.
- Press  $(0)$   $(2)$ , and press  $(0)$  or **OK**.

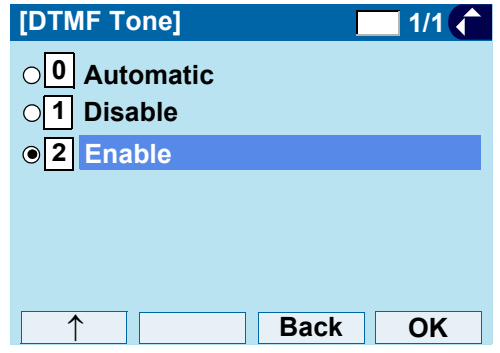

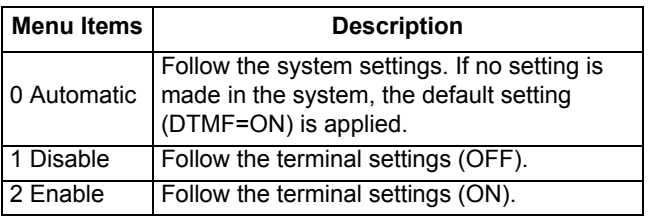

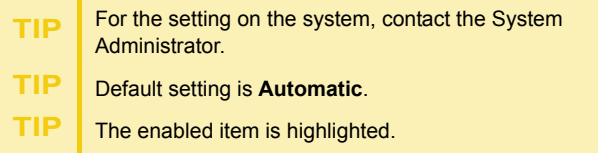

### **• Set Key TouchTone**

The procedure below shows how to set the Key Touch Tone. Key Touch Tone is a tone generated when the digit keys are pressed while DT830G is off-hook.

STEP 1: Display the **Menu** screen, select **Setting**.

### STEP 2: Select **1 User Setting**.

Select an item by one of the following operations.

• Highlight an item by using  $\langle \circlearrowright)$ , and press  $\langle \circlearrowleft \circ \rangle$ , or **OK**. • Press  $(1)$ .

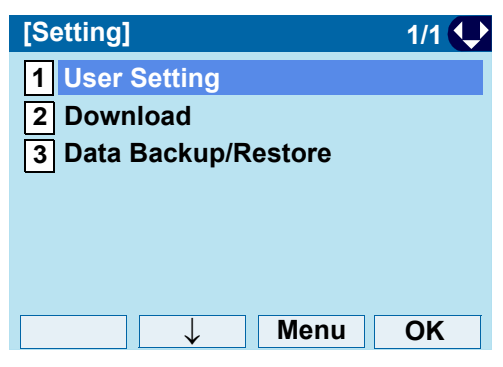

STEP 3: Select **2 Talk**.

- Highlight an item by using  $\langle \circlearrowright)$ , and press  $\langle \circlearrowleft \circ \rangle$ , or **OK**.
- Press (2).

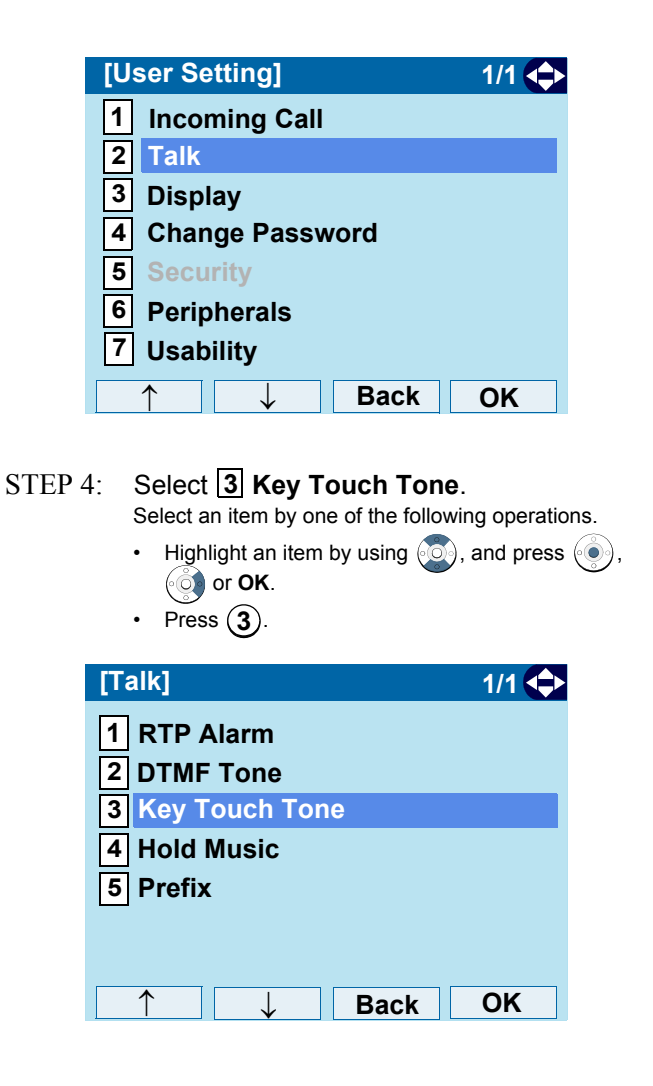

### STEP 5: Select **0 Automatic**, **1 No Tone**, **Tone** or **Voice**.**2 3**

Select an item by one of the following operations.

- Highlight an item by using  $(\circlearrowright)$ , and press  $(\circledast)$  or **OK**.
- Press  $(0)$   $(3)$ , and press  $(0)$  or **OK**.

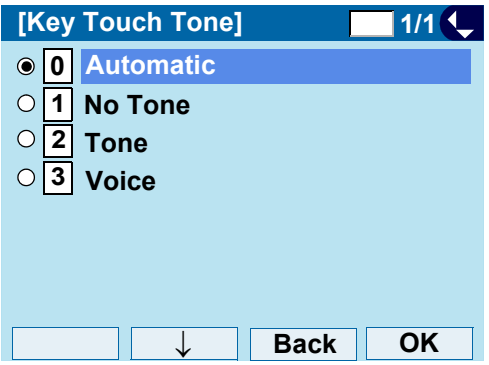

**Note:** *When Automatic is set, the default setting (Tone) is applied.* 

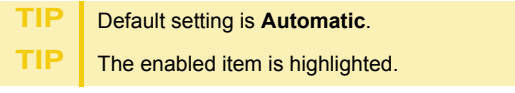

### **• Set Music on Hold**

The procedure below shows how to set Music on Hold to be heard by DT830G user.

STEP 1: Display the **Menu** screen, select **Setting**.

### STEP 2: Select **1 User Setting**.

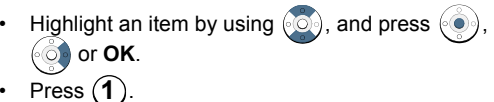

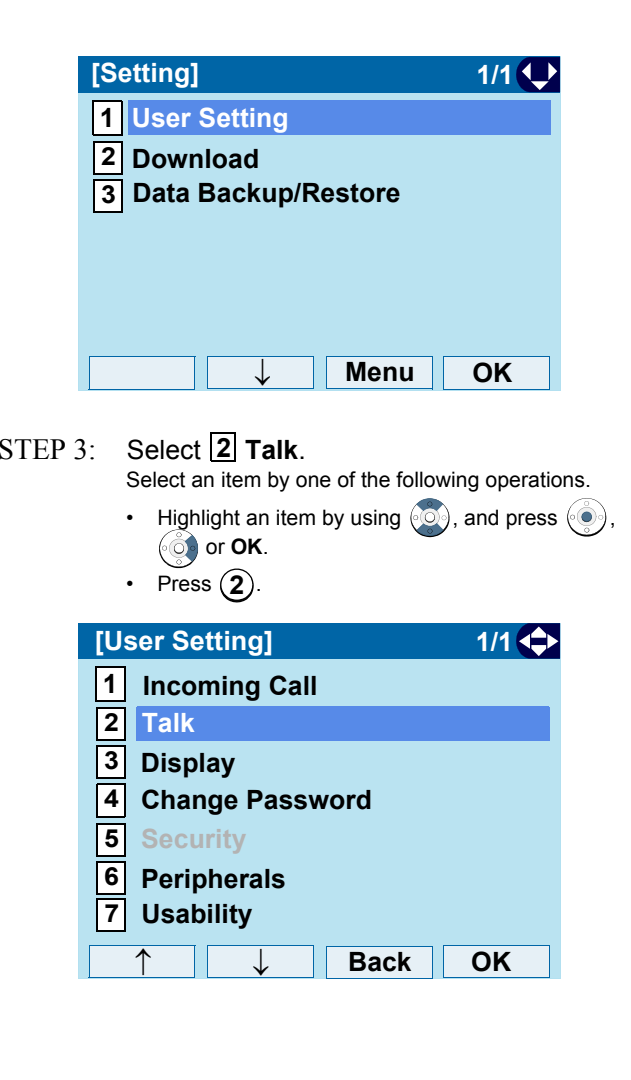

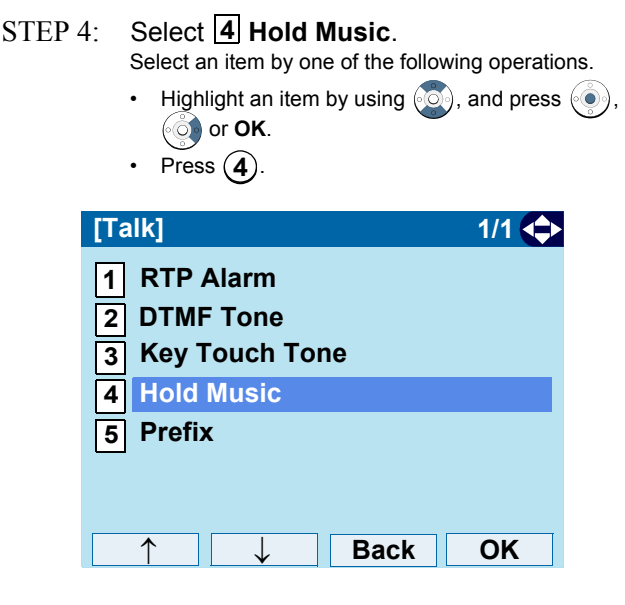

 $STEP 5$  Select a desired Music on Hold. You can preview the designated Music on Hold.

> Choose |1| Default when the default data (Minuet) is used as Music on Hold. Choose **Download** when a downloaded data is **2** used as Music on Hold.

- Highlight an item by using  $\langle \textcircled{e}\rangle$ , and press  $\langle \textcircled{e}\rangle$  or **OK**.
- Press  $(1)$  or  $(2)$ , and press  $( \circledast )$  or **OK**.

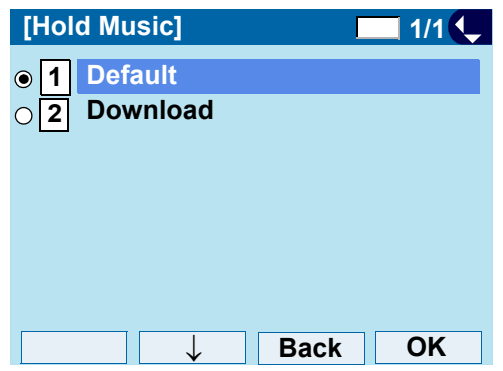

- **Note:** *You can preview the designated music on hold. When selecting Download, the music on hold file must be downloaded in advance. If there is no downloaded file, you hear no tone in the preview function (in actual operating conditions, "Minuet" is automatically applied.).* 
	- **TIP**Default setting is **Default** (Minuet).
	- **TIP**The enabled item is highlighted.

### **• Set Clock Format**

Determines whether the time is displayed using a 12-hour or 24-hour clock format.

- **Note:** *This setting is available for Time Display only. Call Log feature displays the time in 24-hour format regardless of this setting.*
- STEP 1:Display the **Menu** screen, select **Setting**.
- STEP 2: Select **1 User Setting**. Select an item by one of the following operations.
	- Highlight an item by using  $(\circledcirc)$ , and press  $(\circledcirc)$ , or **OK**.
	- Press  $(1)$ .

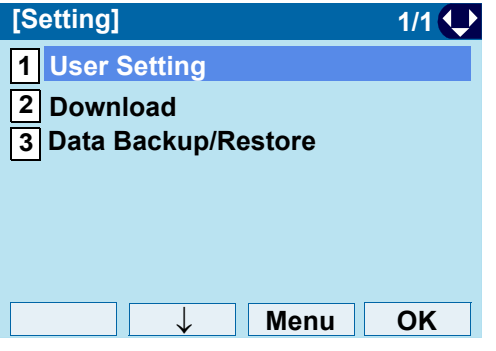

STEP 3: Select **3 Display**.

- Highlight an item by using  $(\circlearrowright)$ , and press  $(\circledast)$ , or **OK**.
- Press  $(3)$ .

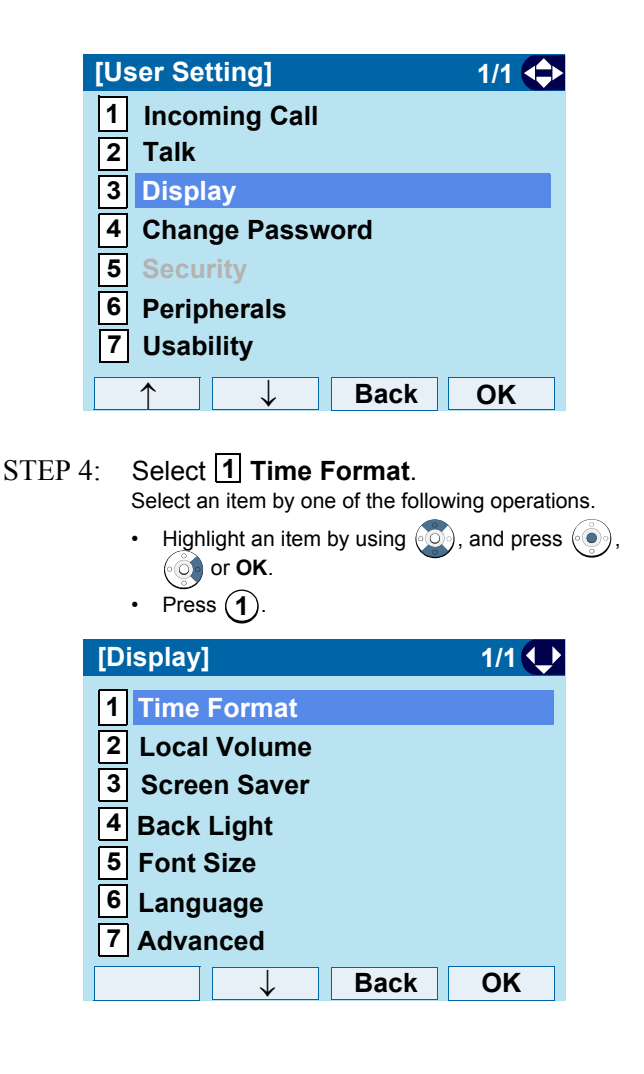

- STEP 5: Make a selection from the following list. Select an item by one of the following operations.
	- Highlight an item by using  $(\circlearrowright)$ , and press  $(\circledast)$  or **OK**.
	- Press  $(0)$   $(2)$ , and press  $(0)$  or **OK**.

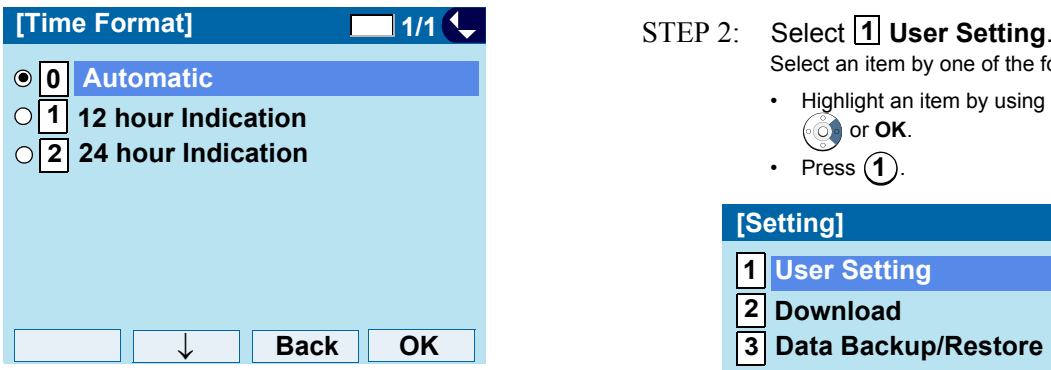

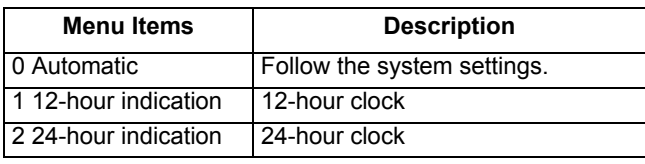

**Note:** *When selecting Automatic or not performing this time format setting, 12-hour clock is automatically applied.* 

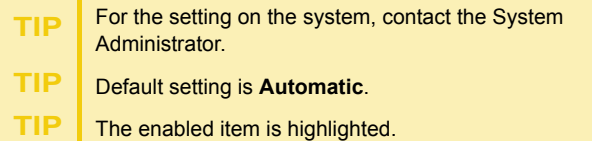

# **• Enable/Disable Volume Level Display**

Determines whether or not to display the following volume levels: handset receiver volume, speaker volume, ringer tone volume and LCD contrast.

- STEP 1:Display the **Menu** screen, select **Setting**.
- STEP 2:Select an item by one of the following operations.
	- Highlight an item by using  $\langle \circlearrowright$ , and press  $\langle \circlearrowright$ , or **OK**.
	- Press  $(1)$ .

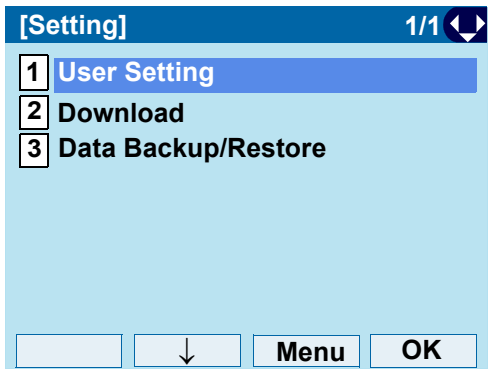

### STEP 3: Select **3 Display**.

- Highlight an item by using  $\langle \circlearrowright)$ , and press  $\langle \circlearrowleft \circ \rangle$ , or **OK**.
- Press (**3**).

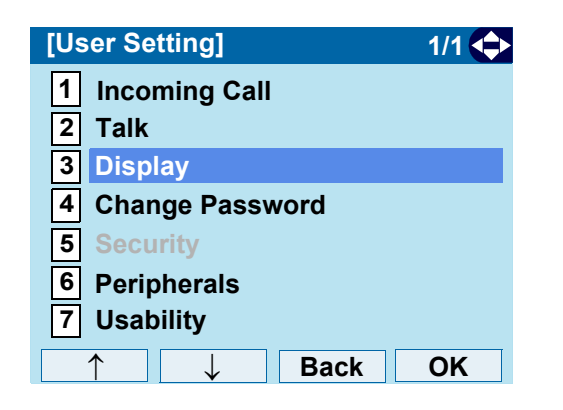

#### $STEP$  4: : Select **2 Local Volume**.

- Highlight an item by using  $\langle \circlearrowright)$ , and press  $\langle \circlearrowleft \circ \rangle$ , or **OK**.
- Press  $(2)$ .

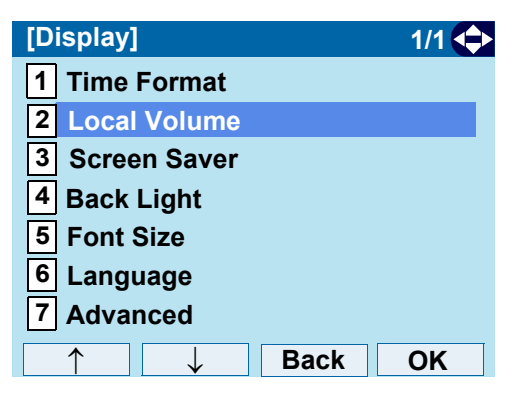

- STEP 5: Make a selection from the following list. Select an item by one of the following operations.
	- Highlight an item by using  $\langle \circlearrowright)$ , and press  $\langle \circlearrowleft \circ \rangle$  or **OK**.
	- Press  $(0)$   $(2)$ , and press  $(0)$  or **OK**.

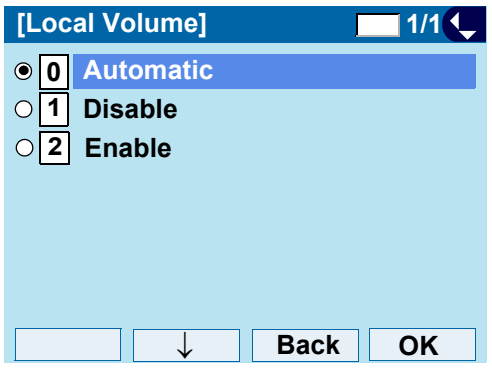

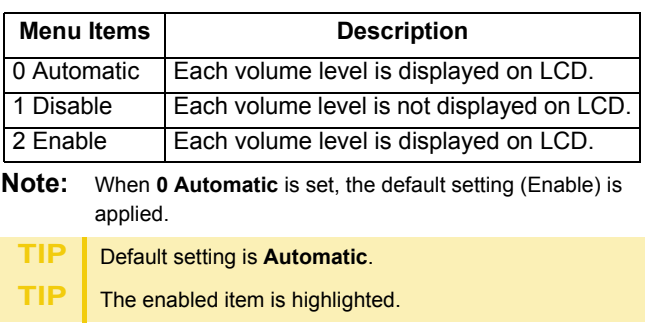

### **• Set Screen Saver**

Screen Saver works after the telephone is idle for a certain period of time. The Screen Saver will be displayed from XML server when the XML server is available. If the Screen Saver cannot be downloaded from the XML server, the default Screen Saver will be displayed.

- **Note:** *For details on the XML service, contact the System Administrator.*
- STEP 1: Display the **Menu** screen, select **Setting**.

### STEP 2: Select **1 User Setting**.

Select an item by one of the following operations.

• Highlight an item by using  $(\circledcirc)$ , and press  $(\circledcirc)$ , or **OK**. • Press  $(1)$ .

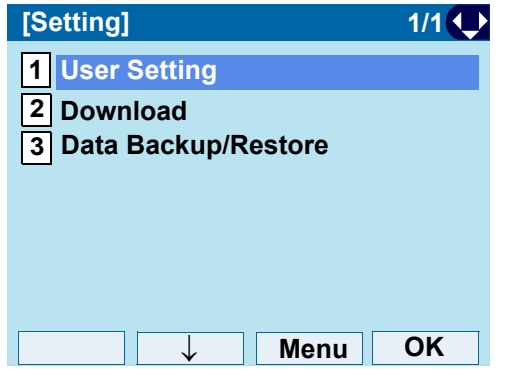

### STEP 3: Select **3 Display**.

Select an item by one of the following operations.

• Highlight an item by using  $(\circledcirc)$ , and press  $(\circledcirc)$ , or **OK**. • Press  $(3)$ .

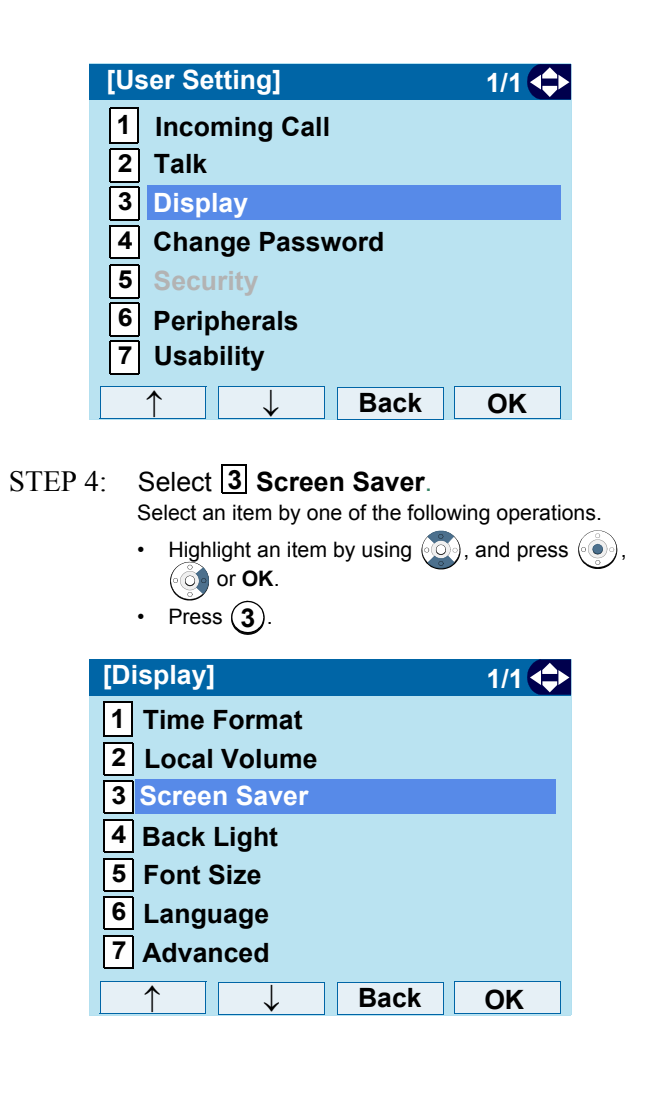

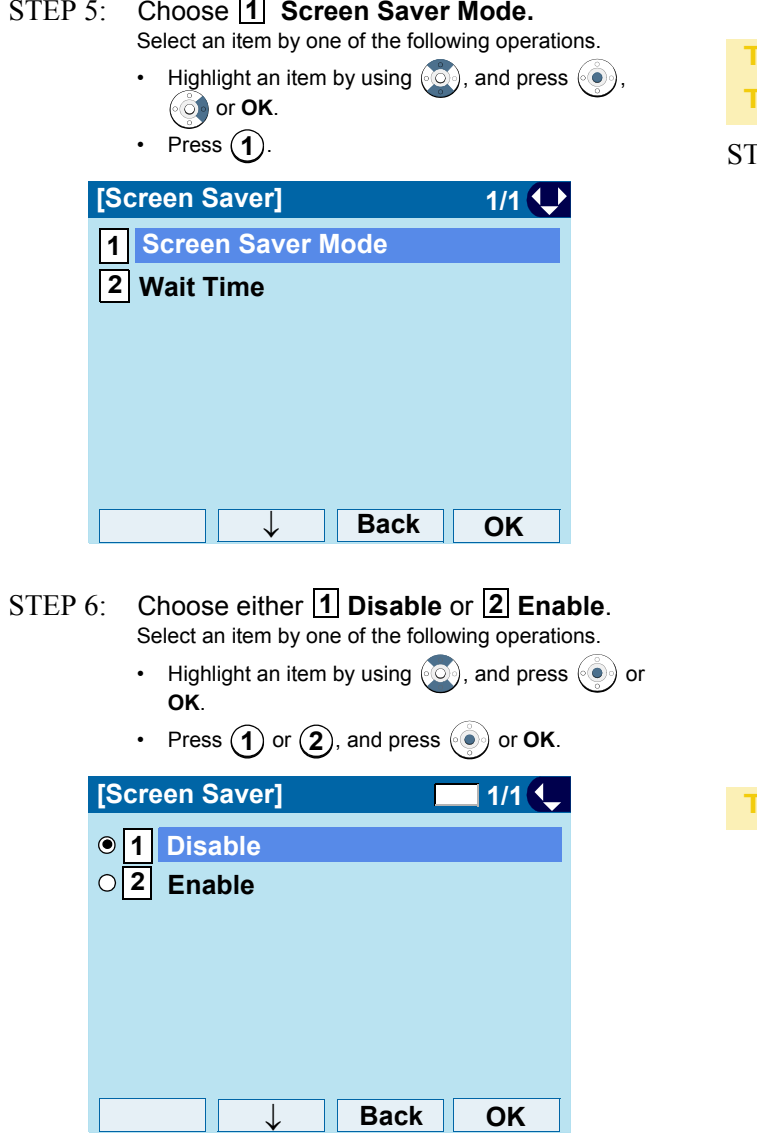

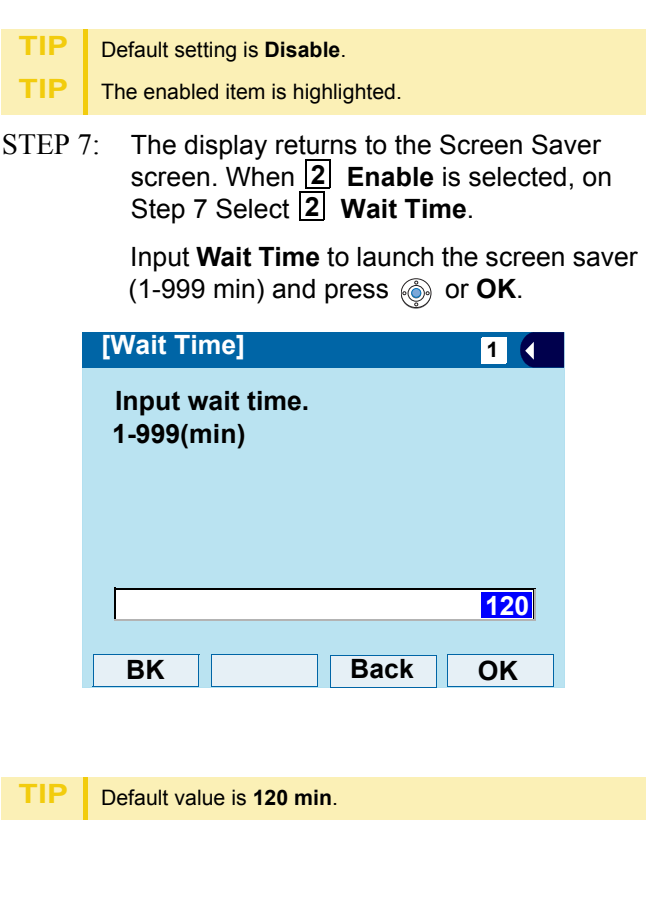

# **• Set Brightness of Backlight**

The following steps show how to set the brightness level of the LCD backlight.

STEP 1: Display the **Menu** screen, select **Setting**.

### STEP 2: Select **1 User Setting**.

Select an item by one of the following operations.

- Highlight an item by using  $\langle \circlearrowright)$ , and press  $\langle \circlearrowleft \circ \rangle$ , or **OK**.
- Press  $(1)$ .

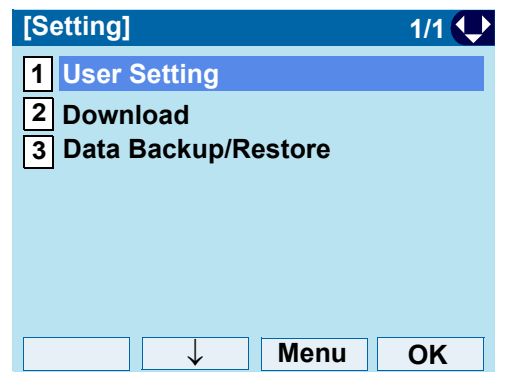

STEP 3: Select **3 Display**. Select an item by one of the following operations. • Highlight an item by using  $(\circlearrowright)$ , and press  $(\circlearrowright)$ , or **OK**. • Press (**3**).

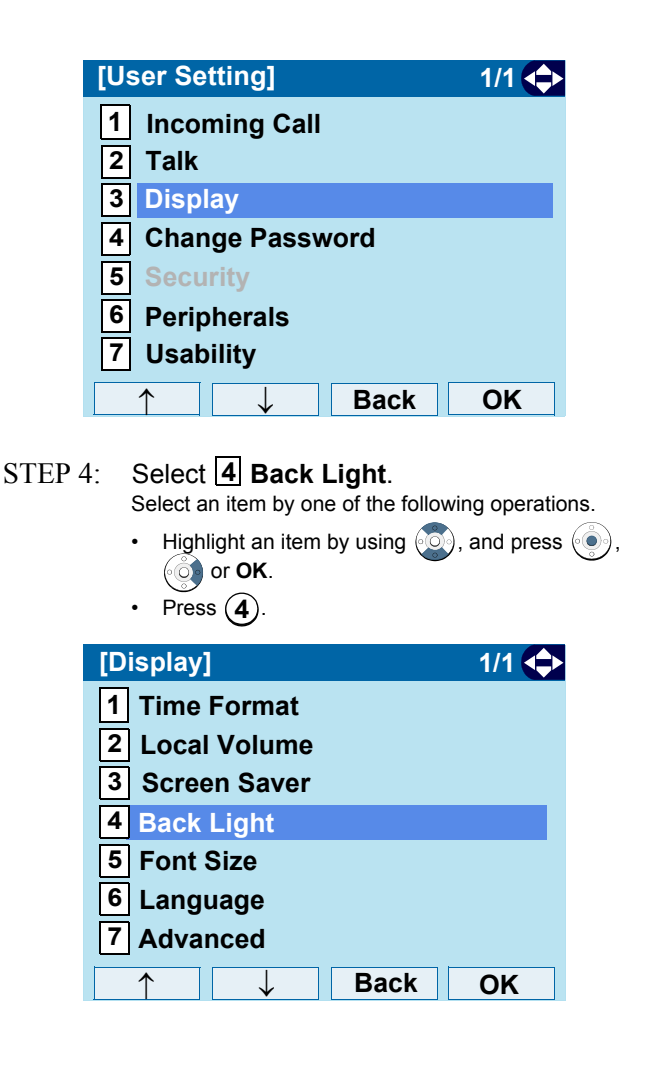

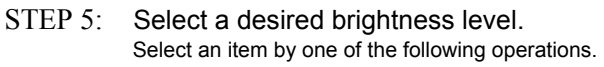

- Highlight an item by using  $(\circlearrowright)$ , and press  $(\circledast)$  or **OK**.
- Press  $(1)$   $(4)$ , and press  $(②)$  or **OK**.

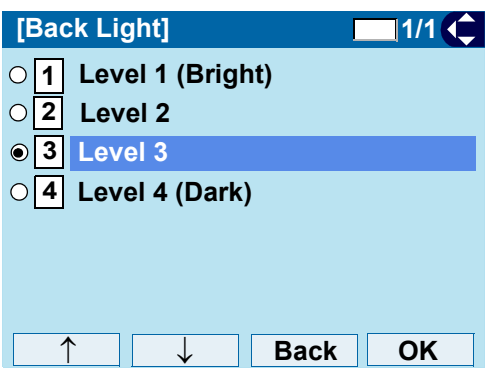

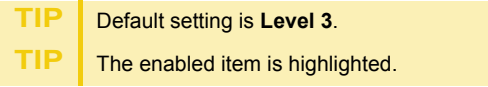

#### **• Change Character Size**

The following steps show how to change the displayed character size on the LCD.

STEP 1: Display the **Menu** screen, select **Setting**.

### STEP 2: Select **1 User Setting**. Select an item by one of the following operations.

- Highlight an item by using  $(\circlearrowright)$ , and press  $(\circlearrowright)$ , or **OK**.
- Press (**1** ).

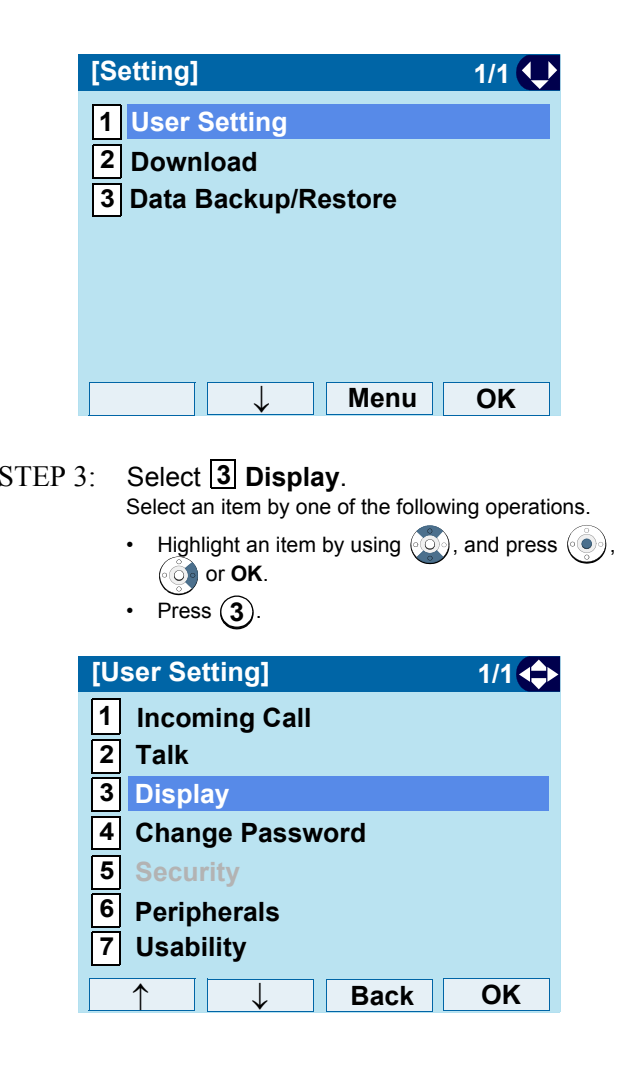

### STEP 4: Select **5 Font Size**.

Select an item by one of the following operations.

- Highlight an item by using  $(\circlearrowright)$ , and press  $(\circledast)$ , or **OK**.
- Press  $(5)$ .

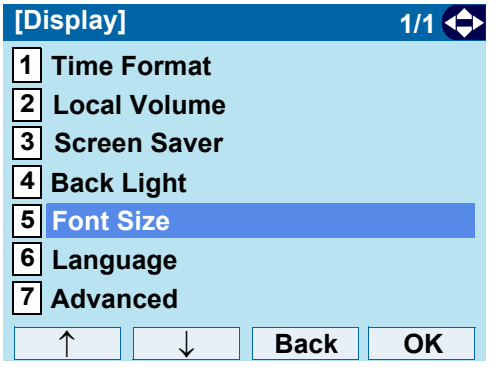

### STEP 5: Choose either **Standard** or **Small**. Select an item by one of the following operations.

- Highlight an item by using  $\langle \textcircled{e}\rangle$ , and press  $\langle \textcircled{e}\rangle$  or **OK**.
- Press  $(1)$  or  $(2)$ , and press  $(0)$  or **OK**.

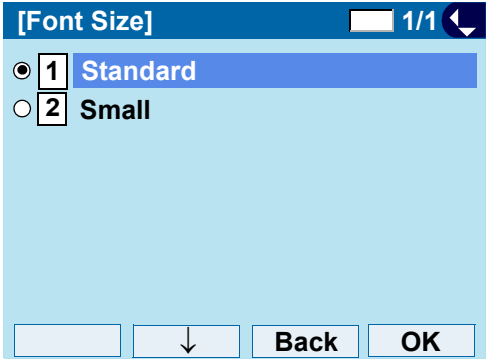

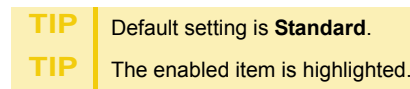

# **• Set a Language**

The following explains how to set a language to be displayed on LCD.

STEP 1: Display the **Menu** screen, select **Setting**.

### STEP 2: Select **1 User Setting**. Select an item by one of the following operations.

- Highlight an item by using  $\langle \circ \circ \rangle$ , and press  $\langle \circ \circ \rangle$ , or **OK**.
- Press  $(1)$ .

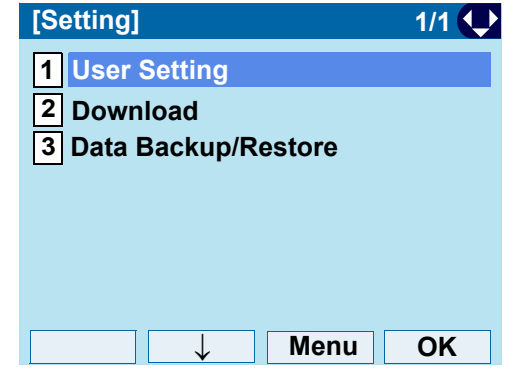

### STEP 3: Select **3 Display**. Select an item by one of the following operations.

- Highlight an item by using  $\langle \circlearrowright)$ , and press  $\langle \circlearrowleft \circ \rangle$ , or **OK**.
- Press (**3**).

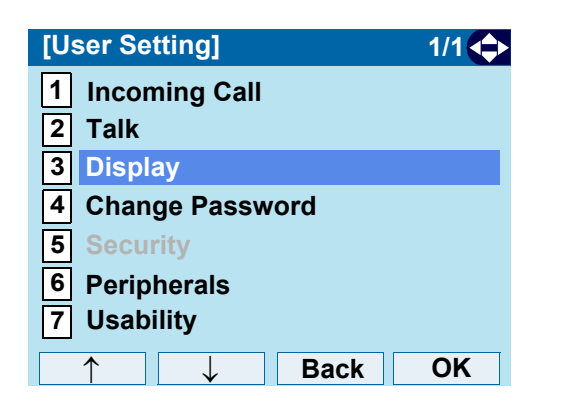

### STEP 4: Select **6 Language**.

Select an item by one of the following operations.

• Highlight an item by using  $(\circlearrowright)$ , and press  $(\circledast)$ , or **OK**. • Press  $(6)$ .

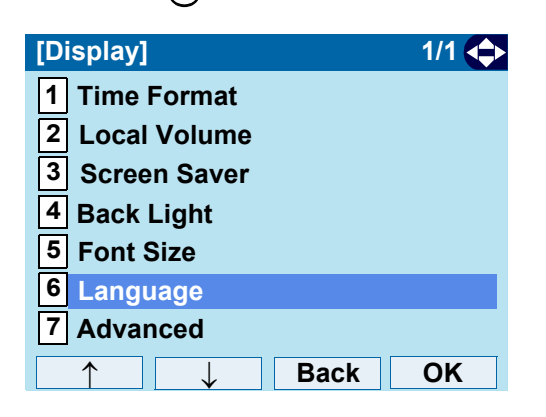

### STEP 5: Select a desired language.

Select an item by one of the following operations.

- Highlight an item by using  $\langle \circlearrowright)$ , and press  $\langle \circlearrowleft \circ \rangle$  or **OK**.
- Press the digit key of desired number, and press or **OK**.

For example, press  $(1) + (5)$  to select  $15$  **Spanish**.

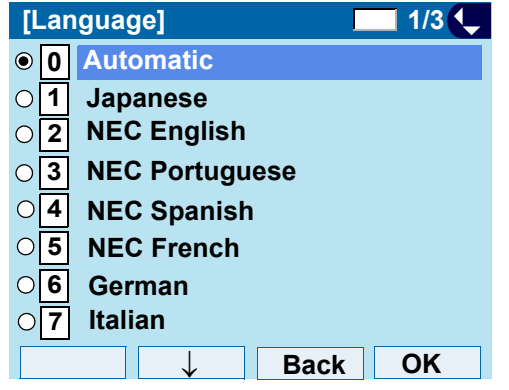

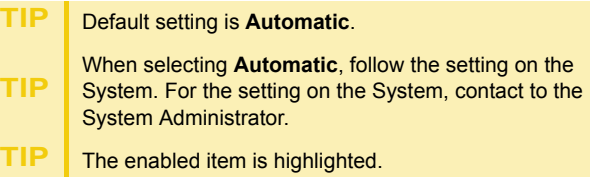

### **• Set Wallpaper**

The following explains how to set wallpaper.

- **Note:** *ITZ-12DG-3 does not support the wallpaper setting.*
- STEP 1:Display the **Menu** screen, select **Setting**.
- STEP 2: Select **1 User Setting**.

Select an item by one of the following operations.

- Highlight an item by using  $\langle \circlearrowright)$ , and press  $\langle \circlearrowleft \circ \rangle$ , or **OK**.
- Press  $(1)$ .

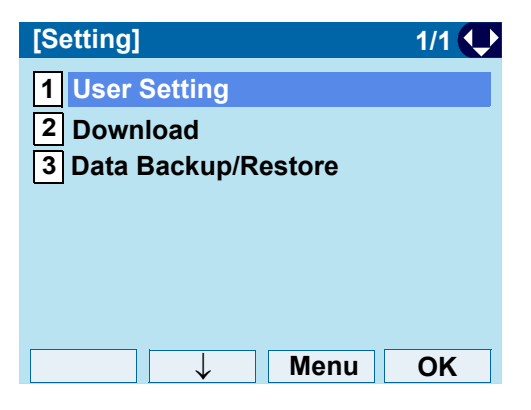

STEP 3:: Select **3** Display. Select an item by one of the following operations.

- Highlight an item by using  $(\circlearrowright)$ , and press  $(\circlearrowright)$ , or **OK**.
- Press (**3**).

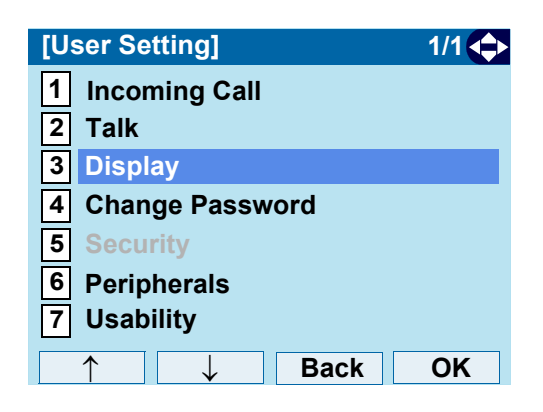

#### $STEP 4:$ : Select **7 Advanced**.

- Highlight an item by using  $\langle \circlearrowright$ , and press  $\langle \circlearrowleft \circ \rangle$ , or **OK**.
- Press (**7**).

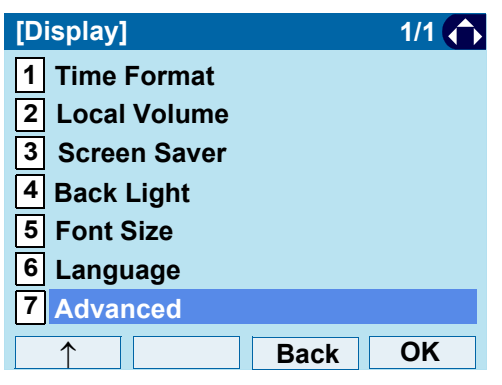

### Select an item by one of the following operations. • Highlight an item by using  $(\circlearrowright)$ , and press  $(\circledast)$ , or **OK**. • Press (**1**). **Back OK1 Wallpaper 2[Advanced] 31/1 4 5 Shortcut IconFont ColorBacklight Fade Control Turn Off Display**

STEP 5: Select **1 Wallpaper**.

- STEP 6: Choose either **11 Default** or **2 Download**. Select an item by one of the following operations.
	- Highlight an item by using  $(\circlearrowright)$ , and press  $(\circledast)$  or **OK**.
	- Press  $(1)$  or  $(2)$ , and press  $(0)$  or **OK**.

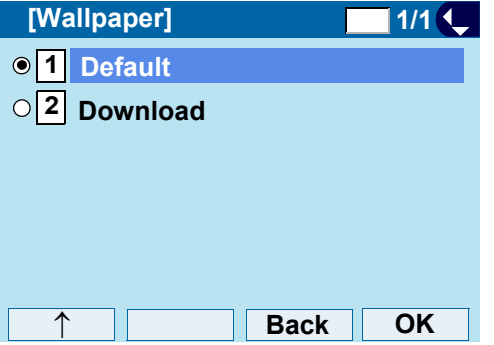

- **Note:** *When choosing Download, the wallpaper file must be downloaded in advance. If there is no downloaded file, the wallpaper is default.* 
	- **TIP**Default setting is **Default**.
	- **TIP**The enabled item is highlighted.

# **• Set Character Font Color**

The following steps show how to set the displayed character color on the LCD.

- **Note:** *Font characters are displayed in LCD 4-line display area.*
- **Note:** *ITZ-12DG-3 does not support Font Color setting.*
- STEP 1:Display the **Menu** screen, select **Setting**.
- STEP 2: Select **1 User Setting**. Select an item by one of the following operations.
	- Highlight an item by using  $\langle \circlearrowright)$ , and press  $\langle \circlearrowleft \circ \rangle$ , or **OK**.
		- Press  $(1)$ .

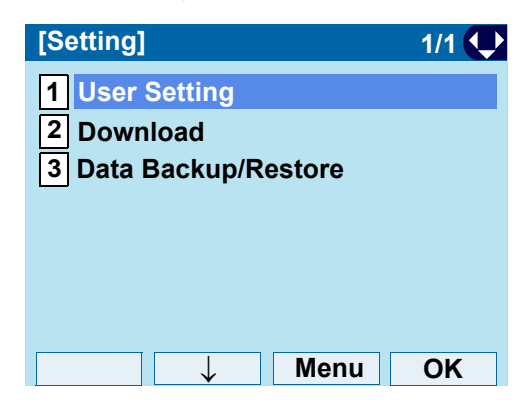

### STEP 3: Select **3 Display**. Select an item by one of the following operations. • Highlight an item by using  $(\circlearrowright)$ , and press  $(\circledast)$ , or **OK**. • Press  $(3)$ . **[User Setting] 1/1 1 2 3 45 6 7Change Password Peripherals Security Incoming Call TalkDisplay Usability**

### STEP 4: Select **7 Advanced**.

↑

↓

Select an item by one of the following operations.

**Back**

**OK**

- Highlight an item by using  $(\circlearrowright)$ , and press  $(\circledast)$ , or **OK**.
- Press (**7**).

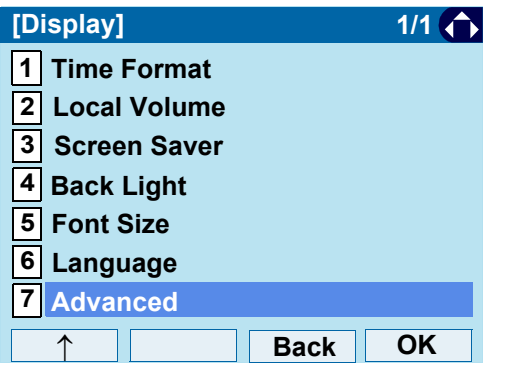

# STEP 5: Select **3 Font Color**.

Select an item by one of the following operations.

- Highlight an item by using  $\langle \circlearrowright)$ , and press  $\langle \circlearrowleft \circ \rangle$ , or **OK**.
- Press  $(3)$ .

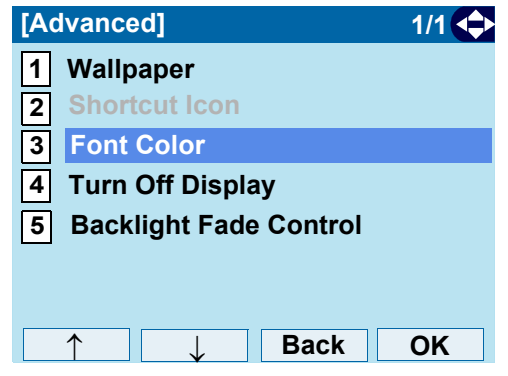

 $STEP 6:$  Select a desired color. Select an item by one of the following operations.

- Highlight an item by using  $\langle \circlearrowright)$ , and press  $\langle \circlearrowleft \circ \rangle$  or **OK**.
- Press the digit key of desired number, and press or **OK**.

For example, press  $($  **1** $)$  +  $($  **5** $)$  to select  $1$  **15**. Color 15.

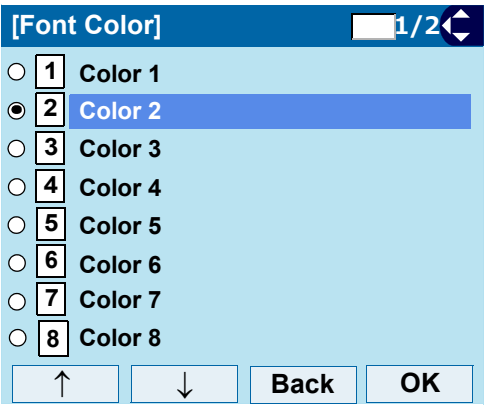

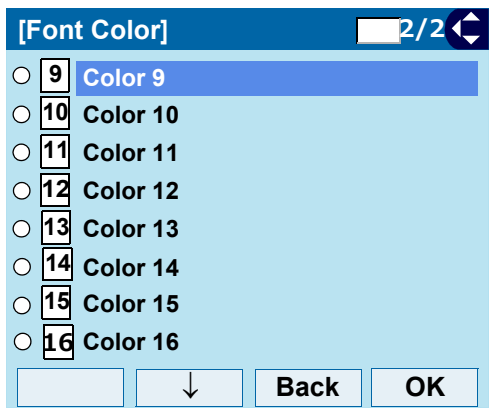

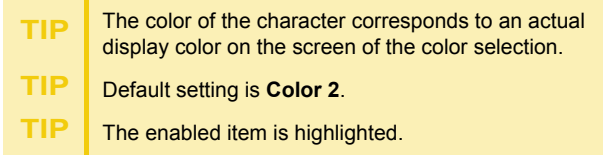

### **Table of Font Color**

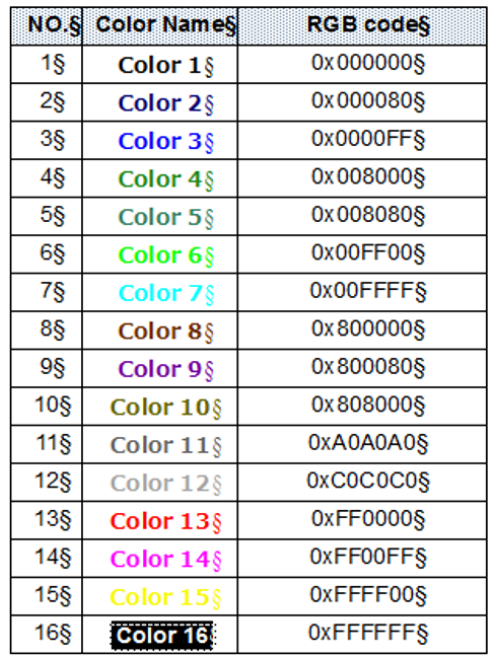

# **• Set Turn Off Display**

The Turn off Display works after the telephone is idle for a certain period of time. The following shows how to set Turn off Display.

STEP 1: Display the **Menu** screen, select **Setting**.

### STEP 2: Select **1 User Setting**.

Select an item by one of the following operations.

- Highlight an item by using  $\langle \circlearrowright)$ , and press  $\langle \circlearrowleft \circ \rangle$ , or **OK**.
- Press  $(1)$ .

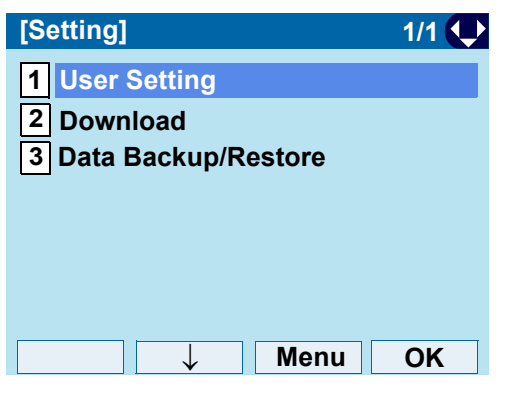

STEP 3: Select **3 Display**.

- Highlight an item by using  $\langle \circlearrowright)$ , and press  $\langle \circlearrowleft \circ \rangle$ , or **OK**.
- Press (**3**).

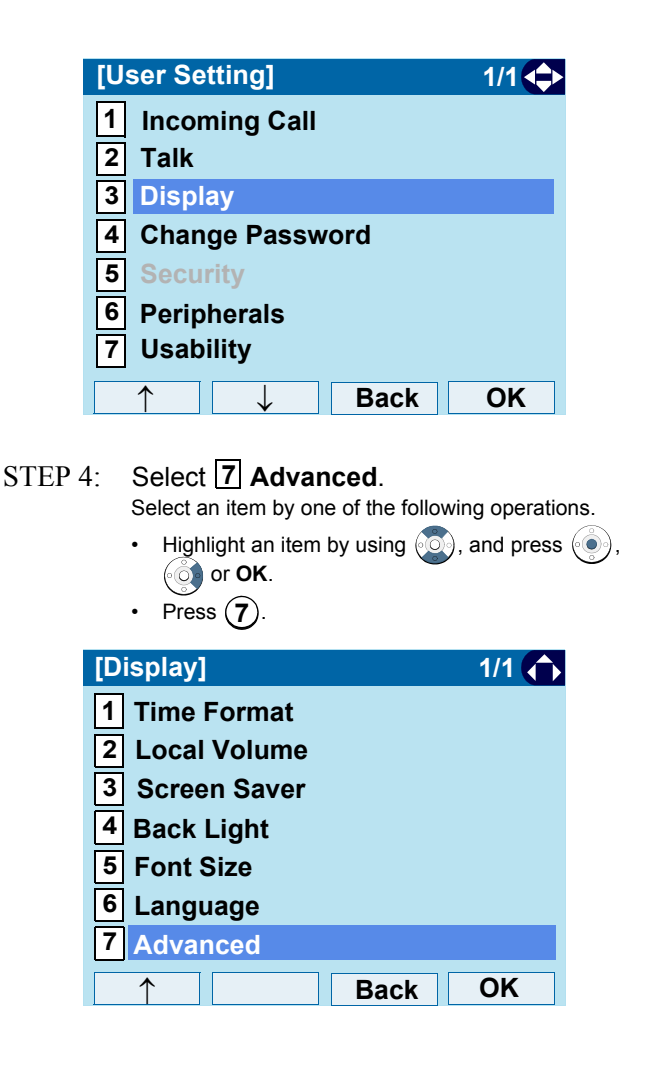

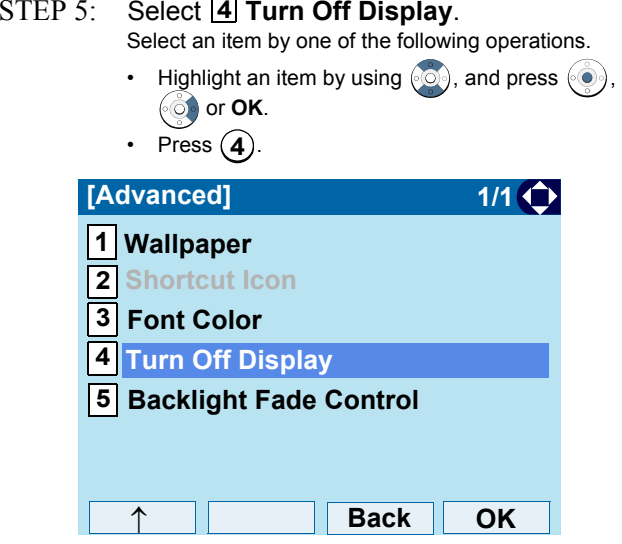

 $\text{STEP 6:} \quad$  Choose  $\textcolor{red}{\textbf{1}}$  Turn Off Display Mode. Select an item by one of the following operations.

- Highlight an item by using  $(\circlearrowright)$ , and press  $(\circlearrowright)$ , or **OK**.
- Press  $(1)$ .

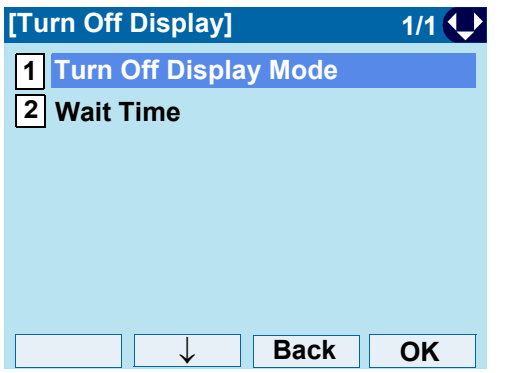

STEP 7: Select  $\boxed{1}$  Disable,  $\boxed{2}$  Enable or  $\boxed{3}$  App **priority**.

Select an item by one of the following operations.

- Highlight an item by using  $\langle \circlearrowright)$ , and press  $\langle \circlearrowleft \circ \rangle$  or **OK**.
- Press  $(1)$ ,  $(2)$  or  $(3)$ , and press  $\langle \bullet \rangle$  or **OK**.

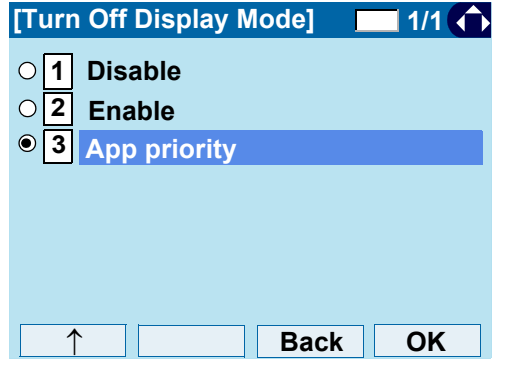

**Note:** *You can set a screen saver to an external application. For details, contact the System Administrator.* 

**TIP**If you select **App priority**, the screen saver is set to an external application. When the external application orders the terminal display to turn off while the screen saver activates, the display will be turned off.

**TIP**The enabled item is highlighted.

STEP 8: The display returns to the Turn Off Display screen. When **2** Enable is selected at Step 7, Choose **2 Wait Time**.

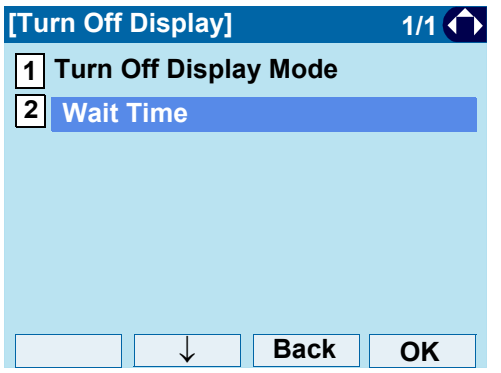

STEP 9: Input **Wait Time** to turn off the display  $(1-999 \text{ min})$  and press  $\textcircled{\tiny{\textcircled{\tiny{b}}}}$  or **OK**.

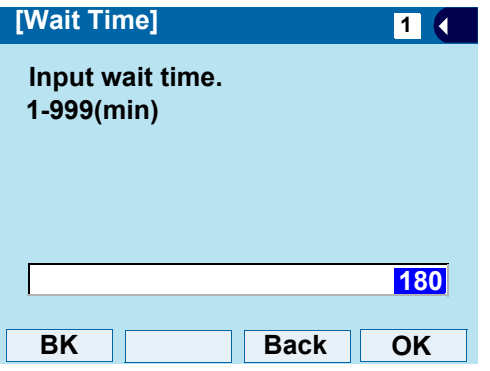

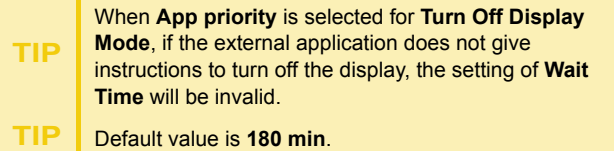

# **• Set Backlight Fade Control**

The following explains how to set Backlight Fade Control. When you set Backlight Fade Control as **Enable**, you can turn on/off the LCD smoothly.

- STEP 1: Display the **Menu** screen, select **Setting**.
- STEP 2: Select **1 User Setting**. Select an item by one of the following operations.
	- Highlight an item by using  $\langle \circlearrowright$ , and press  $\langle \circlearrowright$ , or **OK**.
	- Press  $(1)$ .

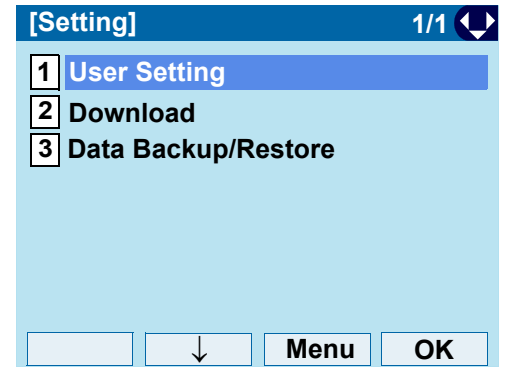

STEP 3: Select **3 Display**.

- Highlight an item by using  $\langle \circ \circ \rangle$ , and press  $\langle \circ \circ \rangle$ , or **OK**.
- Press (**3**).

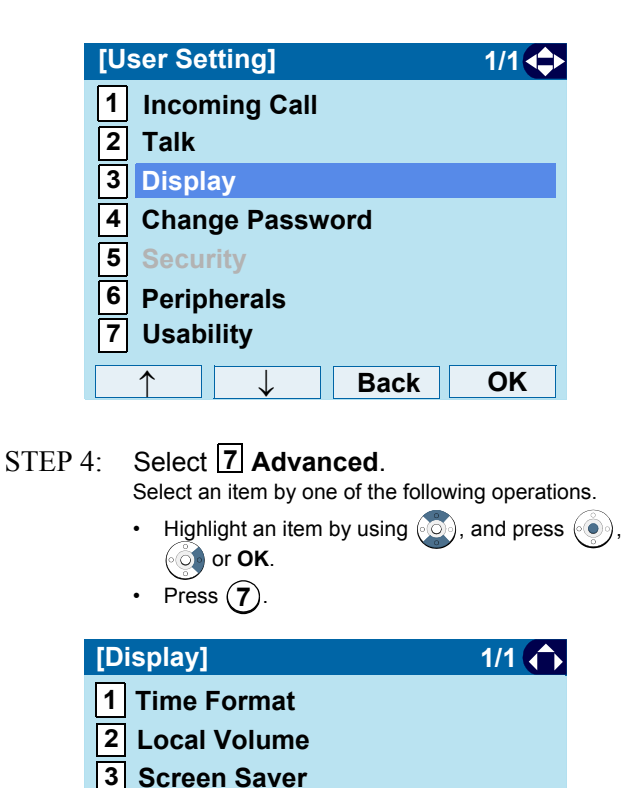

**Back**

**4 56**

**7**

↑

**Back Light Font SizeLanguage Advanced**

**OK**

# STEP 5: Select **5 Backlight Fade Control**.

- Highlight an item by using  $\langle \circlearrowright)$ , and press  $\langle \circlearrowleft \circ \rangle$ , or **OK**.
- Press (**5**).

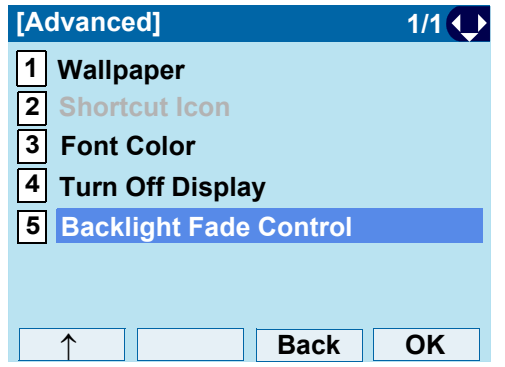

- $STEP 6$ : Choose either  $|1|$  **Disable** or  $|2|$  **Enable**. Select an item by one of the following operations.
	- Highlight an item by using  $\langle \circlearrowright \rangle$ , and press  $\langle \circlearrowleft \rangle$  or **OK**.
	- Press  $(1)$  or  $(2)$ , and press  $(0)$  or **OK**.

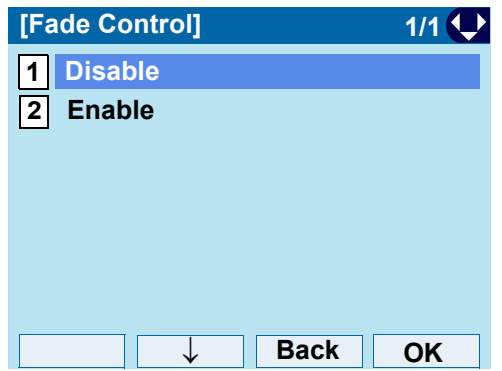

# **• Change Password** To change an existing password, follow the procedure below. This password is used for the following occasions. • To lock/unlock the telephone. • To delete the directory data. • To reset the telephone settings. STEP 1: Display the **Menu** screen, select **Setting**. STEP 2: Select **1 User Setting**. Select an item by one of the following operations. • Highlight an item by using  $\langle \circlearrowright)$ , and press  $\langle \circlearrowleft \circ \rangle$ , or **OK**. • Press  $(1)$ . **TIP**Default value is **Enable**.

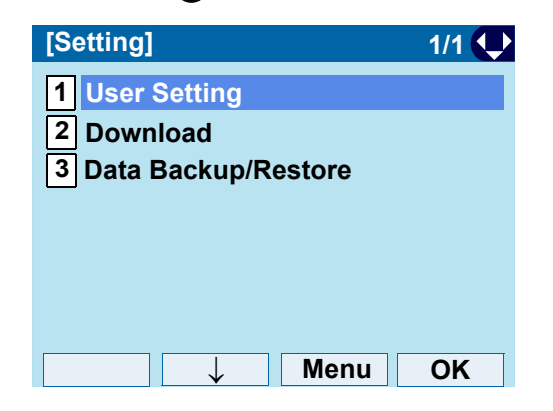

# STEP 3: Select **4 Change Password**.

Select an item by one of the following operations.

- Highlight an item by using  $\langle \circlearrowright)$ , and press  $\langle \circlearrowleft \circ \rangle$ , or **OK**.
- Press  $(4)$ .

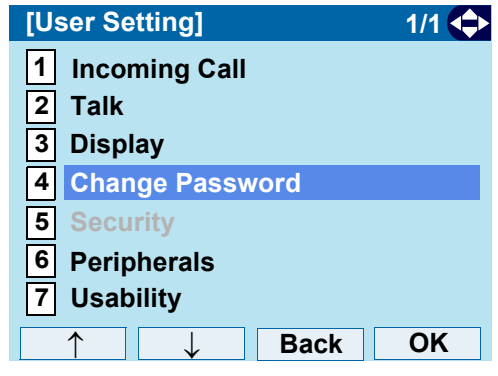

STEP 4: Enter the old password. After entering the old password, press  $\binom{5}{2}$  or **Set**.

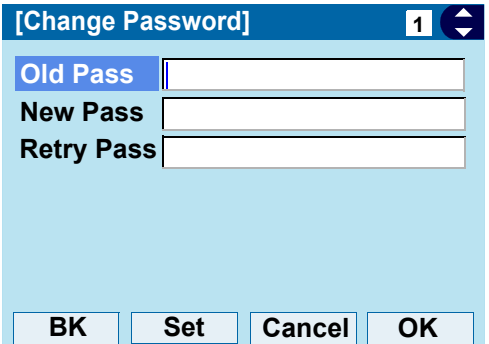
- **Note:** *The default password is 0000. When changing the password for the first time, enter 0000 as the old password.*
- STEP 5: Enter the new password. After entering the new password, press  $\circledcirc$  or **Set**.

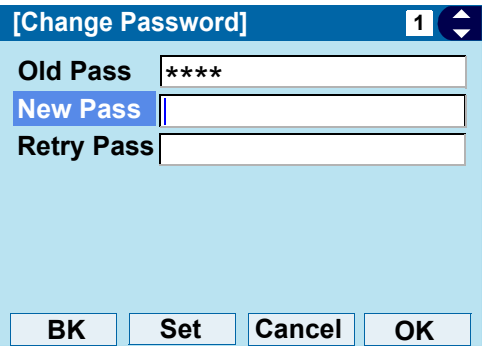

STEP 6: Enter the new password again. After entering the retry password, press  $\circledast$  or **OK**.

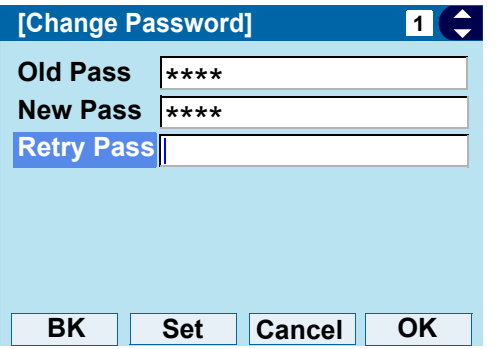

**Note:** *A maximum of 32 digits (0-9, \* and #) can be used when setting a new password.*

STEP 7: When the password entry completes successfully, the display changes as follows.Press  $(\circ\bullet)$  or **OK**.

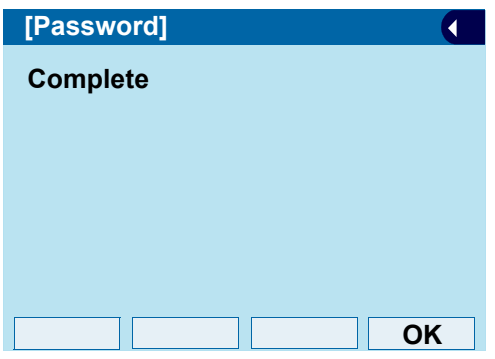

- **TIP**
	- When the password entry ends in failure, the following error message is issued. In that case, press **OK** and make a retry.

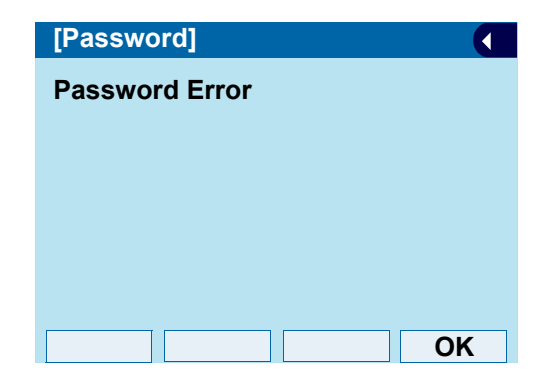

#### **• Safely Remove USB Device**

The following explains how to remove a connected USB device from the terminal.

- **Note:** *Be sure to remove the USB device when the terminal is connected to the system.*
- **Note:** *Ensure any connected USB device is removed before powering off the terminal. This may cause failure of the USB device.*

**TIP**When overcurrent of the USB device is detected, power supply to the USB port will be suspended. To restart the USB device power supply, remove the USB device and reboot the terminal.

**TIP**When using Power Hub (When AC adapter is not used), plug and unplug the LAN cable connected to the terminal.

**TIP**When using AC adapter, plug and unplug the AC adapter after disconnecting the LAN cable connected to the terminal. Also, when you connecting/disconnecting the LAN cable, be sure not to confuse the cable for LAN port with the cable for PC port.

STEP 1:Display the **Menu** screen, select **Setting**.

#### $STEP 2<sup>2</sup>$ : Select **1 User Setting**.

Select an item by one of the following operations.

• Highlight an item by using  $(\circlearrowright)$ , and press  $(\circledast)$ , or **OK**.

• Press (**1**).

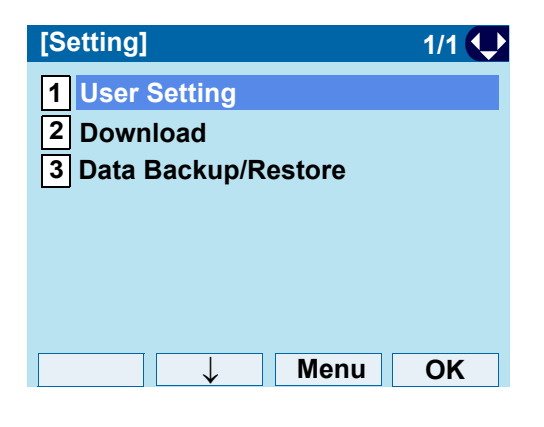

#### STEP 3: Select **6 Peripherals**.

- Highlight an item by using  $\langle \circ \circ \rangle$ , and press  $\langle \circ \circ \rangle$ , or **OK**.
- Press  $(6)$ .

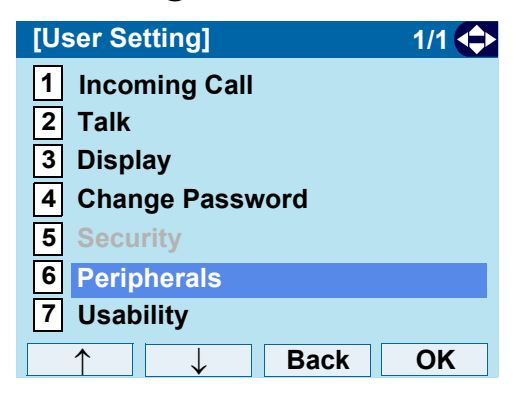

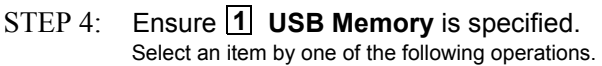

- Highlight an item by using, press  $(\circledast)$ ,  $(\circledast)$  or **OK**.
- Press  $(1)$ .

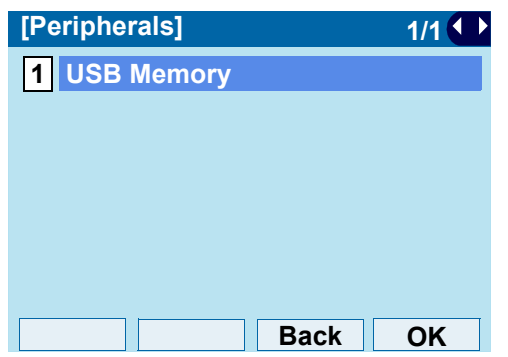

- STEP 5: Ensure [1] **Remove** is specified. Select an item by one of the following operations.
	- Highlight an item by using, press  $(\circledast)$ ,  $(\circledast)$  or **OK**.
	- Press  $(1)$ .

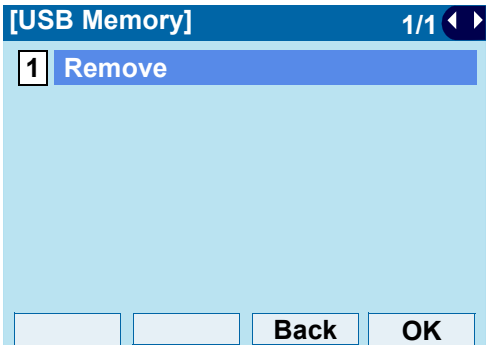

<span id="page-74-0"></span>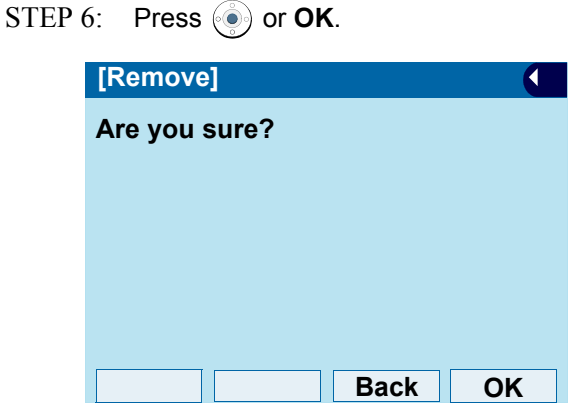

STEP 7: When **Remove complete!** is displayed, Press  $\langle \bullet \rangle$  or **OK**, and remove the USB device from the terminal.

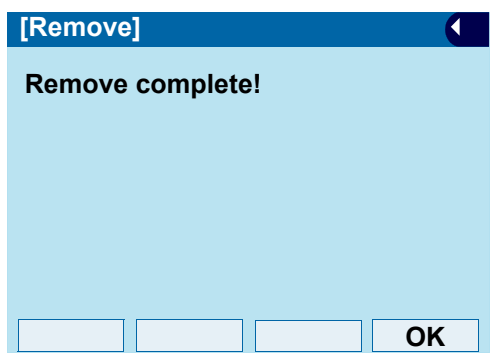

**Note:** *If the USB device is not removed successfully, Remove failure! appears. Press* ( $\odot$ ) *or OK, and restart the procedure from [STEP 6](#page-74-0) above.*

#### **• Set Usability**

The procedure below shows how to set the operation of Help key while pop-up window is displayed.

STEP 1: Display the **Menu** screen, select **Setting**.

#### STEP 2: Select **1 User Setting**.

Select an item by one of the following operations.

- Highlight an item by using  $\langle \circlearrowright)$ , and press  $\langle \circlearrowleft \circ \rangle$ , or **OK**.
- Press  $(1)$ .

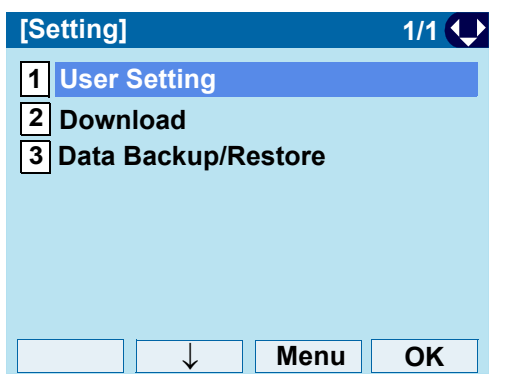

STEP 3: Select **[7] Usability**.

- Highlight an item by using  $(\circlearrowright)$ , and press  $(\circlearrowright)$ , or **OK**.
- Press (**7**).

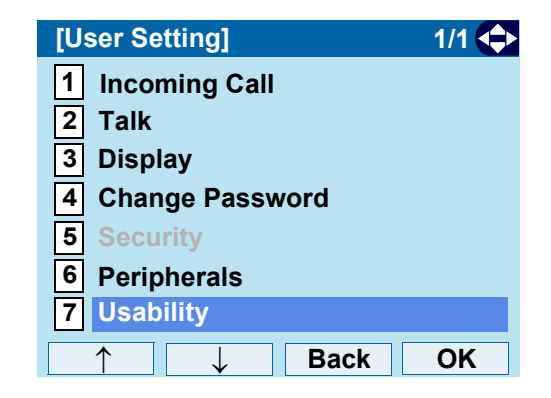

- STEP 4:: Ensure [1] Help Key Mode is specified. Select an item by one of the following operations.
	- Press (·**·** ) or **OK**.
	- Press (**1**).

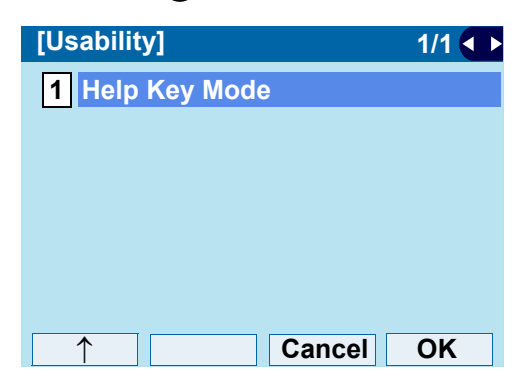

- STEP 5: Choose the desired **Help** key mode. Select an item by one of the following operations.
	- Highlight an item by using  $(\circlearrowright)$ , and press  $(\circledast)$  or **OK**.
	- Press  $(1)$  or  $(2)$ , and press  $(0)$  or **OK**.

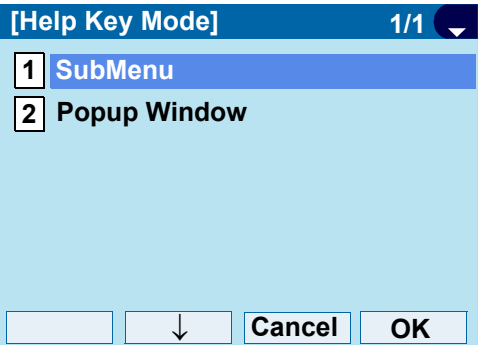

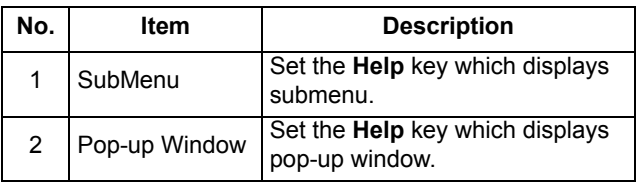

#### **• Reset Telephone Settings**

The following explains how to clear personal data off the telephone.

- STEP 1: Display the **Menu** screen, select **Setting**.
- STEP 2: Select **1 User Setting**. Select an item by one of the following operations.
	- Highlight an item by using  $\langle \circlearrowright$ , and press  $\langle \circlearrowright$ , or **OK**.
	- Press  $(1)$ .

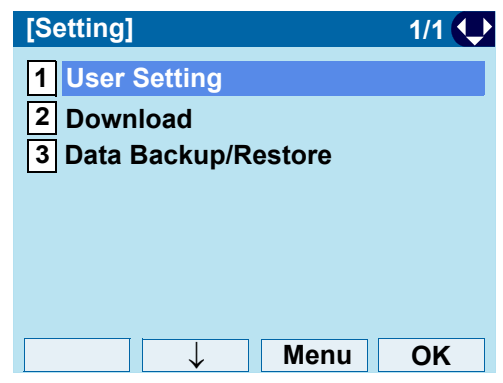

- STEP 3: Select **0 Setting Reset**. Select an item by one of the following operations.
	- Highlight an item by using  $\langle \circ \circ \rangle$ , and press  $\langle \circ \circ \rangle$ , or **OK**.
	- Press (0).

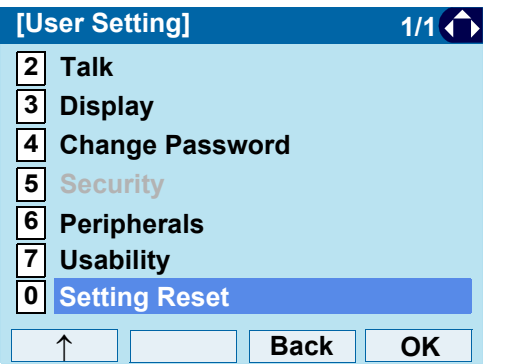

STEP 4: Enter the password. After entering the password, press  $\circled{\color{red}\bullet}$  or **OK**.

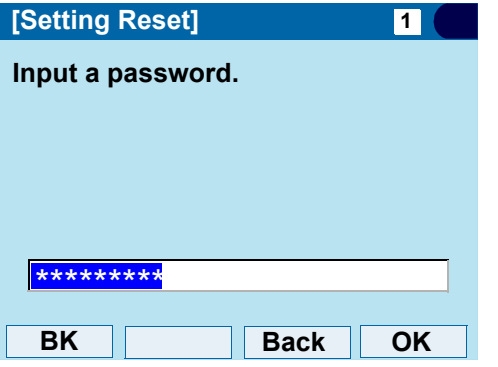

STEP 5: When the password entry completes successfully, the display changes as follows.Press  $\circledcirc$  or **OK** to clear the personal data off the telephone.

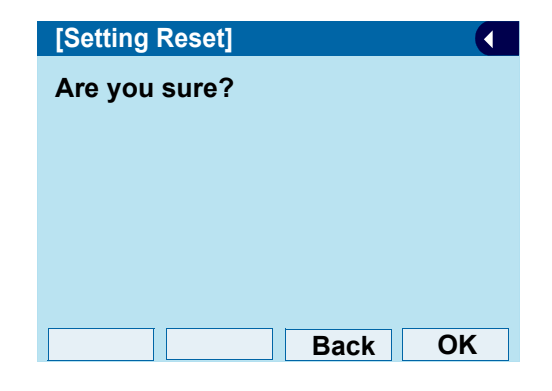

**TIP**When the password entry ends in failure, the following error message is issued. In that case, press **OK** and make a retry.

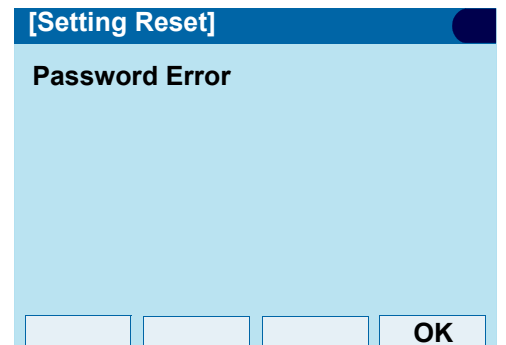

#### **• Download a File**

You can download files for Music on Hold, Ringer Tone, Directory and Wallpaper.

When downloading these files, the DT830G needs to be connected to the network that has FTP (TFTP server).

**Note:** *For details on the FTP/TFTP service, contact the System Administrator.*

Before starting the download, the IP Address of the FTP/TFTP Server must be entered from DT830G.

STEP 1: Set up the FTP/TFTP server.

#### <FTP server>

Put the downloading file into the designated directory (for Windows IIS, the default is "C:\InetPub\ftproot") of the FTP server.

#### <TFTP server>

Put the downloading file into a desired directory of TFTP server and specify it as the directory for downloading.

STEP 2: Display the **Menu** screen, select **Setting**.

#### STEP 3: Select **2 Download.**

Select an item by one of the following operations.

- Highlight an item by using  $(\circlearrowright)$ , and press  $(\circlearrowright)$ , or **OK**.
- Press (2).

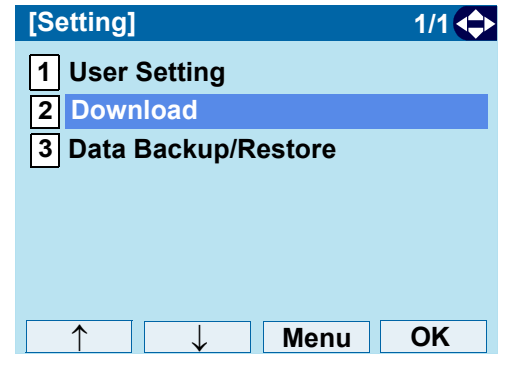

#### STEP 4: Select **3 Protocol**. Select an item by one of the following operations.

• Highlight an item by using  $\langle \circ \circ \rangle$ , and press  $\langle \circ \circ \rangle$ , or **OK**.

• Press  $(3)$ .

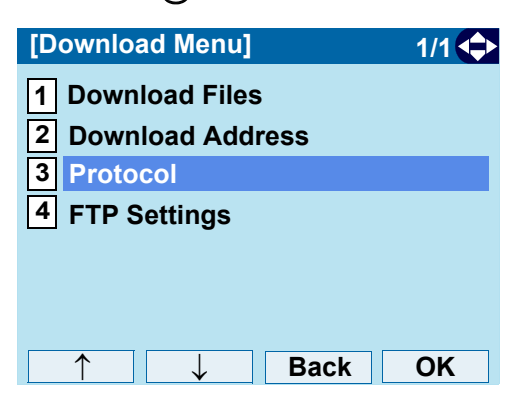

STEP 5: Choose a protocol used by the server which stores the download file.

Select an item by one of the following operations.

- Highlight an item by using  $(\circlearrowright)$ , and press  $(\circledast)$  or **OK**.
- Press  $(1)$  or  $(2)$ , and press  $(0)$  or **OK**.

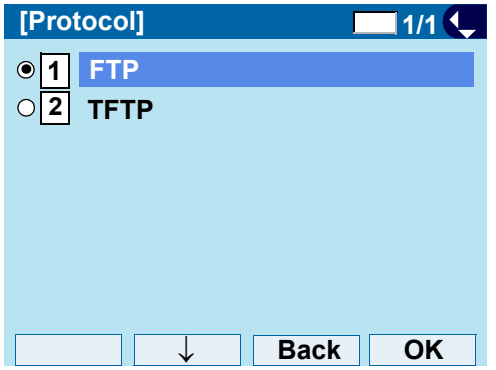

STEP 6: The display returns to the **Download Menu** screen.

> If [1] FTP is selected here, continue with STEP 7.

If [2] TFTP is selected here, proceed to [STEP 15](#page-81-0).

#### STEP 7: Select **4 FTP Settings**.

- Highlight an item by using  $(\circlearrowright)$ , and press  $(\circlearrowright)$ , or **OK**.
- Press (**4**).

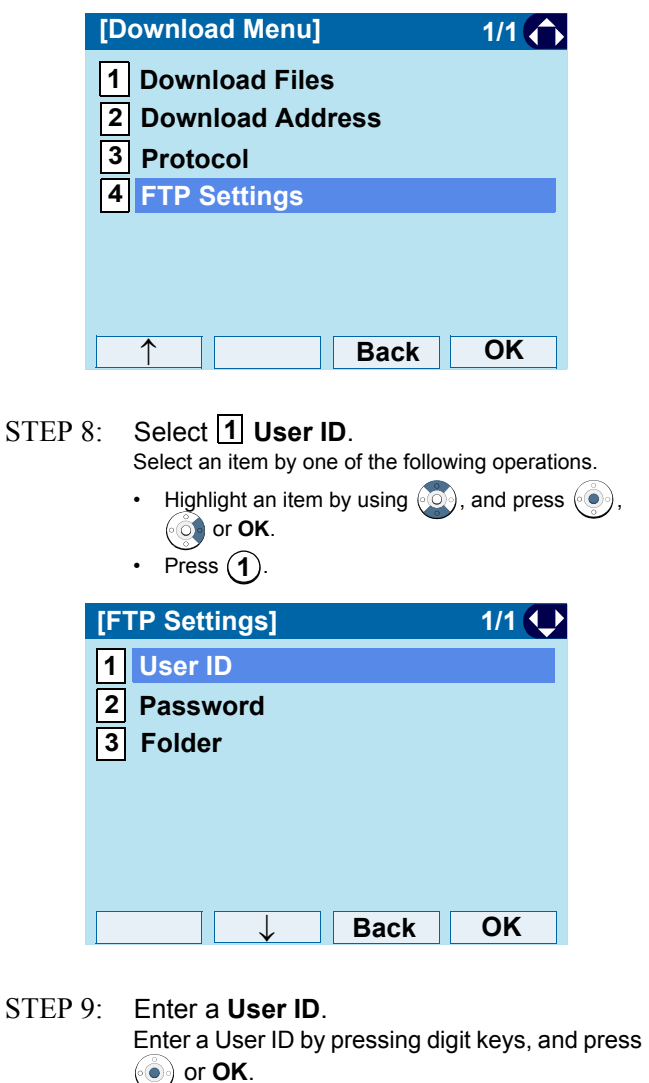

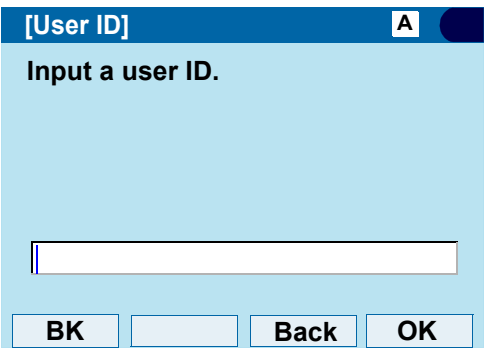

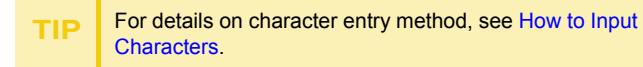

STEP 10: The display returns to the **FTP Settings** screen. Select **2 Password**.

Select an item by one of the following operations.

- Highlight an item by using  $(\circlearrowright)$ , and press  $(\circledast)$ , or **OK**.
- Press  $(2)$ .

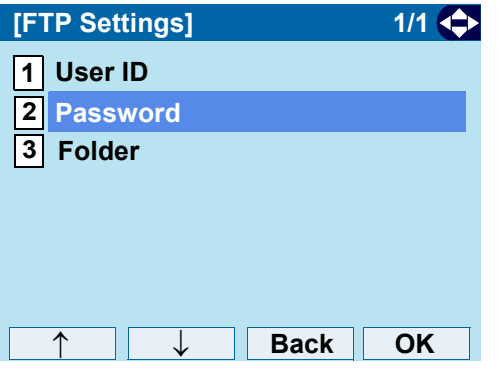

#### STEP 11: Enter a password.

Enter a User ID by pressing digit keys, and press  $\circledcirc$ or **OK**.

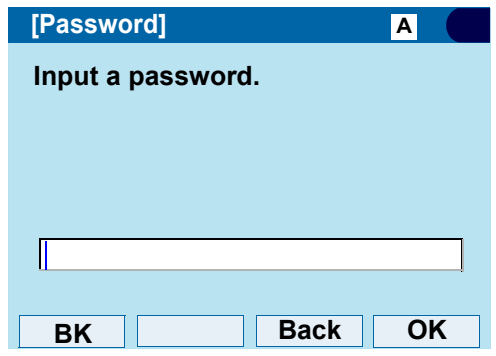

- **TIP**For details on character entry method, see How to Input Characters.
- STEP 12: The display returns to the **FTP Settings** screen. Select **3 Folder**. Select an item by one of the following operations.
	- Highlight an item by using  $\langle \circlearrowright)$ , and press  $\langle \circlearrowleft \circ \rangle$ , or **OK**.
		- Press (**3**).

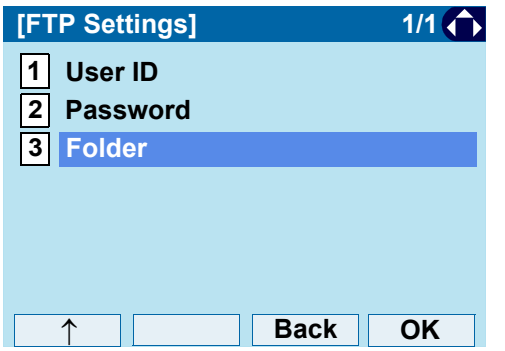

STEP 13: Enter the directory where the download file is stored.After entering the directory, press  $\textcircled{\tiny{\textcircled{\tiny{}}}}$  or **OK**.

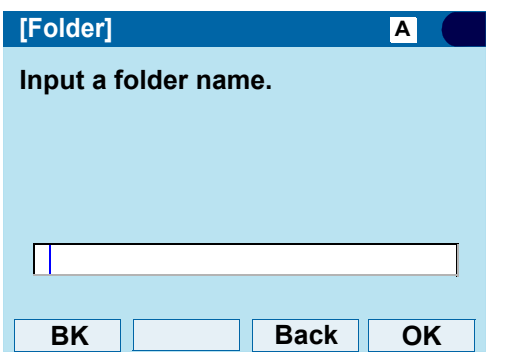

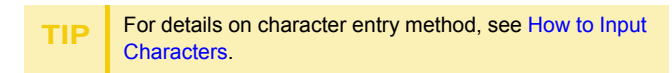

STEP 14: The display returns to the **FTP Settings** screen. Press **o** or **Back** to display the **Download Menu** screen.

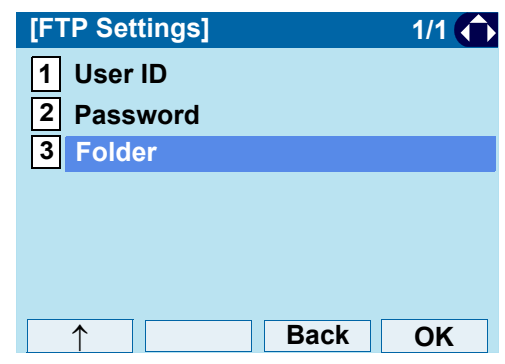

#### <span id="page-81-0"></span>STEP 15: Select **2 Download Address**.

- Highlight an item by using  $\langle \circlearrowright$ , and press  $\langle \circlearrowleft \circ \rangle$ , or **OK**.
- Press  $(2)$ .

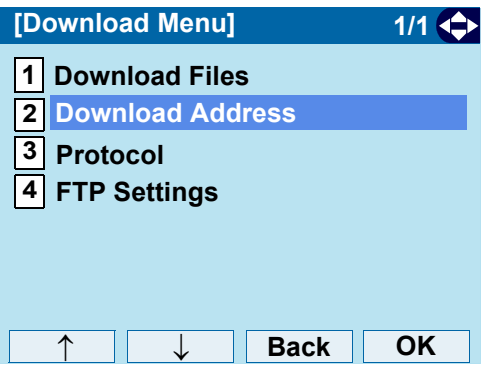

STEP 16: Enter an **IP address** of the FTP/TFTP server which stores the download file.For example, to set the IP address of 10.41.208.205, enter 10\*41\*208\*205 [separate with an asterisk (\*)].

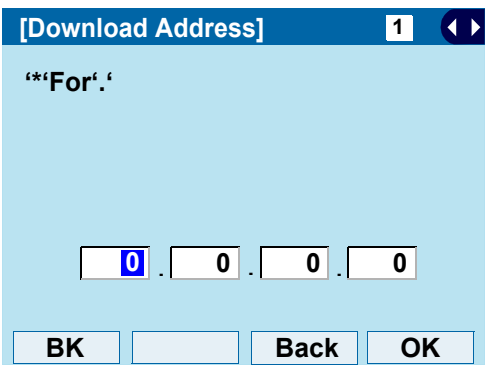

STEP 17: The display returns to the **Download Menu** screen. Select **11 Download Files**.

Select an item by one of the following operations.

- Highlight an item by using  $(\circlearrowright)$ , and press  $(\circlearrowright)$ , or **OK**.
- Press (**1**).

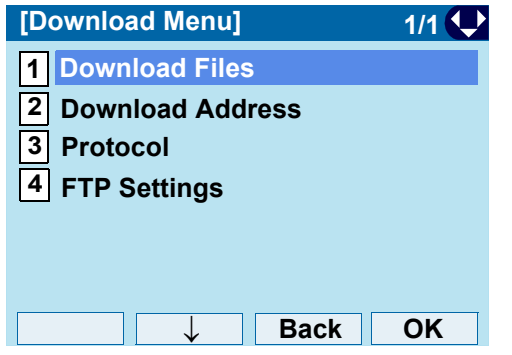

STEP 18: Select file to be downloaded.

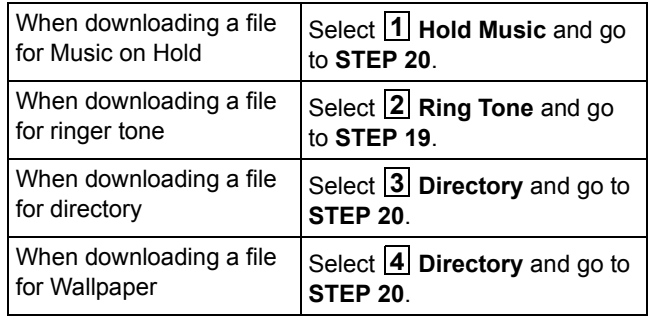

STEP 19: When **2 Ring Tone** is selected at STEP 18, the following **Ring Tone** screen is displayed. Select either [1] Download 1, **2** Download 2 or [3] Download 3.

Select an item by one of the following operations.

• Highlight an item by using  $\langle \circlearrowright$ , and press  $\langle \circlearrowright$ , or **OK**.

• Press (**1**) - (**3**).

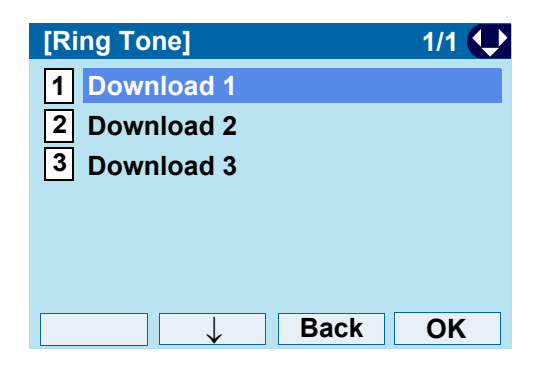

STEP 20: The default file name will be displayed.

When downloading a file for Music on Hold, the default file name is **MOH.wav**.

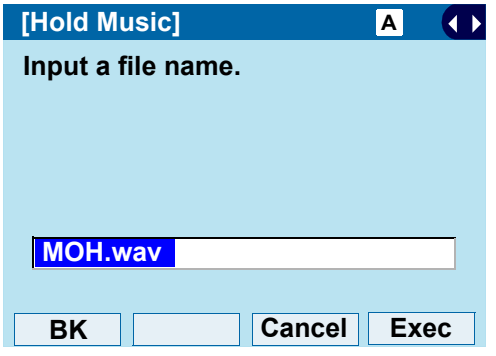

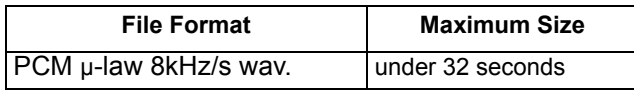

When downloading a file for ringer tone, the default file name is **Melody1/2/3/.wav**.

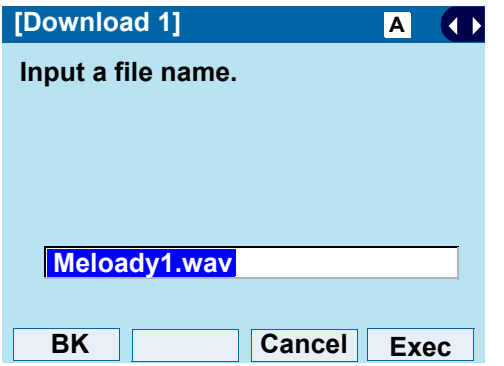

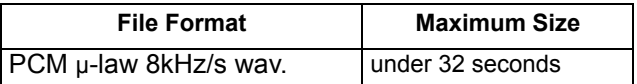

When downloading a file for Directory, the default file name is **Directory.csv**.

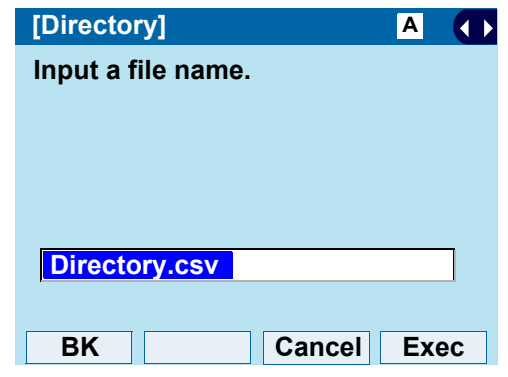

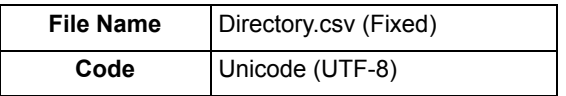

When downloading a file for Wallpaper, the default file name is **WallPaper.bmp**.

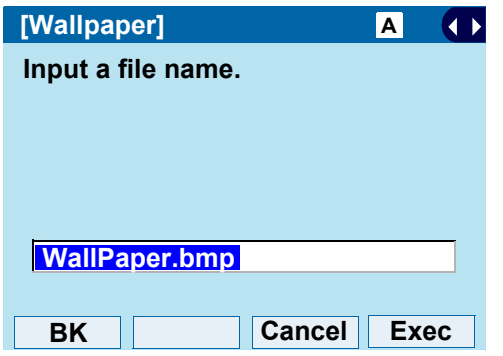

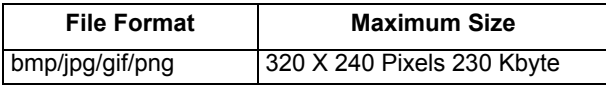

If changing the file name, continue with STEP 21.

If not changing the file name, proceed to [STEP 22](#page-84-0).

- STEP 21: Press **BK** once to delete the default file name and enter a new file name by using the digit keys.
- **Note:** *A maximum of 20 characters ("0-9", "A-Z", "a-z", "\*", "#", ".", "-" or "\_") can be entered as a file name.*

**TIP**For details on character entry method, see [How to Input Characters](#page-104-0).

**TIP**To delete an entered character, press **BK**.

<span id="page-84-0"></span>STEP 22: Press  $\textcircled{\scriptsize\bullet}$  or **Exec** to start the downloading process. While downloading a file, the LCD displays

"Downloading..." first and "Saving...".

- **Note:** *While "Saving..." is displayed on the LCD, do not to power OFF the DT830G.*
- STEP 23: When the downloading process completes, the following is displayed.

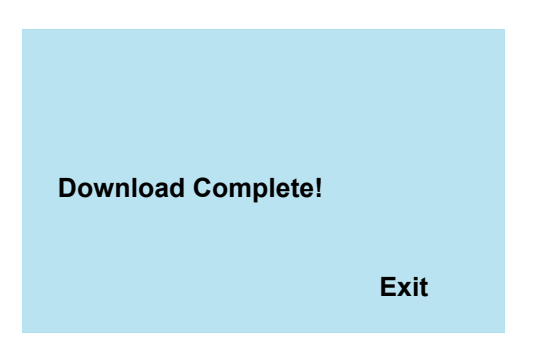

- STEP 24: The display returns to the **Download Files** screen upon **Exit**.
- **Note:** *When the downloading process ends in failure, Downloading Failed! is displayed on the LCD. Check the following and retry.*

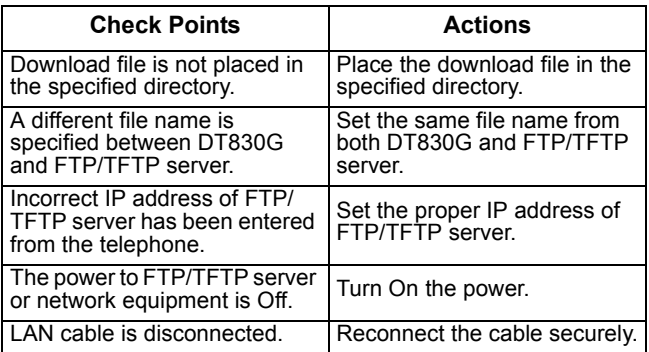

#### **• Backup Personal Settings**

You can backup personal settings of DT830G to FTP/TFTP server. To back up the setting data, the DT830G needs to be connected to the network that has FTP (TFTP server).

- **Note:** *For details on the XML service, contact the System Administrator.*
- STEP 1: Set up the FTP/TFTP server.

<FTP server>

Confirm the designated directory (for Windows IIS, the default is "C:\InetPub\ftproot") for the backed up file.

<TFTP server>

Specify a desired destination directory for the backed up file.

- STEP 2: Display the **Menu** screen, select **Setting**.
- STEP 3: Select **3 Data Backup/Restore**.

Select an item by one of the following operations.

- Highlight an item by using  $(\circlearrowright)$ , and press  $(\circledast)$ , or **OK**.
- Press  $(3)$ .

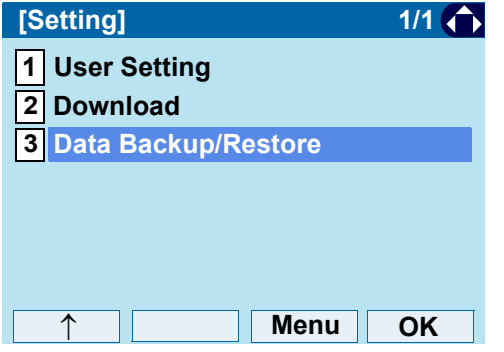

## STEP 4: Select **4 Protocol**.

Select an item by one of the following operations.

- Highlight an item by using  $\langle \circlearrowright)$ , and press  $\langle \circlearrowleft \circ \rangle$ , or **OK**.
- Press  $(4)$ .

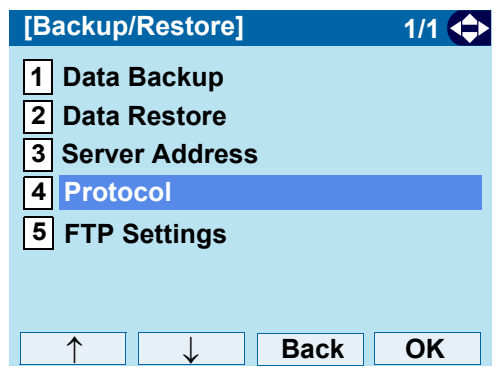

STEP 5: Choose a protocol used by the destination server.

- Highlight an item by using  $\langle \textcircled{e}\rangle$ , and press  $\langle \textcircled{e}\rangle$  or **OK**.
- Press  $(1)$  or  $(2)$ , and press  $( \circledast )$  or **OK**.

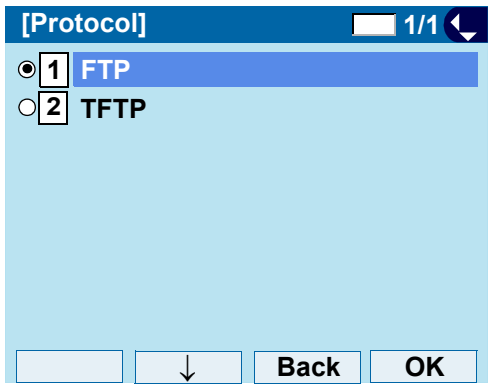

STEP 6: The display returns to the **Backup/Restore** screen.

> If [1] FTP is selected, continue to with  $STFP 7$

If [2] TFTP is selected, proceed to  $STFP 15$ 

- STEP 7: Select **5 FTP Settings**. Select an item by one of the following operations.
	- Highlight an item by using  $(\circlearrowright)$ , and press  $(\circlearrowright)$ , or **OK**.
	- Press (**5**).

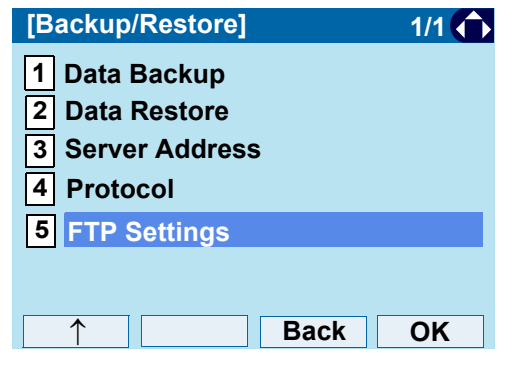

 $\text{STEP 8:} \quad$  Select  $\textcolor{red}{\textbf{1}}$  User ID. Select an item by one of the following operations.

- Highlight an item by using  $\langle \circlearrowright$ , and press  $\langle \circlearrowright$ , or **OK**.
- Press (**1**).

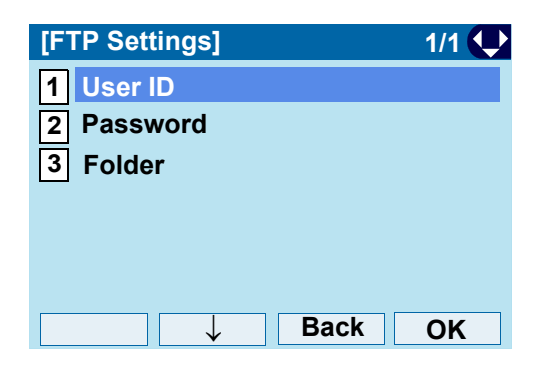

STEP 9: Enter a **Used ID**.

Enter a User ID by using digit keys, then press or **OK**.

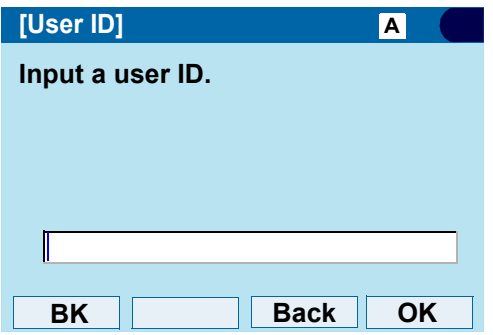

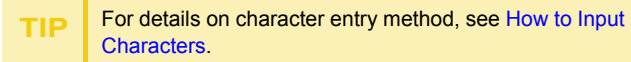

- STEP 10: The display returns to the **FTP Settings** screen. Select **2 Password**. Select an item by one of the following operations.
	- Highlight an item by using  $(\circlearrowright)$ , and press  $(\circlearrowright)$ , or **OK**.
	- Press (**2**).

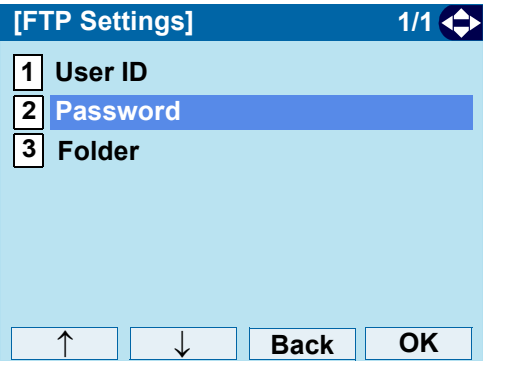

- STEP 11: Enter a password.
	- Enter a password by using digit keys, and press or **OK**.

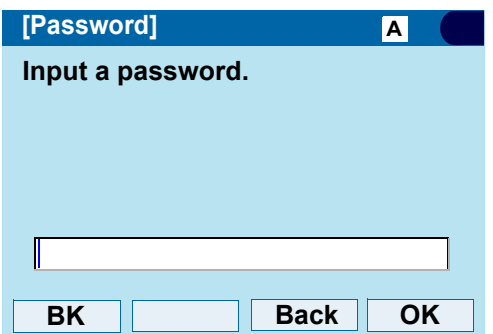

- STEP 12: The display returns to the **FTP Settings** screen. Select [3] Folder. Select an item by one of the following operations.
	- Highlight an item by using  $\langle \circlearrowright$ , and press  $\langle \circlearrowleft \circ \rangle$ , or **OK**.
	- Press  $(3)$ .

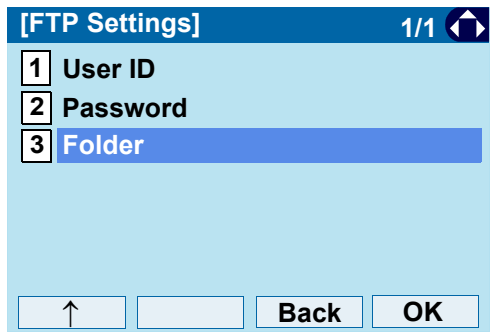

STEP 13: Enter the destination directory of the FTP/ TFTP server.

After entering the directory, press  $\circled{\color{red}\circ}$  or OK.

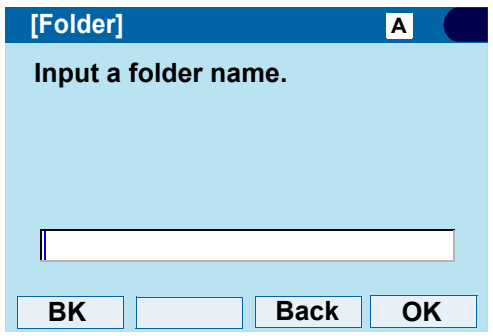

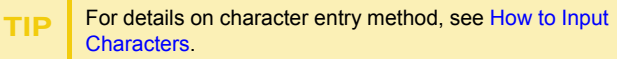

STEP 14: The display returns to the **FTP Settings** screen. Press  $\circled{ }$  or **Back** to display the **Backup/Restore** screen.

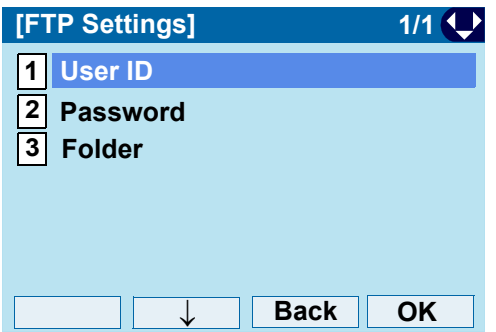

#### <span id="page-88-0"></span>STEP 15: Select **3 Server Address**.

Select an item by one of the following operations.

- Highlight an item by using  $\langle \circlearrowright)$ , and press  $\langle \circlearrowleft \circ \rangle$ , or **OK**.
- Press  $(3)$ .

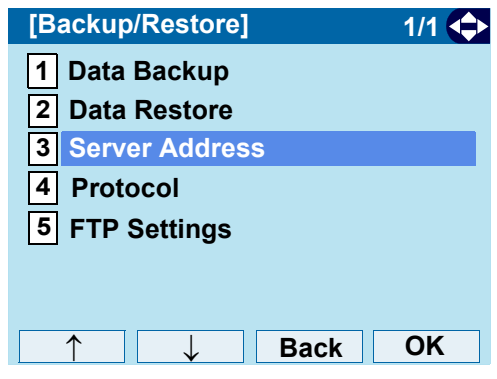

STEP 16: Enter an **IP Address** of the destination FTP/TFTP server.

For example, to set the IP address of 10.41.208.205, enter 10\*41\*208\*205 [separate with an asterisk (\*)].

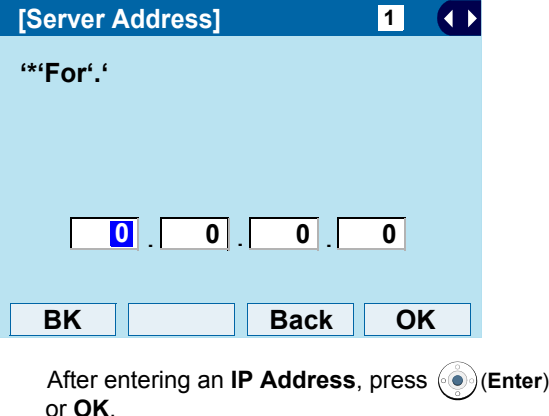

STEP 17: The display returns to the **Backup/Restore** screen. Select [1] Data Backup.

Select an item by one of the following operations.

- Highlight an item by using  $(\circlearrowright)$ , and press  $(\circlearrowright)$ , or **OK**.
- Press (**1**).

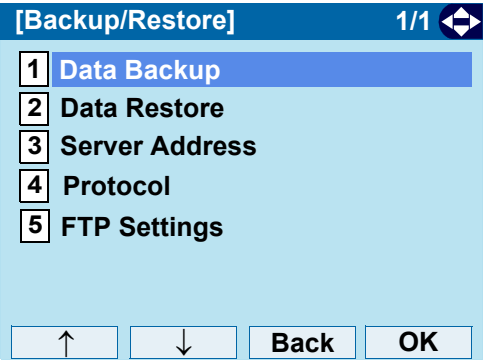

STEP 18: The default file name is displayed as follows:

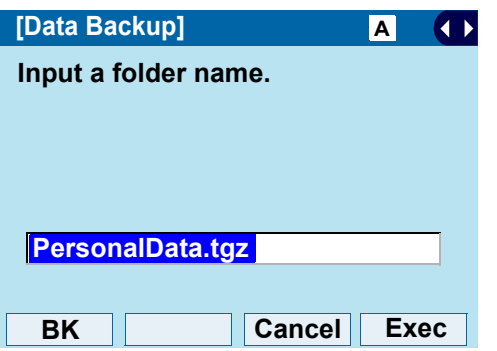

**Note:** *Do not change the extension of the backup file. The setting data of the telephone can only be backed up as a.tgz file.*

- **Note:** *A maximum of 20 characters ("0-9", "A-Z", "a-z", "\*", "#", ".", "-" or "\_") can be entered as a file name.*
- STEP 19: Press  $\textcircled{\scriptsize\bullet}$  or **Exec** to start the data backup. While making a backup copy, the LCD displays "Uploading...", and when the data backup completes, LCD displays **Upload Complete!**. If the data backup failed, LCD displays **Upload Failed!**.**TIP**When changing the default file name, press **BK** once to delete the default file name and enter a new file name by using the digits keys. **TIP** For details on character entry method, see [How to Input Characters](#page-104-0).**TIP**To delete an entered character, press **BK**.
- STEP 20: After the data backup completes, the display changes to the following:

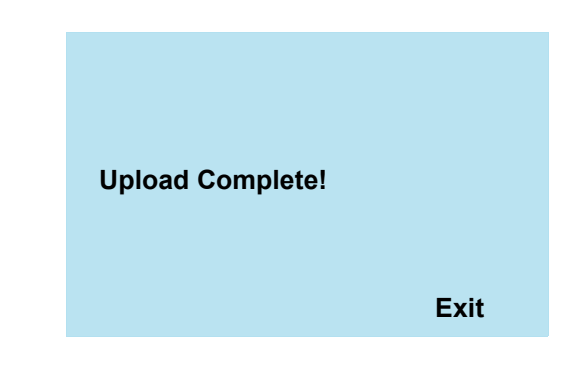

- STEP 21: The display returns to the **Backup/Restore** screen upon **Exit**.
- **Note:** *When the data backup ends in failure, Upload Failed! is displayed on the LCD. Check the following and retry.*

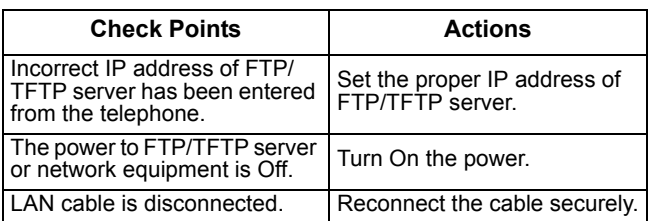

#### **• Restore Personal Settings**

User can restore the personal settings of DT830G. To download the backup file to the telephone, the DT830G needs to be connected to the network that has FTP (TFTP server).

**Note:** *For details on the XML service, contact the System Administrator.*

Before starting the download, the IP Address of the FTP/TFTP Server must be entered from DT830G.

STEP 1: Set up the FTP/TFTP server.

<FTP server>

Put the backup file you want to restore into the designated directory (for Windows IIS, the default is "C:\InetPub\ftproot) of the FTP server.

#### <TFTP server>

Put the backup file you want to restore into a desired directory of TFTP server and specify it as the directory for downloading.

STEP 2: Display the **Menu** screen, select **Setting**.

#### STEP 3: Select **3** Data Backup/Restore.

Select an item by one of the following operations.

- Highlight an item by using  $\langle \circlearrowright)$ , and press  $\langle \circlearrowleft \circ \rangle$ , or **OK**.
- Press  $(3)$ .

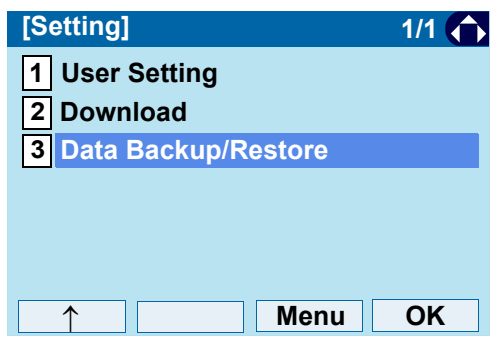

#### STEP 4: Select **|4| Protocol**.

- Highlight an item by using  $\langle \circlearrowright$ , and press  $\langle \circlearrowleft \circ \rangle$ , or **OK**.
- Press  $(4)$ .

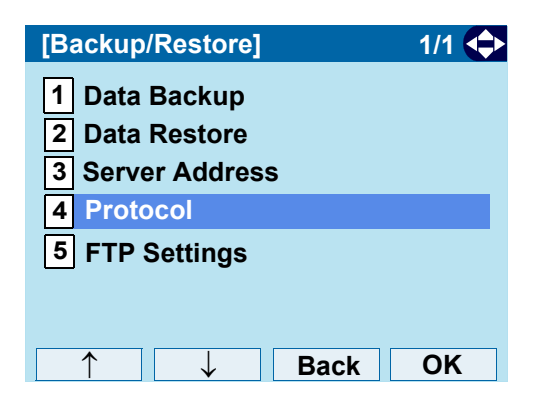

STEP 5: Choose a protocol used by the server which stores the backup file.

Select an item by one of the following operations.

- Highlight an item by using  $(\circlearrowright)$ , and press  $(\circledast)$  or **OK**.
- Press  $(1)$  or  $(2)$ , and press  $(0)$  or **OK**.

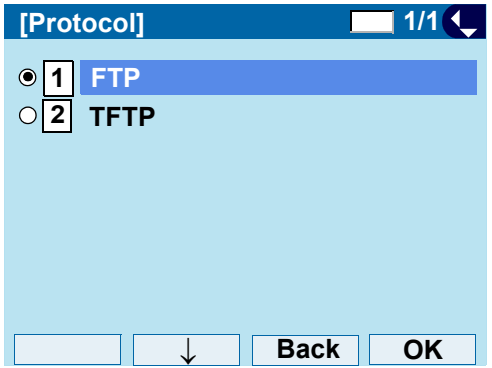

STEP 6: The display returns to the **Backup/Restore** screen.

> If [1] FTP is selected, continue with STEP 7.

If [2] TFTP is selected, proceed to [STEP 15](#page-93-0).

- STEP 7: Select **5 FTP Settings**. Select an item by one of the following operations.
	- Highlight an item by using  $(\circlearrowright)$ , and press  $(\circlearrowright)$ , or **OK**.
	- Press (**5**).

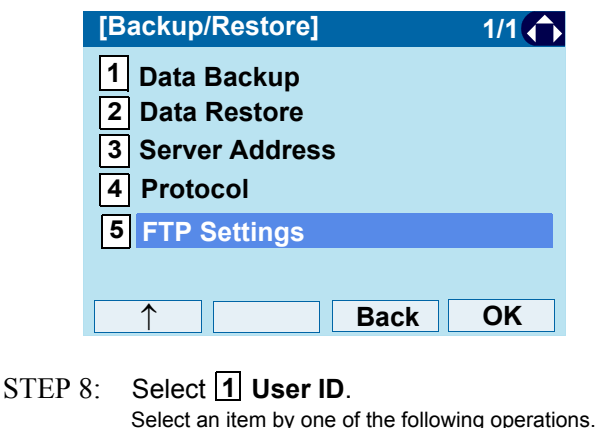

#### • Highlight an item by using  $\langle \circlearrowright)$ , and press  $\langle \circlearrowleft \circ \rangle$ , or **OK**.

• Press (**1**).

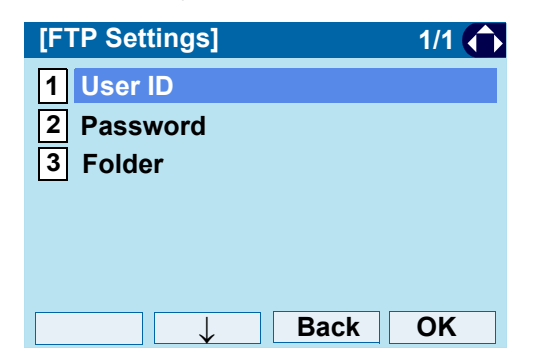

STEP 9: Enter a **User ID**. Enter a User ID by using digit keys, then press or **OK**.

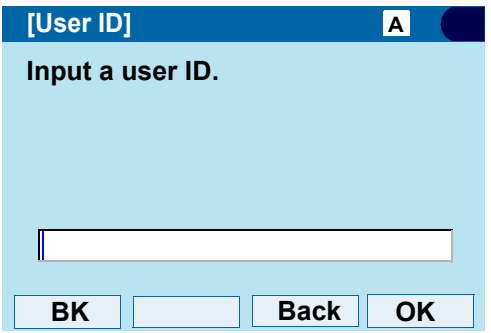

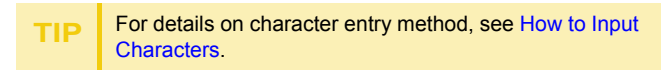

STEP 10: The display returns to the **FTP Settings** screen. Select **2 Password**.

- Highlight an item by using  $(\circlearrowright)$ , and press  $(\circlearrowright)$ , or **OK**.
- Press  $(2)$ .

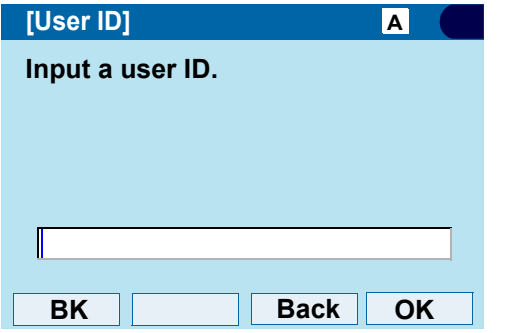

- STEP 11: Enter a password.
	- Enter a password by using digit keys, and press or **OK**.

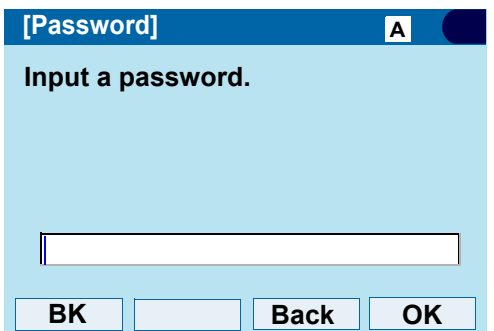

- **TIP**For details on character entry method, see [How to Input Characters](#page-104-0).
- STEP 12: The display returns to the **FTP Settings** screen. Select **3 Folder**. Select an item by one of the following operations.
	-
	- Highlight an item by using  $\langle \circlearrowright)$ , and press  $\langle \circlearrowleft \circ \rangle$ , or **OK**.
	- Press  $(3)$ .

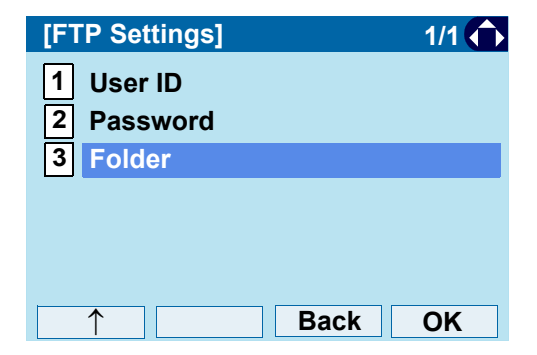

STEP 13: Enter the directory where the backup file is stored.

Enter the directory and press  $\textcircled{\scriptsize{\textcircled{\tiny{}}}}$  or **OK**.

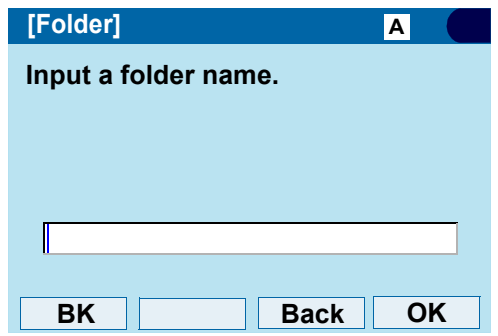

- **TIP**For details on character entry method, see [How to Input Characters](#page-104-0).
- STEP 14: The display returns to the **FTP Settings** screen. Press  $\odot$  or **Back** to display the **Backup/Restore** screen.

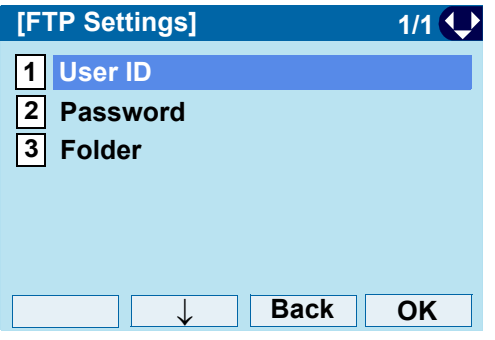

<span id="page-93-0"></span>STEP 15: Select **3 Server Address**.

Select an item by one of the following operations.

- Highlight an item by using  $\langle \circlearrowright)$ , and press  $\langle \circlearrowleft \circ \rangle$ , or **OK**.
- Press  $(3)$ .

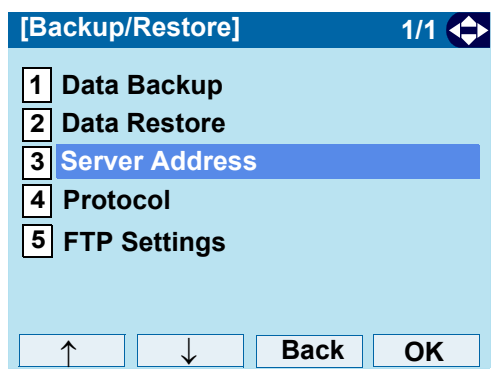

STEP 16: Enter an IP Address of the FTP/TFTP server which stores the backup file. For example, to set the IP address of 10.41.208.205, enter 10\*41\*208\*205 [separate with an asterisk (\*)].

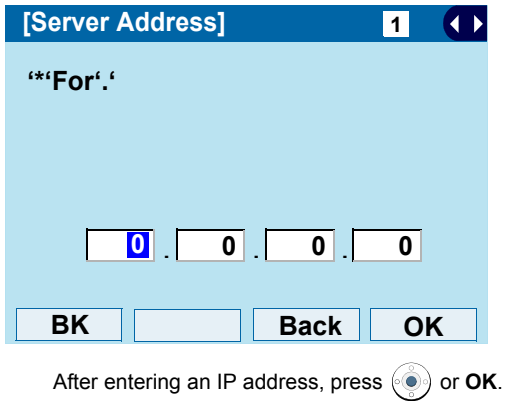

STEP 17: The display returns to the **Backup/Restore** screen. Select **2 Data Restore**.

Select an item by one of the following operations.

- Highlight an item by using  $(\circlearrowright)$ , and press  $(\circledast)$ , or **OK**.
- Press (**2**).

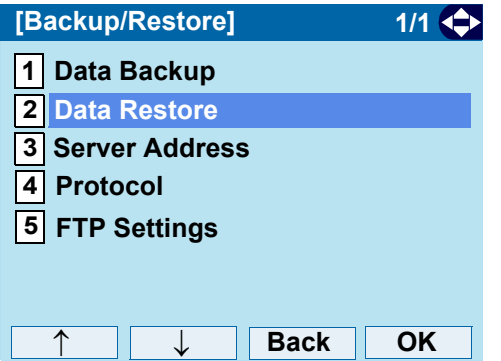

STEP 18: The default name is displayed as follows:

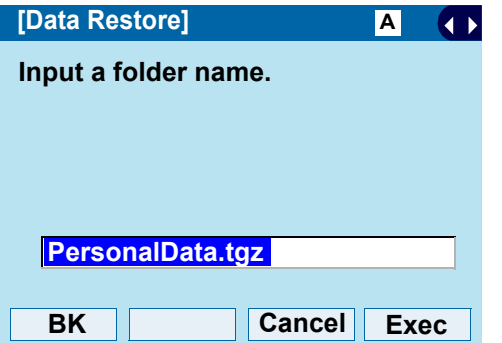

**Note:** *Do not change the extension (.tgz) of the backup file. If the extension is changed, the file cannot be restored properly.* **Note:** *A maximum of 20 characters ("0-9", "A-Z", "a-z", "\*", "#", ".", "-" or "\_") can be entered as a file name.*

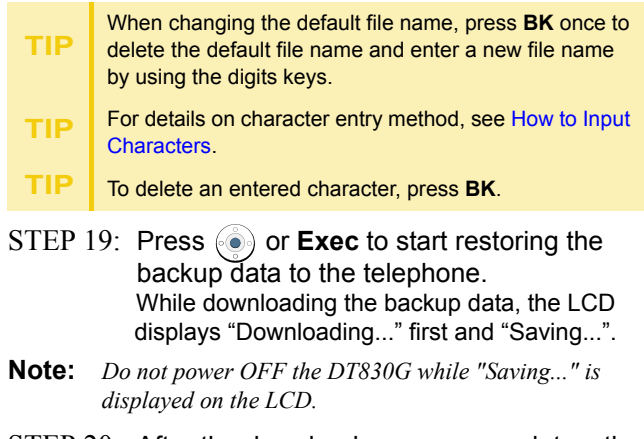

STEP 20: After the download process completes, the display changed to the following:

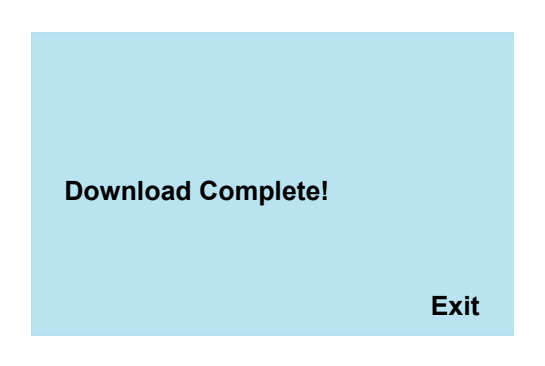

This page is for your notes.

# 3. BASIC OPERATION

This chapter describes the basic operation of the DT830G.

## **To Login**

STEP 1: When login mode is activated, the telephone prompts for Login ID and Password.

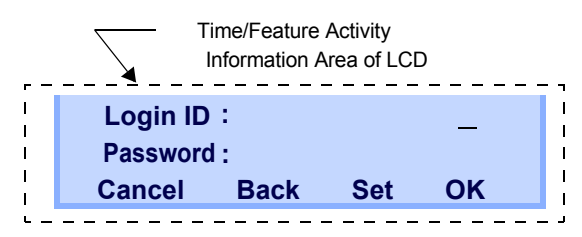

STEP 2: Enter Login ID and press **Set**.

(Station number is usually used as the Login code.)

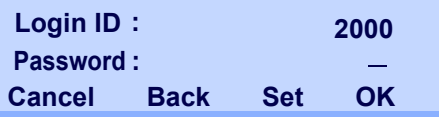

STEP 3:Enter a password and press **OK**.

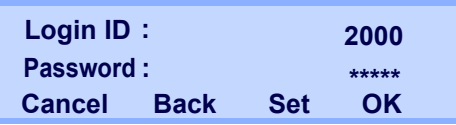

STEP 4: If the Login ID and password is accepted, display changes to normal idle status.

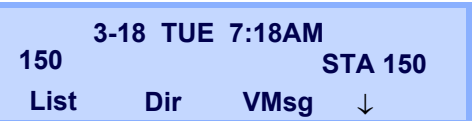

## **To Logout**

STEP 1: Press  $\downarrow$  (Down Arrow) on the terminal, then press **Prog**.

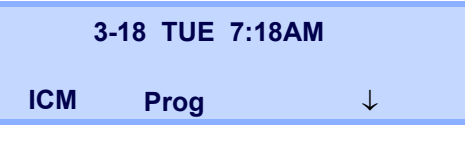

STEP 2:: Press  $\downarrow$  (Down Arrow) three times, then press **LOGOFF**.

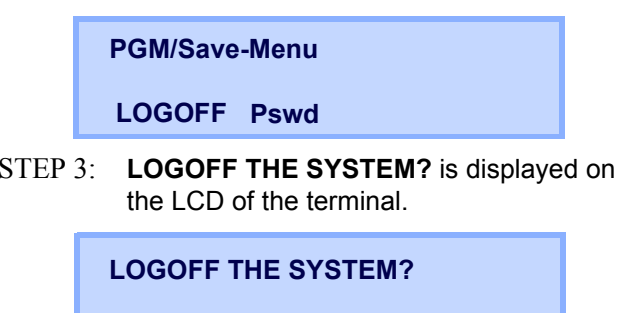

**Yes No**

STEP 4: Press the **Yes** softkey.

## **To Make an External Call**

When dialed telephone number is registered in Personal Directory, the corresponding name information will be displayed on LCD while you are hearing a ringback tone or are engaged in a conversation. According to the initial settings, the display may differ from the following examples. For more information, contact the System **Administrator** 

 $STEP 1$ : Lift the handset or press  $[Speaker]$ , and you will receive a dial tone.

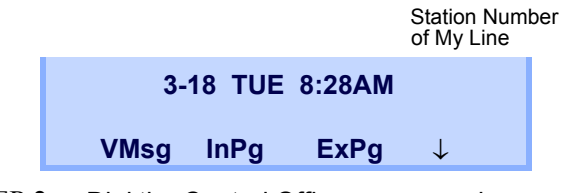

STEP 2: Dial the Central Office access code, e.g. **9**.

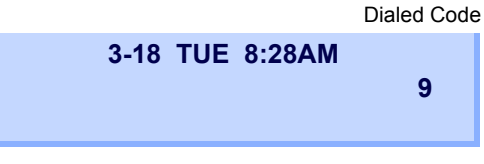

STEP 3: Dial desired telephone number.

(while hearing a ringback tone) Dialed Code + Number

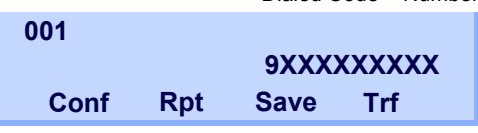

 $\operatorname{STEP}$   $4:$   $\;\;\;$  Use handset or MIC to start a conversation.

## **To Make an Internal Call**

When dialed station number is registered in Personal Directory, the corresponding name information will be displayed on LCD while you are hearing a ringback tone or are engaged in a conversation. According to the initial settings, the display may differ from the following examples. For more information, contact the System **Administrator** 

 $STEP$  1: Lift handset or press  $[\text{Spec} \, \mathsf{Spec} \, \mathsf{Spec} \$ receive a dial tone.

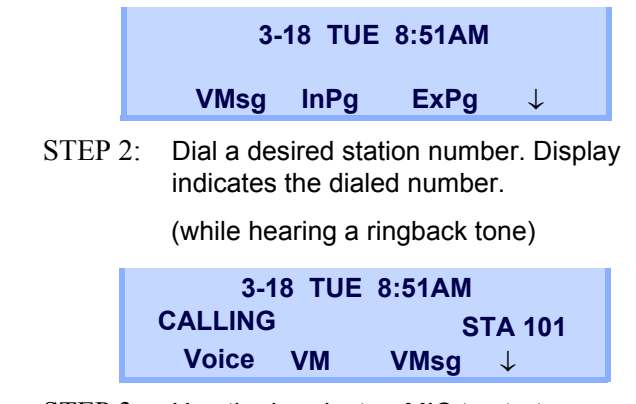

STEP 3: Use the handset or MIC to start a conversation.

## **To Answer an External Call**

STEP 1: You hear the ringing tone. The Call Indicator Lamp flashes red.

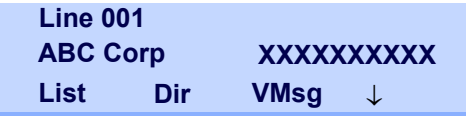

- $\mathrm{STEP}\ 2$ : Press  $(\!\!\!\!\!\!\! \textsf{Answerl}\!\!\!\!\! ).$
- STEP 3: Speak into the MIC or lift the handset to answer the call.

## **To Answer an Internal Call**

The following procedure explains how to answer an internal call routed to the telephone.

STEP 1: You hear the ringing tone. The Call Indicator Lamp flashes red.

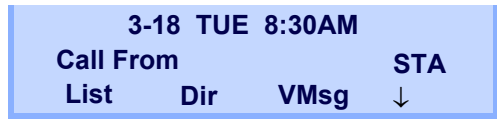

- $\mathrm{STEP}\ 2$ : Press (Answer).
- $STEP 3<sup>2</sup>$  Speak into the MIC or lift the handset to answer the call.

## **To Hold a Call**

- STEP 1: While engaged in a Two-party call:
- STEP 2: Press  $($  HOLD  $)$  to hold the call in progress.

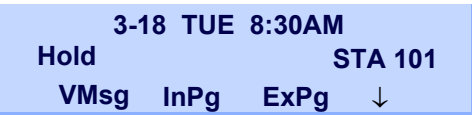

- $STEP 3.$  The person on the other end hears the music on hold.
- STEP 4: Replace the handset.

#### **• To Retrieve**

- STEP 1: Press the **ICM** key if it is an internal call or the line key or CAP key if it is a trunk call.
- $\text{STEP 2: }~$  Lift the handset or press  $\left\lfloor \text{Spec} \right\rfloor.$

#### **• If Unanswered**

**TIP** Any station with this line appearance can retrieve the call.

- STEP 1: After preprogrammed time, Automatic Recall is initiated.
- STEP 2: Call Indicator lamp flashes and the user hears Automatic Recall Ringer.

## **To Transfer a Call**

 $\text{STEP 1:}$  During a conversation, press (Transfer). Receive Special Dial Tone. The first party is placed on hold and hears the music on hold.

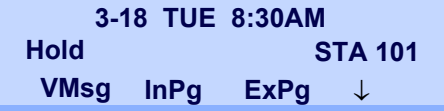

STEP 2: Dial the destination party's number. Receive Ringback Tone.

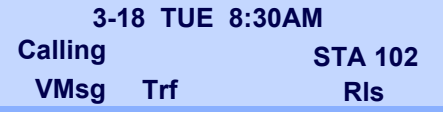

- STEP 3: The destination party answers the call. Announce the call to the destination party.
- STEP 4: Replace the handset. The transfer is complete.

## **One-Touch Speed Calling Keys**

- **• To Make a Call**
- STEP 1: Press the desired O**ne-Touch Speed Calling** key.
- $STEP$  2:  $\qquad$  Speaker) lamp lights red. A call is automatically made.
- $\text{STEP 3: }$  Lift the handset.  $\left[\text{Speaker}\right]$  lamp goes off.

#### **• To Set**

- $STEP$   $1:$  Press Speaker).
- STEP 2: Dial **751**.
- STEP 3: Press the desired **One-Touch Speed Calling** key.
- STEP 4: Dial **01** + the desired telephone number or feature access code on the keypad. Display indicates the digits dialed.
- STEP  $5$ : Press (HOLD) to save the number.

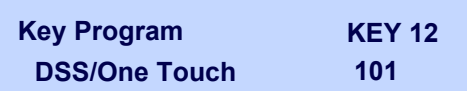

#### **• To Verify**

- STEP 1: Press **Help**.
- STEP 2: Press the desired One-Touch Speed Calling key.
- STEP 3: Display indicates the assigned number.

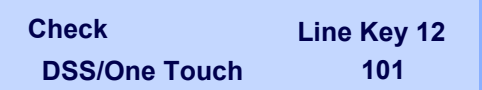

STEP 4: Press **Exit** to return to the idle screen.

**One-Touch Speed Calling key for feature access: One-Touch Speed Calling** key may be used as a feature key by storing the feature access code. The features may be programmed on a system basis by the Telephony Server Administrator. Access codes may be stored in conjunction with telephone numbers. For example, one button can be

programmed by the user to transfer to a certain

**Speed Dialing – Station/Group**

**• To Set**

**TIP**

**TIP**

- $\text{STEP}\ 1$ : Press S<sup>peaker</sup>). Receive Dial Tone. <sup>Speaker</sup> lamp lights red.
- STEP 2: Dial the system or group storage code.

**Set Sys**

extension.

 For the assignment of Speed Calling - Station/Group Access Code, contact the PBX maintenance personnel.

 $STEP 3<sup>2</sup>$  Dial the desired speed dial bin. In this example, "001" is dialed as the desired speed dial bin.

**SYS 0001**

STEP 4: Dial the destination telephone number.

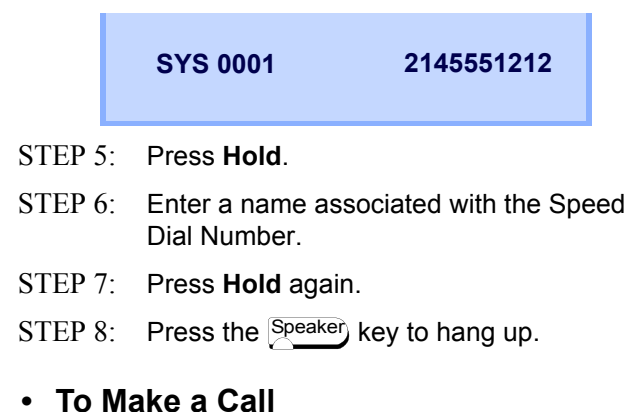

- STEP 1: Press (**Redial**).
- STEP 2: Press the desired speed calling number.
- $\text{STEP 3: }$  Lift the handset.  $\left[\text{Sheake}\right]$  lamp goes off.

## **Last Number Redial**

#### **• To Redial Last Number Dialed**

**STEP 1:** Press (**i**)(**Redial**). The last number dialed is displayed.

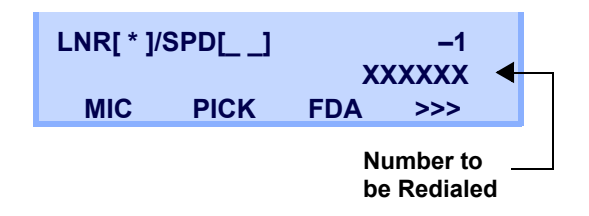

STEP 2: Press the Volume (**Up**) or (**Down**) key until a desired number is displayed. Up to 4 previously dialed numbers are available.

- STEP 3: Press **#**. The number on the display is automatically redialed.
- **Note:** *A-law Countries [Europe, Australia, Russia, Latin America, Middle near East, other Asian nations]:* **#**  $\mu$ -*law Countries [North America]*:  $\overline{\mathcal{X}}$ .
- **Note:** *The key to redial* (#,  $\angle$ ) can be changed by the system *setting. For details, contact the System Administrator.*
- STEP 4: When party has answered, lift handset or speak hands-free.

## **Redial**

**Note:** *When Redial feature is enabled at installation, Last Number Redial feature and Speed Calling features using (Redial) key are not available. For details, contact the System Administrator.*

#### **• To Delete a Call Record from the Outgoing Call History**

STEP 1: Press (**Redial**). The last number dialed is displayed.

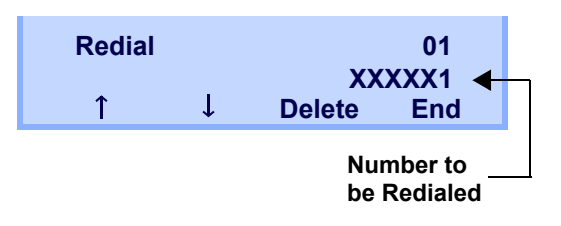

STEP 2:Press  $\binom{1}{0}$  or  $\uparrow/\downarrow$  until a desired number is displayed.

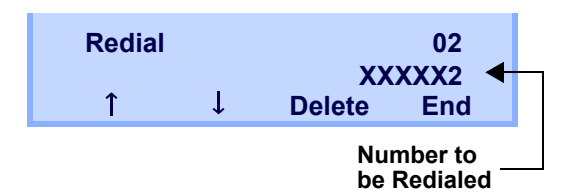

- STEP 3: Press **Delete** soft key.
- STEP 4: Press **One** soft key.

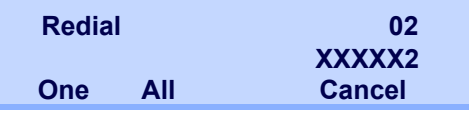

#### **• To Delete All Records from the Outgoing Call History**

**STEP 1:** Press (6) (Redial). The user hears Dial tone and the last number dialed is displayed. <sup>Speaker</sup>) lamp lights red.

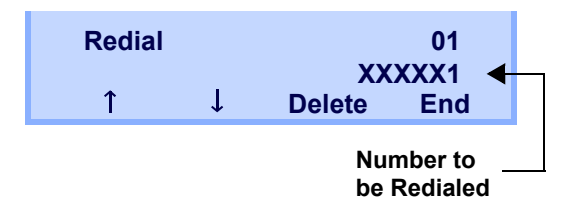

STEP 2: Press **Delete** soft key.

#### STEP 3: Press **All** soft key.

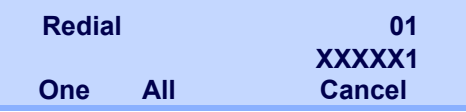

## **Voice Call**

#### **• Using Soft Key**

- STEP 1: Lift handset.
- STEP 2: Dial desired station number; **VOICE** appears while station is ringing.

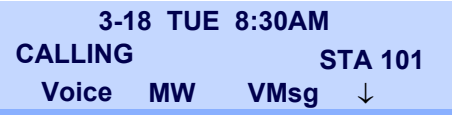

STEP 3: Press **VOICE**. Speak to called party.

## **Three-Party Conference**

STEP 1: While Station A and Station B are engaged in a Two-party connection, Station A presses **Conf** softkey.

Station A hears Special Dial Tone.

Station B hears the music on hold.

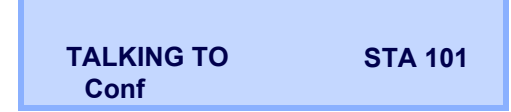

 $STEP 2<sup>2</sup>$  Station A dials a desired Station Number (Station C).

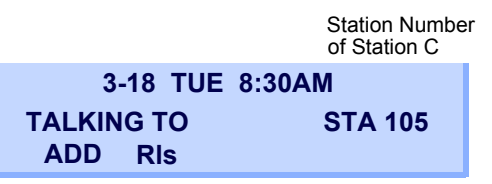

STEP 3: After Station C answers the transferred call, Station A presses **ADD** softkey.

> Station Number of Station C

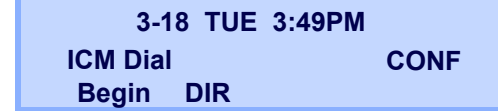

- STEP 4: Station A presses the **Begin** softkey.
- STEP 5: Three-Party call is now established.

## **Voice Mail System**

### **• To Originate**

- STEP 1: Press (**Enter**). The Shortcut menu screen is displayed on LCD.
- STEP 2: Select **2 Voice Mail** to access a preset Voice Mail System.

## **Do Not Disturb**

### **• To Set**

STEP 1: Press  $\downarrow$  (Down Arrow), then **Prog** when the telephone is in idle state (on-hook).

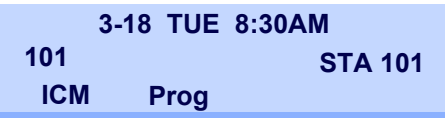

STEP 2: Press **DND**.

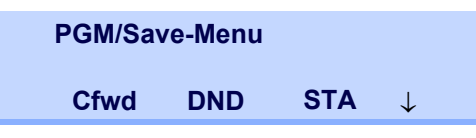

STEP 3: Press **Set**.

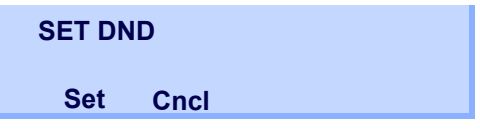

STEP 4: Choose DND type.

#### **• To Cancel**

STEP 1: Press ↓ (Down Arrow), then **Prog**.

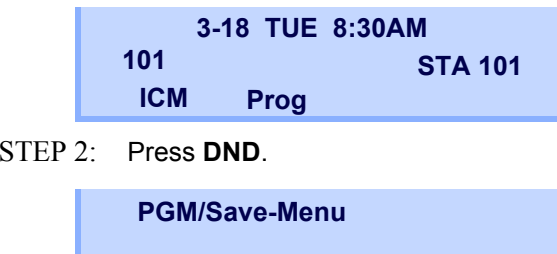

**Cfwd DNDSTA** STEP 3: Press **Cncl**.

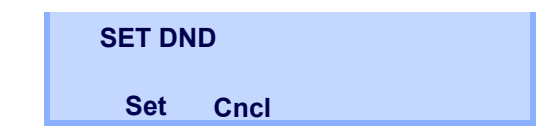

## <span id="page-104-0"></span>**How to Input Characters**

This section explains how to enter characters on the text input screen such as Name or User ID, etc.

#### **• Character Entry Mode**

When entering characters from the telephone set, the following three modes are available: uppercase alphabetical character, lowercase alphabetical character and numeric character. The character entry mode can be changed by pressing  $(\star)$  (alphabetical / numeric) or from the SubMenu screen (uppercase / lowercase alphabet).

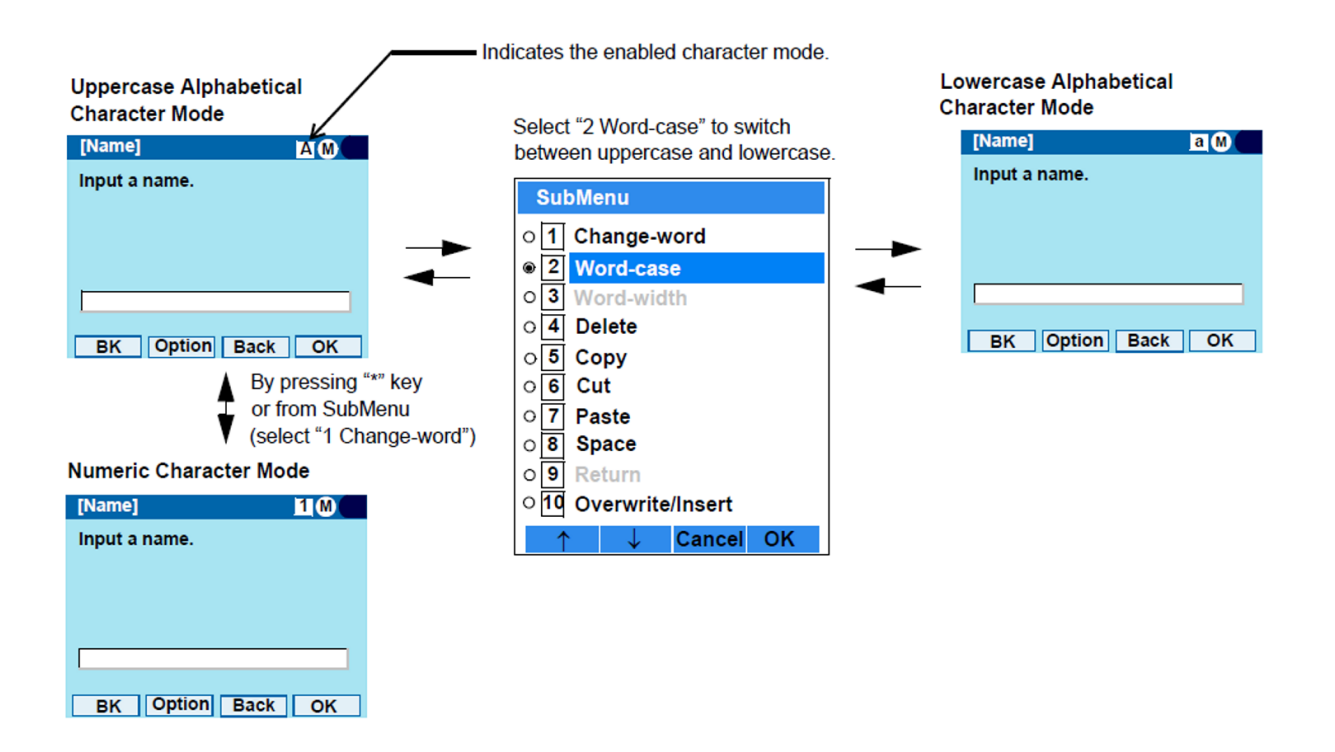

The enabled entry mode is indicated in the top portion of the LCD screen.

To display the SubMenu screen, press **HELP** or **Option** while the text input screen is displayed. Also, the following operations are available from the SubMenu screen.

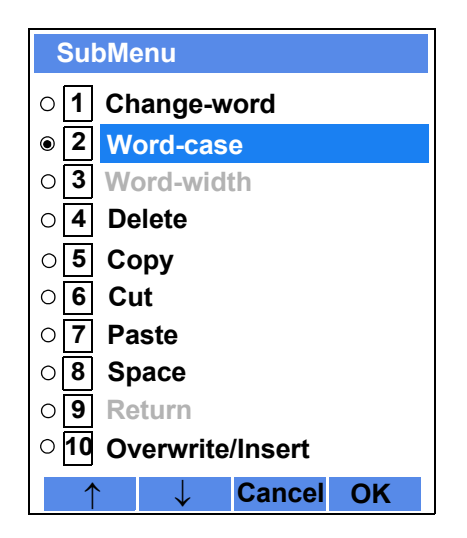

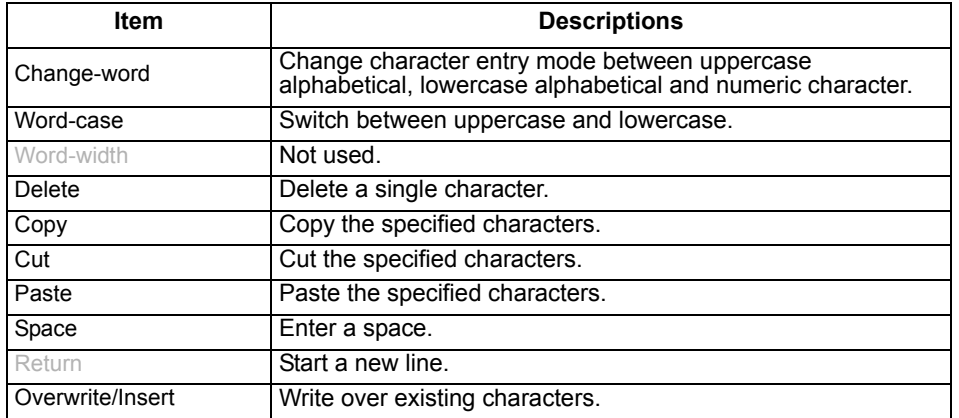

#### **• Character Code List**

#### **Character Code for English (1/2)**

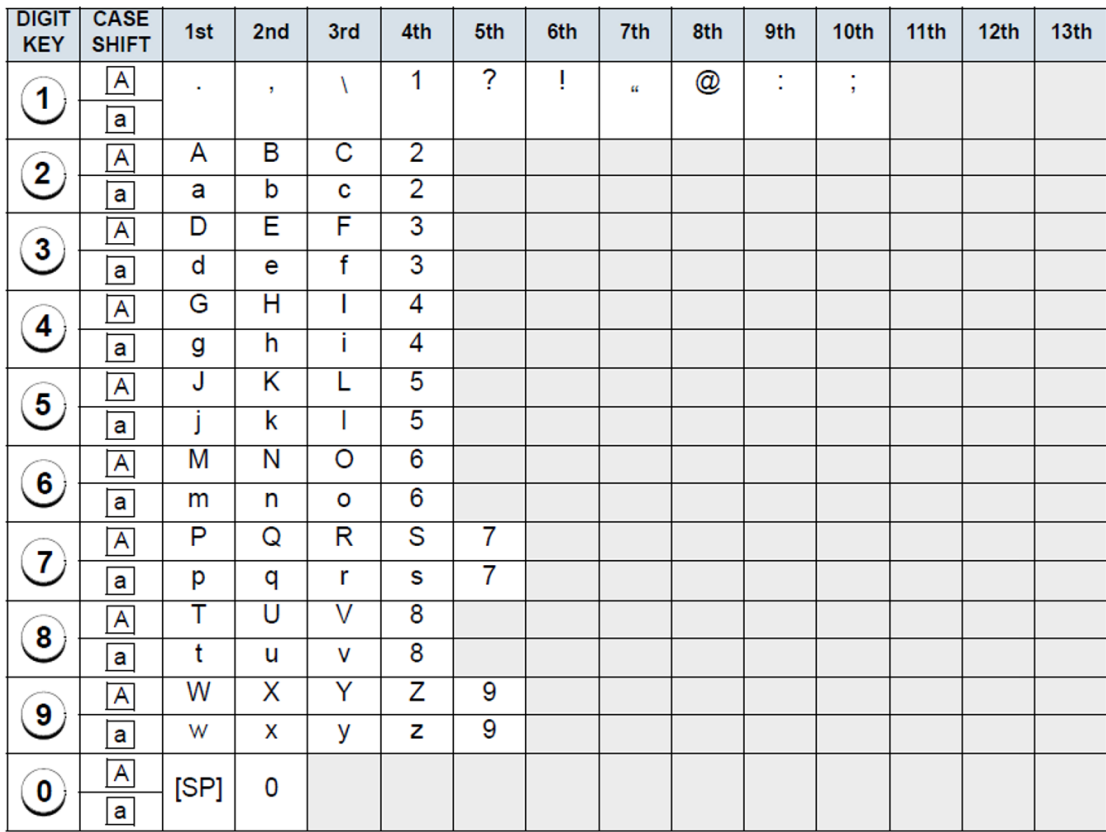

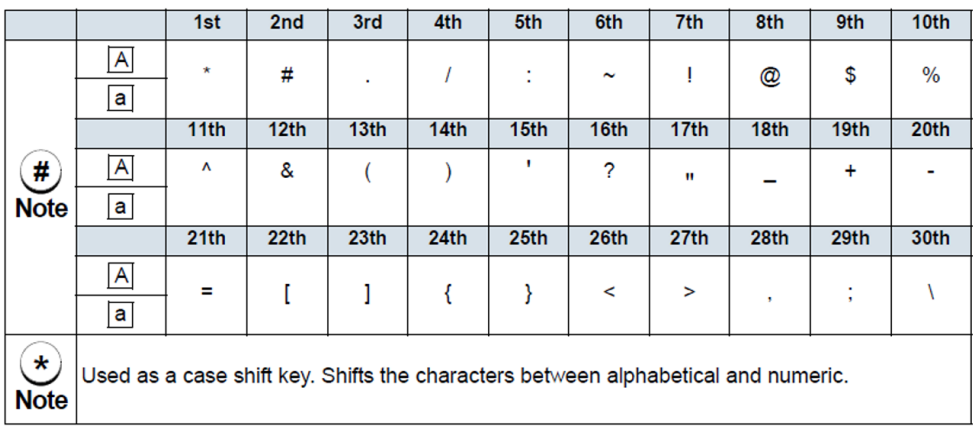

#### **Character Code for English (2/2)**

Note:  $(\text{#})$  and  $(\text{#})$  is the same for European languages other than English, including Russian and Turkish.
#### **Character Code for Russian**

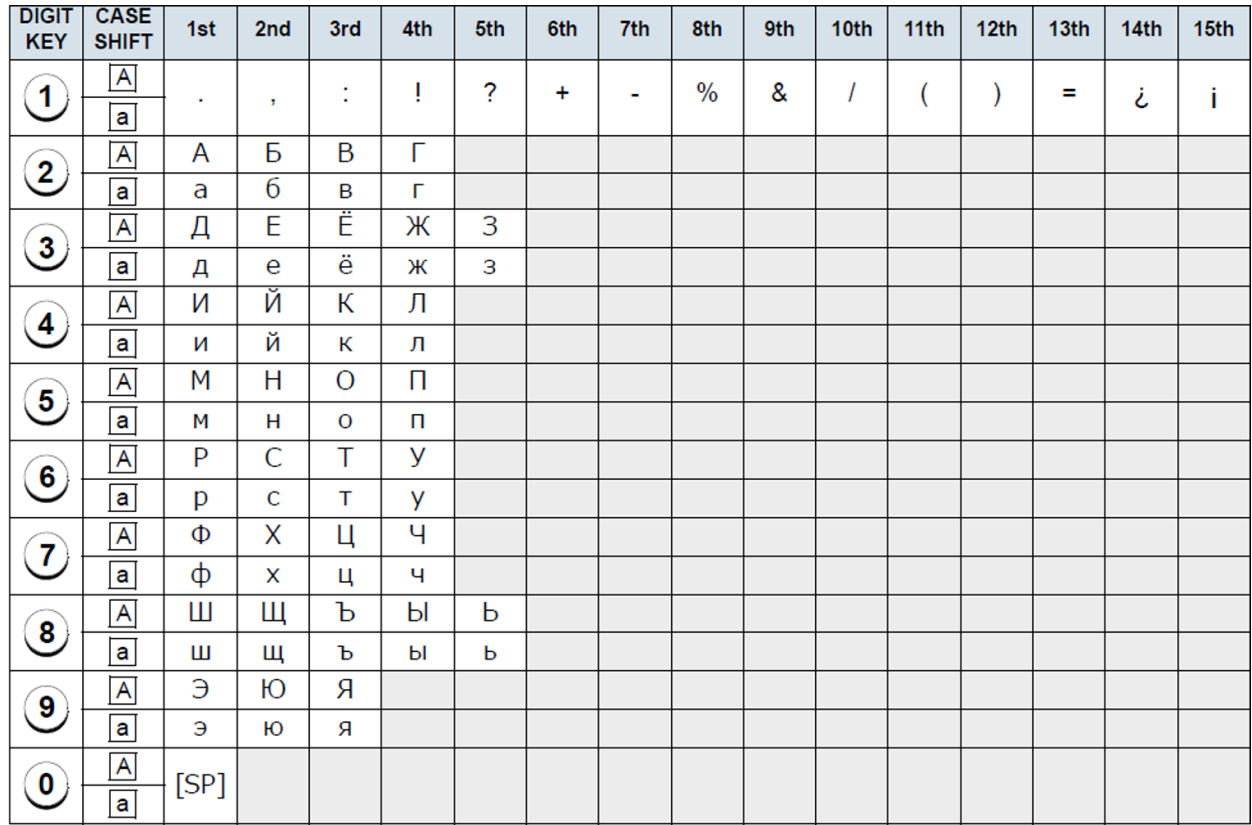

Note:

(#) and  $(*)$  is the same for English.<br>Refer to the <Character Code For English (2/2)>.

#### **Character Code for Turkish**

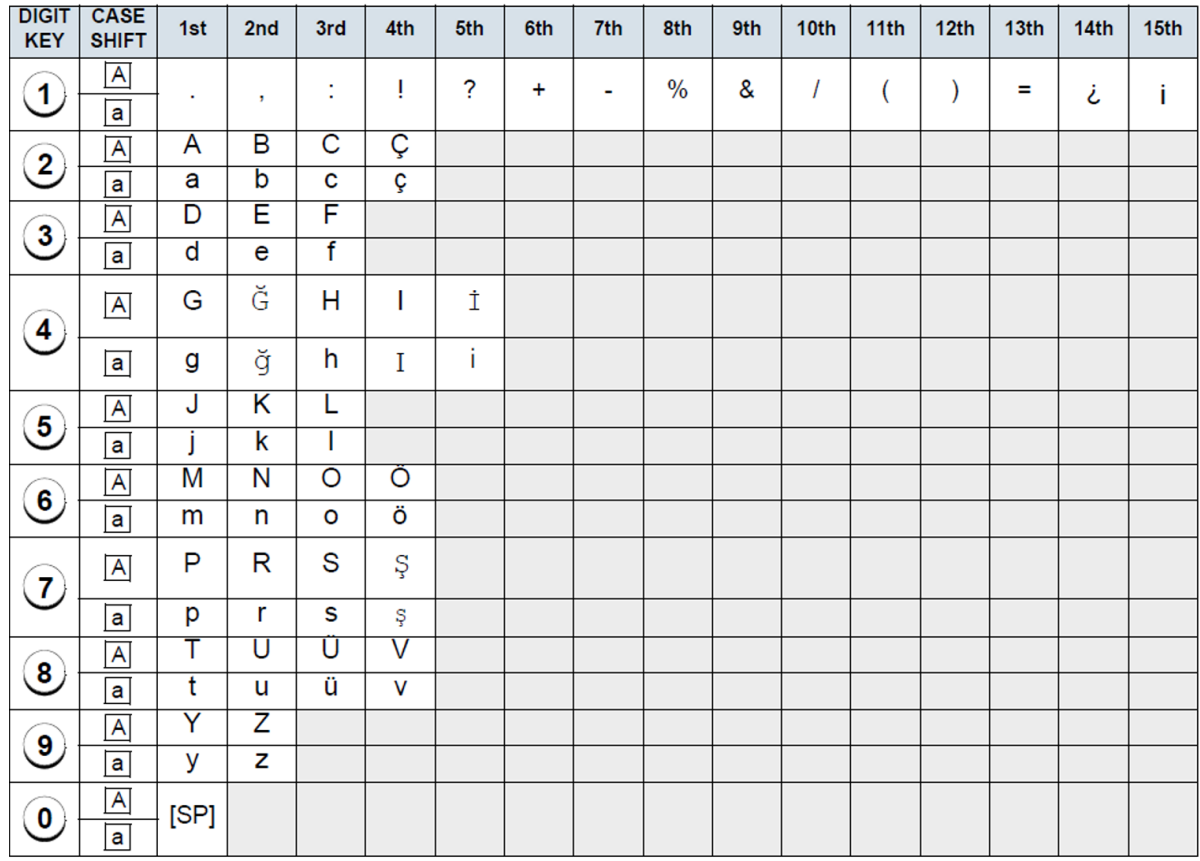

Note:

(#) and  $\overline{(*)}$  is the same for English.<br>Refer to the <Character Code For English (2/2)>.

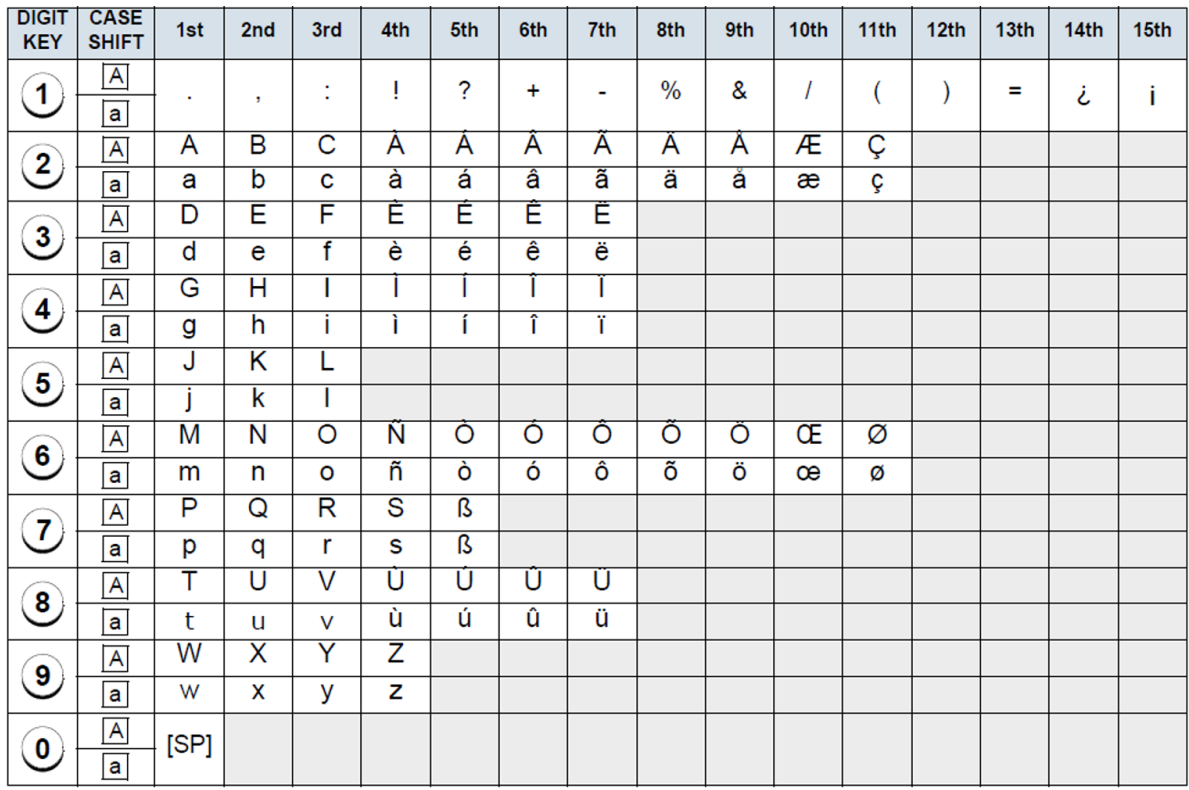

#### **Character Code for European Languages Other Than English**

Note:

(#) and  $(*)$  is the same for English.<br>Refer to the <Character Code For English (2/2)>.

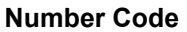

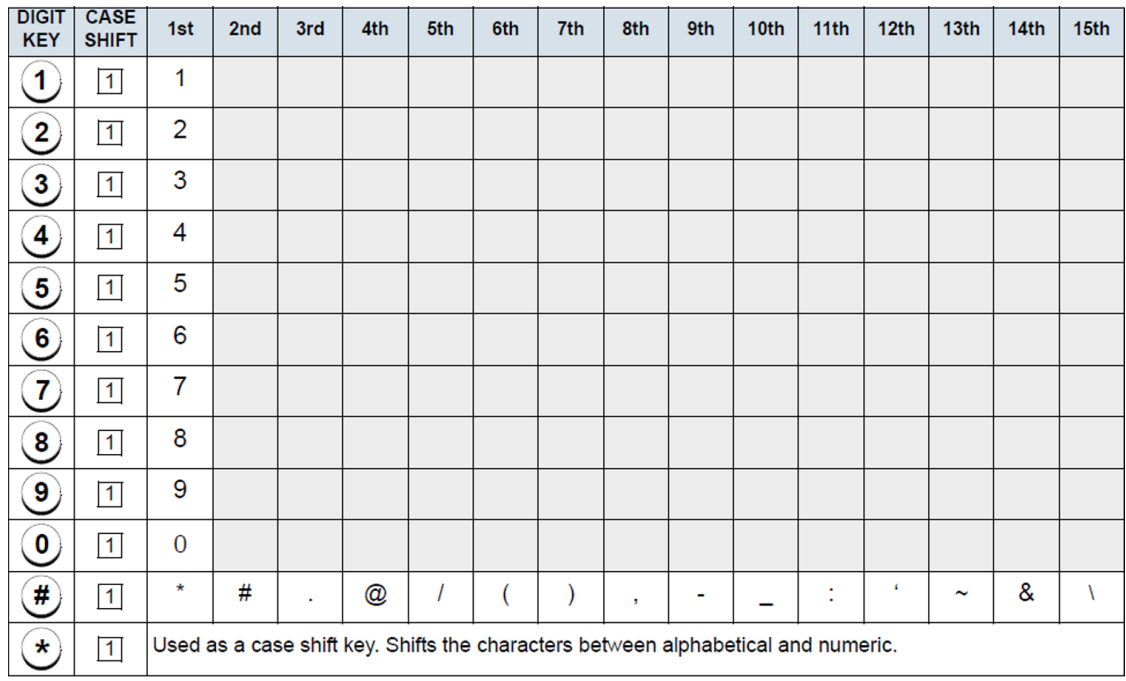

\* When entering password, "0-9", "\*" and "#" are available. Note:

"#" is entered by pressing  $\bigoplus$ .

"\*" is entered by pressing  $\checkmark$ ).

## **• Character Entry Method**

The following example of character entry shows how to enter "**Ken Kobus**".

STEP 1: Press (5) twice to enter "**K**".

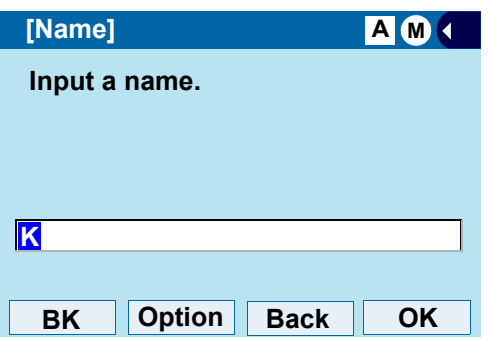

STEP 2: Press **HELP** or **Option** to display SubMenu screen, and select **2** Word-case to switch the text input mode from uppercase to lowercase.

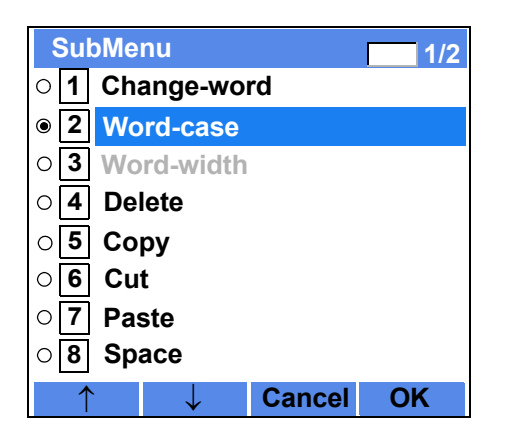

STEP 3: Press (**Enter**) or **OK** on the SubMenu to go back to the text input screen.

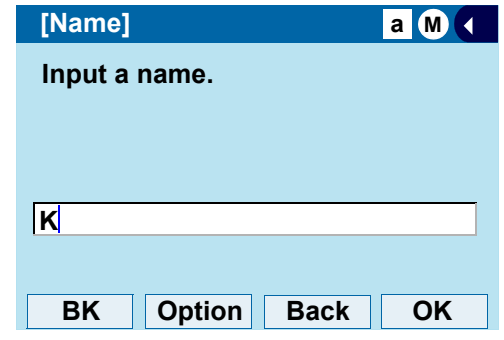

STEP 4: Enter "**en**" by using digit keys.

Press  $({\bf 3})$  twice to enter "e".

Press (**6**) twice to enter "n".

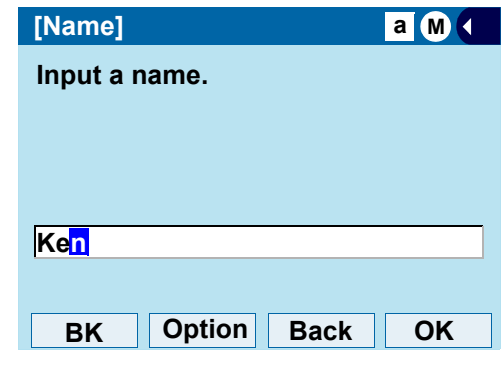

 $\text{STEP 5:}$  Press  $\left(\mathbf{0}\right)$  once to enter a space.

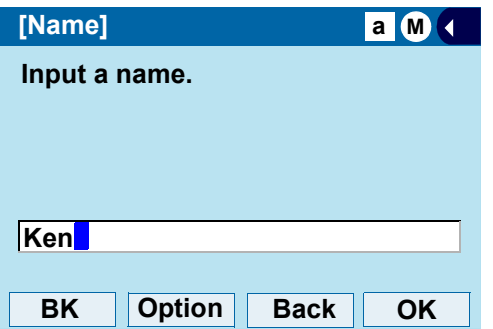

STEP 6: Press **HELP** or **Option** to display SubMenu screen, and select **2 Word-case** to switch the text input mode from lowercase to uppercase.

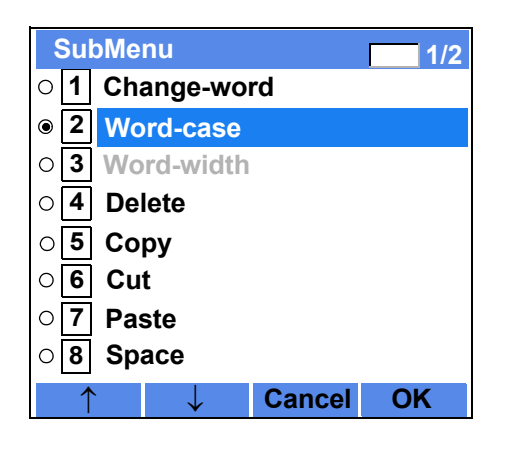

STEP 7: Press (**Enter**) or **OK** on the SubMenu to go back to text input screen.

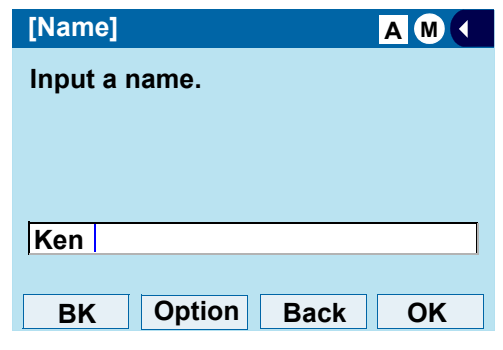

STEP 8: Press (5) twice to enter "**K**".

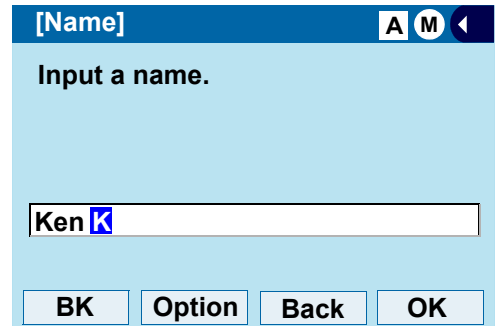

STEP 9: Press **HELP** or **Option** to display SubMenu screen, and select **2 Word-case** to switch the text input mode from lowercase to uppercase.

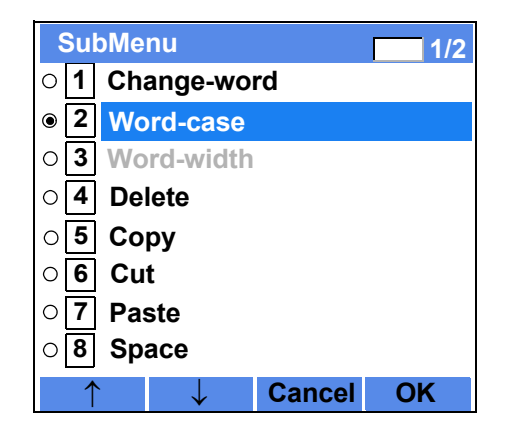

STEP 10: Press (**Enter**) or **OK** on the SubMenu to go back to text input screen.

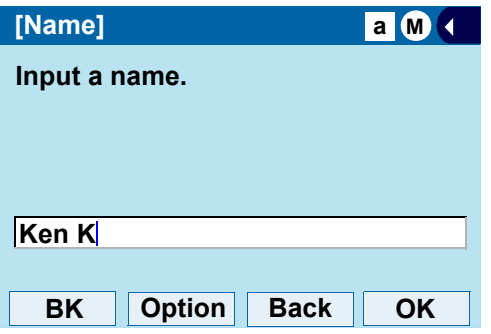

- STEP 11: Enter "**obus**" by using digit keys.
	- Press  $(\mathbf{6})$  three times to enter "o".
	- Press  $(2)$  twice to enter "b".
	- Press  $(\bf 8)$  twice to enter "u".
	- Press  $({\bf 7})$  four times to enter "s".

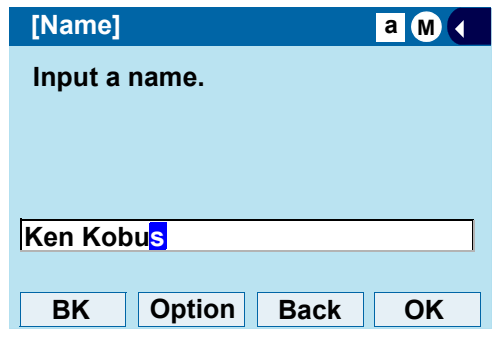

STEP 12: Press (**Enter**) or **OK**.

## **• To Overwrite Characters**

STEP 1: Place the cursor at the left of the characters to be overwritten.

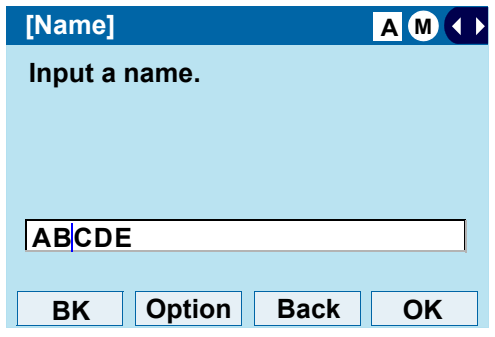

STEP 2: Press **HELP** or **Option**.

STEP 3: On the following SubMenu screen, select **Overwrite/Insert** and press  $\langle \bullet \rangle$  (Enter), (**Right-cursor**) or **OK**.

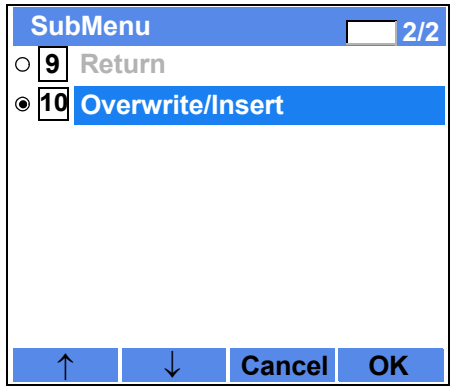

STEP 4: Enter new words over existing characters. In this example, "F" is entered.

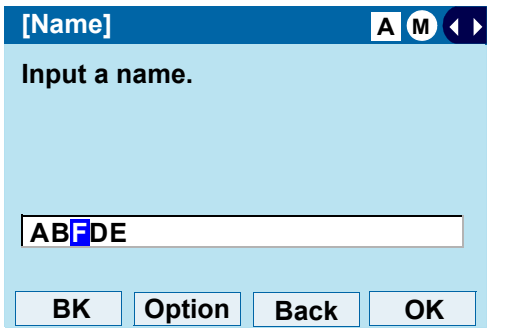

#### **• To Copy and Paste Characters**

STEP 1: While characters which you want to copy are displayed, press **HELP** or **Option**.

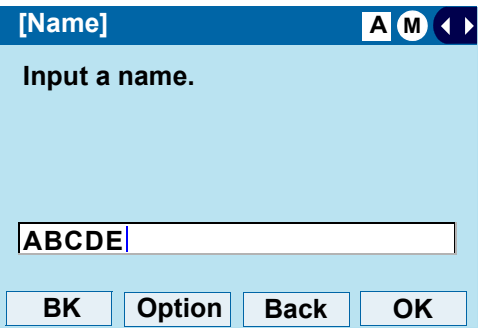

STEP 2: On the SubMenu screen, press (**Enter**) or **OK** while **Copy** is highlighted, or **5 press** (**5**).

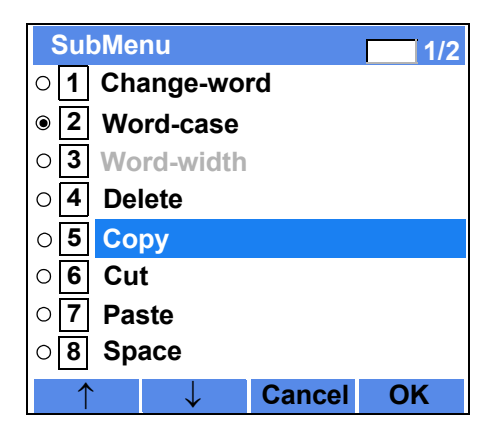

STEP 3: lace the cursor at the starting point of the target characters by using (**Left-cursor**) and press **Start**.

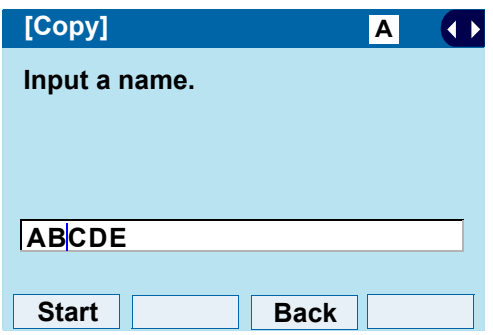

STEP 4: Place the cursor at the end point of the target characters (**Right-cursor**) and press **End**.

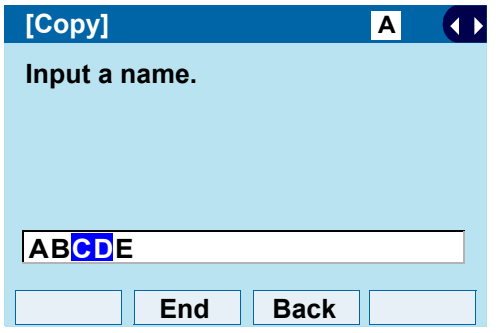

STEP 5: Place the cursor at position where you want to paste the copied characters and press HELP or **Option**.

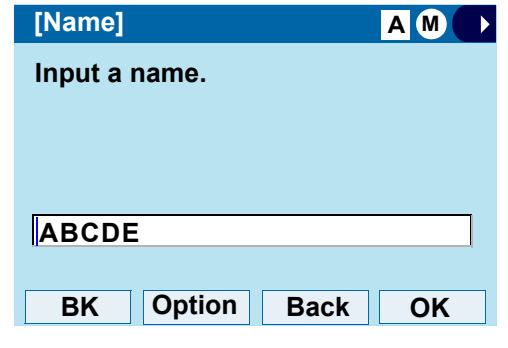

STEP 6: On the SubMenu screen, select [7] Paste and press (**Enter**), (**Right-cursor**) or **OK**. (or press  $(7)$ ).

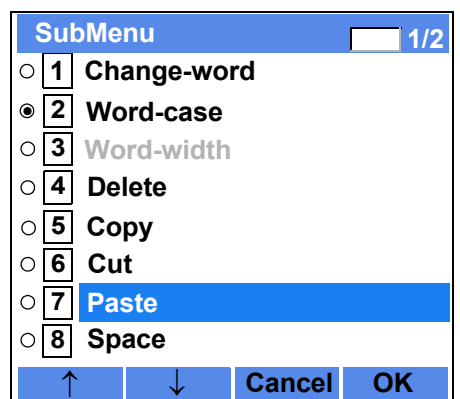

STEP 7: The copied characters "CD" are inserted as follows:

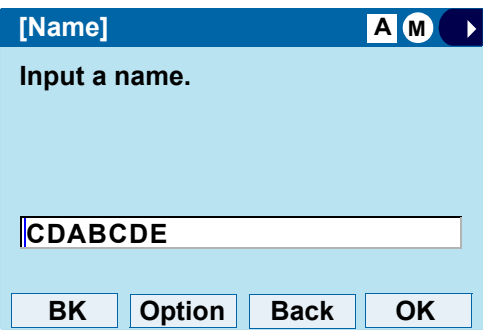

## **Security Mode**

DT830G has a **Security** mode which prevents unauthorized access and information leakage from the terminal. While the terminal is locked, the Security Lamp is lit.

**Note:** *When the System Administrator invalidates the security mode, this function cannot be used. For details of the security mode, contact the System Administrator.*

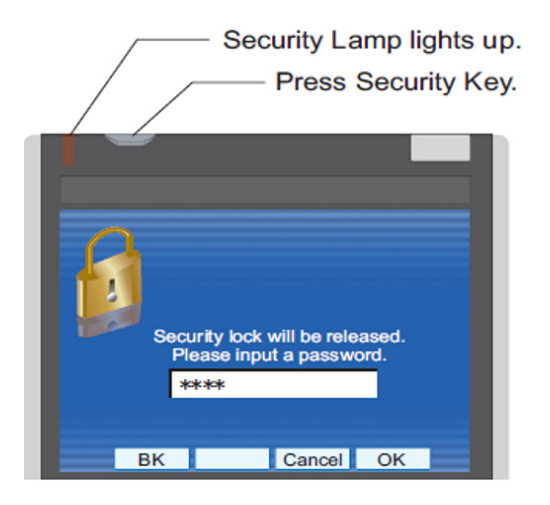

- **Note:** *After a third attempt (if uncorrected password is entered three times consecutively), the telephone locks up, and any key operation will be disabled for 10 minutes.*
- **Note:***While the telephone is locked,* (Menu) becomes disabled. Also, *any features provided by the telephony server, such as call origination or call answering, cannot be performed.*
- **Note:** *Even when the telephone is reset for any reason (such as power-off, etc.) while the telephone is placed in security mode, the lock is not released.*

## **• To Lock the Telephone**

STEP 1: Press **Security** on the telephone. The following message is displayed on LCD.

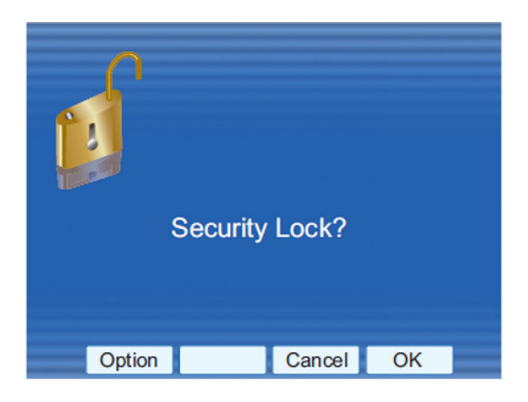

- STEP 2: Press (**Enter**) or **OK** to place DT830G in Security mode.
- STEP 3: When the telephone is placed in Security mode, Security Lamp lights red and the screen saver will be activated.

#### **• To Unlock the Telephone**

STEP 1: Display the Password Entry screen by either of the following operations.

> Press any key while the screen saver is activated.

Press **Security** while the screen saver is activated.

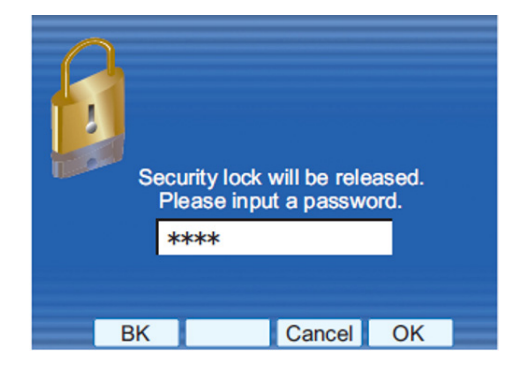

- STEP 2: Enter the password and press (**Enter**) or **OK**. Security Lamp goes off and Security Mode is canceled.
- **Note:** *The default password to release a security lock is 0000. Be sure to change the default password before placing the telephone in security mode. For details on the password setting, see [Change Password](#page-71-0) in Terminal Setup.* 
	- **TIP**When the password entry ends in failure, the following error message is issued. In that case, press  $\langle \bullet \rangle$  or **OK** and retry.

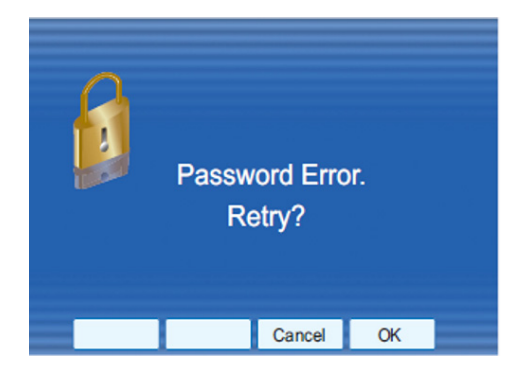

**TIP**

After a third attempt (if incorrect password is entered three times consecutively), the following error message is issued. Press  $\textcircled{\bullet}$  or **OK**. The telephone locks up, and any key operation will be disabled for 10 minutes. Wait for 10 minutes, make a retry. Please note emergency calls cannot be completed during the 10 minutes terminal lock out period.

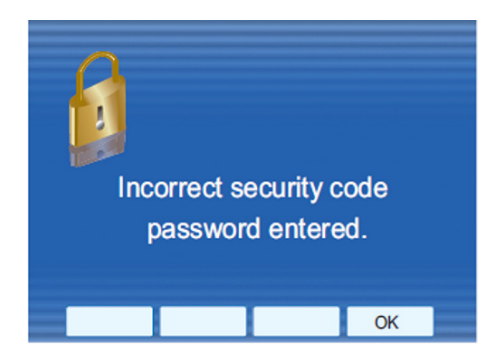

## **Phonebook**

#### **System Phonebook**

The System Phonebook is used on a system basis. The data entry is made by the Telephony Server Administrator.

#### **• Available Characters in Local Phonebook**

The following tables show the characters available in the Local Phonebook.

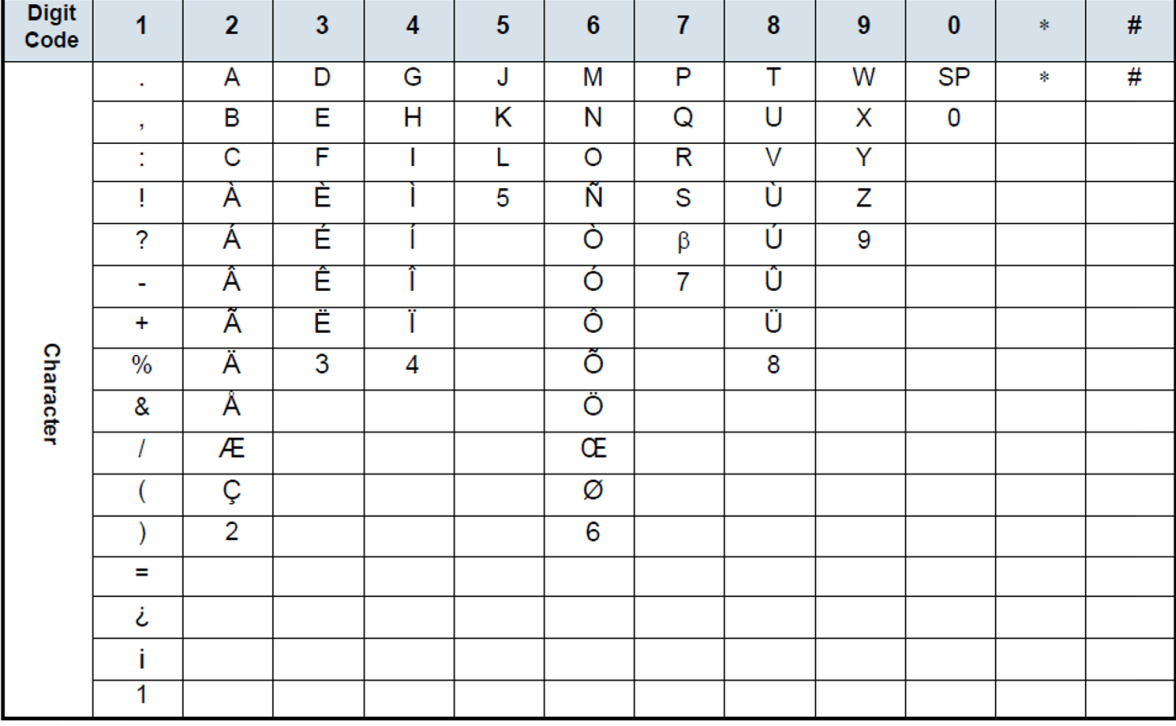

#### **Uppercase Character**

SP: Blank Space

#### **Lowercase Character**

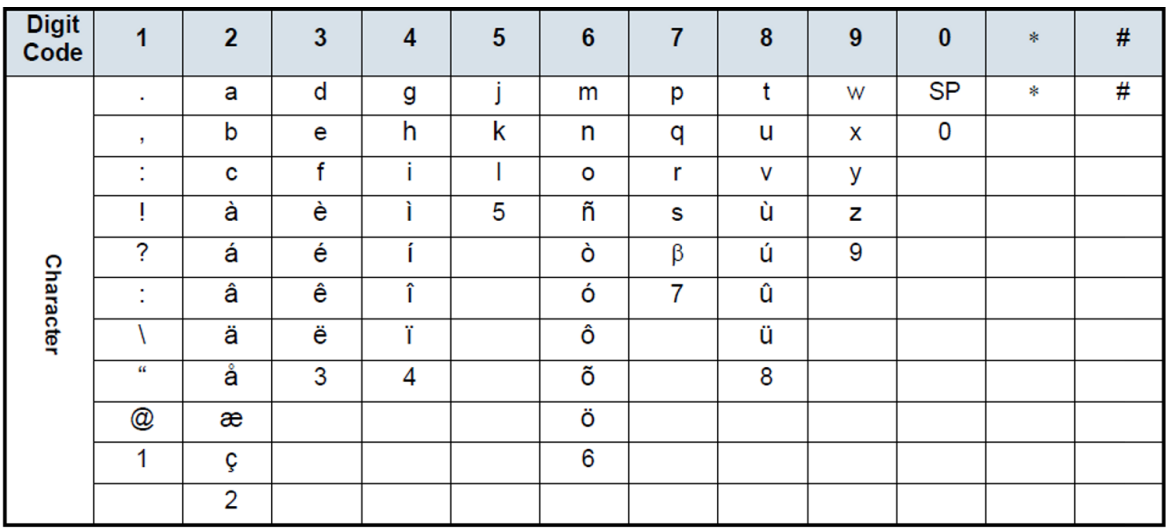

SP: Blank Space

# **4. DIRECTORY OPERATION**

This chapter explains the DT830G Directory features.

## **To Add New Data**

- $STEP$  1: Press the (Menu) key. The menu screen is displayed.
- **Note:** *The Feature key can be used to backspace and delete a character*
- STEP 2: Select **Directory** then press (**Enter**) or **OK** softkey (or press  $(2)$  key).
- STEP 3: $\therefore$  Select  $\boxed{1}$  **: REGIST** and then press **(Enter**) or press  $(1)$  key.

**1: REGIST 2: SEARCH3: SETTING 4: DeleteAll 1: 2: 3: 4:**

STEP 4: Select Name or Telephone Number by using Alpha or Num softkey to toggle between the two.

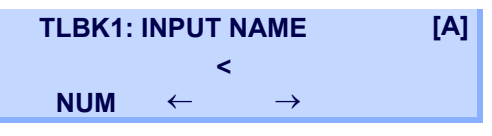

STEP 5: Enter a name or telephone number to be registered in the directory using the dial pad.

- STEP 6: After entering the name or telephone, press the  $($  <code>HOLD</code>  $\,$  <code>key.</code>
- STEP 7: The following list appears. Select a desired group by entering a number.

#### **TLBK1: SELECT GROUP1 :GROUP 012 :GROUP 02**

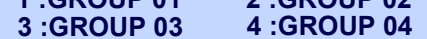

STEP 8: Enter the telephone number as indicated in the display and press the ( <code>HOLD</code> ] key.

#### **TLBK1: INPUT NUMBERNEC2142622000**

STEP 9: Enter a desired Memory ID.

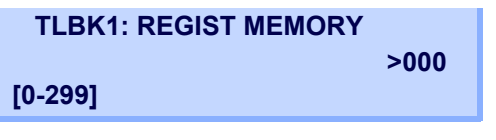

STEP 10: After entering the Memory ID, the display goes back to the main directory screen. Press the **Exit** key.

## **To Find Registered Data**

- $STEP$  1: Press the (Menu) key. The menu screen is displayed.
- STEP 2: Select **Directory** then press (**Enter**) or  $\bm{\mathsf{OK}}$  softkey (or press  $\mathsf{(2)}$  key).
- **STEP 3:** Select **2: Search** then press  $\langle \bullet \rangle$  (Enter) or press  $(2)$  key.

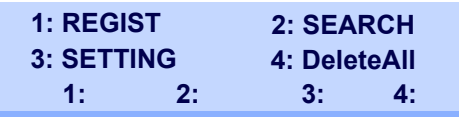

**Note:** *The display will show No TELBK Data if there are no entries to review.* 

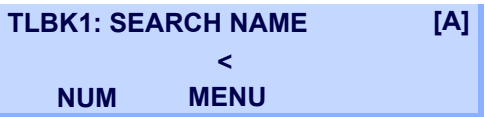

STEP 4: Select a search method from the following list.

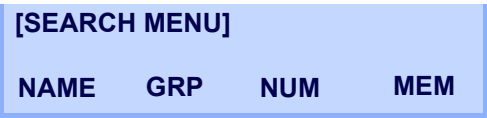

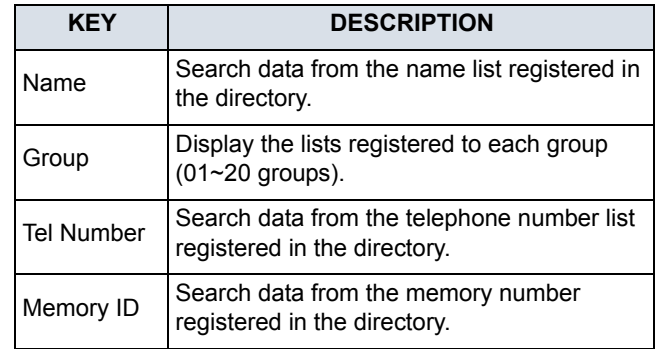

STEP 5: The following is an example when NAME, GRP, NUM, and MEM are selected as a search.

#### NAME

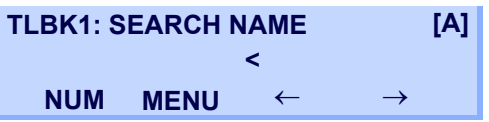

#### GRP

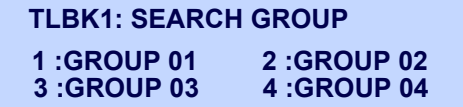

#### NUM

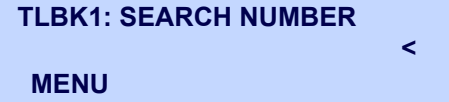

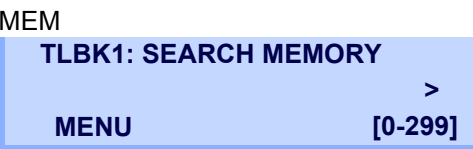

## **To Make a Call from Directory**

- **Note:** *While the Directory screen is being displayed, you cannot make a call by dialing a telephone number.*
- $STEP 1:$  Press the (Menu) key. The menu screen is displayed.
- STEP 2: Select **Directory** then press (**Enter**) or **OK** softkey (or press  $(2)$  key).
- STEP 3:**:** Select **2: Search** then press (**e**) (**Enter**) or press  $(2)$  key.

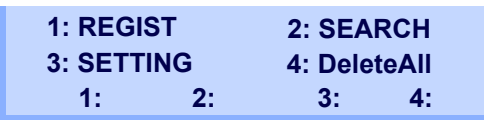

**Note:** *The display will show No TELBK Data if there are no entries to review.* 

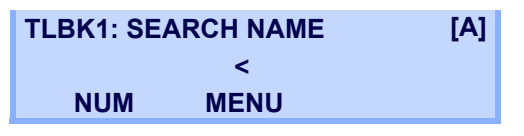

STEP 4: Select a search method (e.g., NAME, GRP, NUM or MEM).

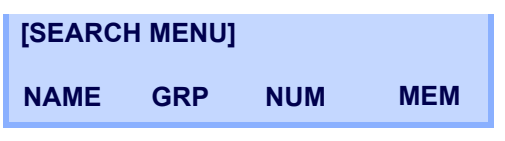

The following display is an example of dial by name.

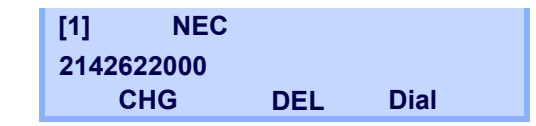

- $\text{STEP 5:} \quad$  Lift the **Handset**, press the  $\left[\text{Spec} \, \mathbb{R}^d\right]$  key or press the **Dial** softkey while displaying the detailed data for target party on LCD.
- **Note:** *If multiple telephone numbers are assigned into a target party, a call is made to the first telephone number.*

## **To Add Prefix Number**

When making a call, a prefix can be added to telephone numbers to be dialed. Prefixes need to be set in advance.

- $STEP 1:$  Press the (Menu) key. The menu screen is displayed.
- STEP 2:Select **Setting**.

STEP 3: Select [1] User Setting then press (**Enter**), (**Right-cursor**) or press key. **1** User Setting then press  $\odot$ <br>,  $\odot$  (Right-cursor) or press (1

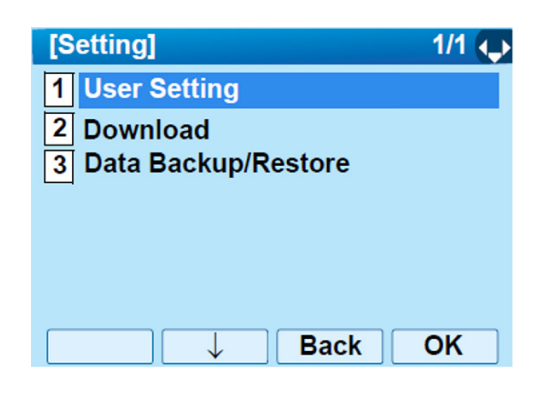

STEP 4: Select **Talk** then press (**Enter**), **(Right-cursor)** or press  $\bf{(2)}$  key. **2** Talk then press<br>cursor) or press (2

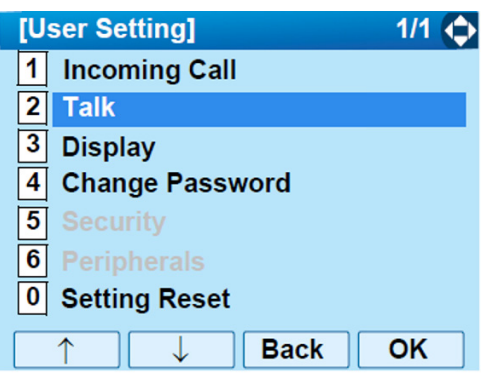

STEP 5: Select **Prefix** then press (**Enter**), (**Right-cursor**) or press (5) key. ِ®) P**refix** then press<br>**5** g**ht-cursor**) or press

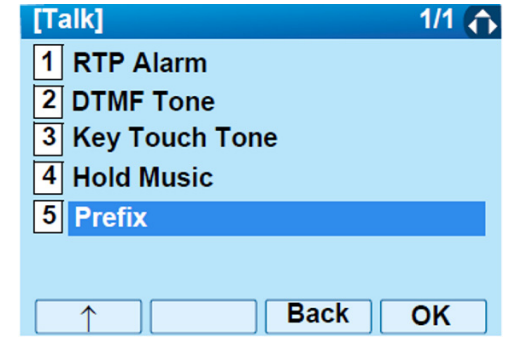

<span id="page-125-0"></span>STEP 6: Select **Prefix** then press (**Enter**), **(Right-cursor)** or press (1) key. **1** Prefix then press  $\frac{1}{2}$ <br>**ght-cursor**) or press (**1** 

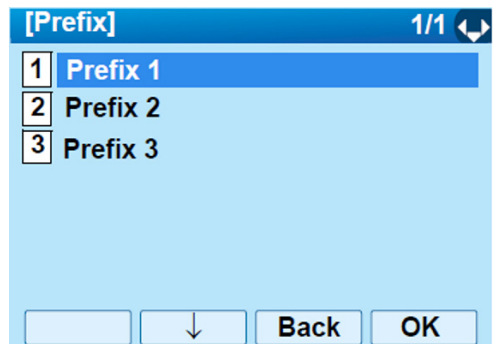

<span id="page-126-0"></span>STEP 7: Enter a prefix using the digit keys. After entering the prefix press (**Enter**).

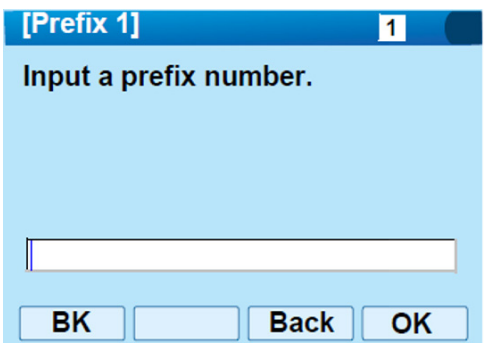

- STEP 8: The display returns to the Prefix screen. Refer to [STEP 6: on page 118](#page-125-0). If multiple prefixes need to be set, repeat [STEP 6:](#page-125-0) and [STEP 7:](#page-126-0). In that case, select **2** Prefix 2 and **Prefix 3**.**3**
- **Note:** *A maximum of 10 digits (0-9, \* and #) can be set as a prefix.*
- **Note:** *When prefix is added, a maximum of 32 digits including the prefix can be sent as a dial number.*

## **To Delete All Data**

- $STEP$  1: Press the (Menu) key. The menu screen is displayed.
- STEP 2: Select **Directory** then press (**Enter**) or press  ${\bf (2)}$  key.

STEP 3: Select  $\boxed{4}$  : DeleteAll then press **(Enter)** or press  $(\mathbf{4})$  key.

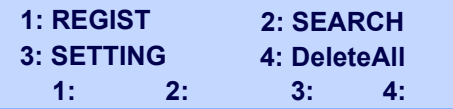

The following is a sample display of a deleted number:

#### **TLBK1: DELETE ALL DATAINPUT PWD: 4DIGIT**

- STEP 4: After 4-digit password is entered, display asks if you want to delete all directory data. To delete, press **Yes**.
- STEP 5: After the appropriate directory data is deleted, the following is displayed.

#### **DELETED ALL TELBOOK DATA**

## **To Delete Specific Directory Data**

- $STEP 1:$  Press the (Menu) key. The menu screen is displayed.
- STEP 2: Select **Directory** then press (**Enter**) or press  ${\bf (2)}$  key.

**STEP 3:** Select **2: Search** then press  $(\bullet)$  (**Enter**) or press (**2**) key.

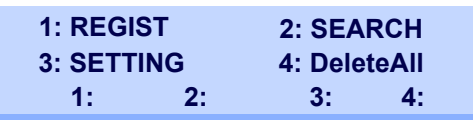

**Note:** *The display will show No TELBK Data if there are no entries to review.* 

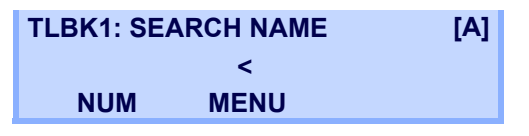

STEP 4: Select a search method (e.g., NAME, GRP, NUM or MEM).

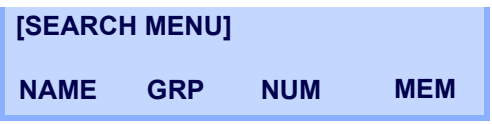

- STEP 5: With the cursor key or softkey select the search method to be used.
- STEP 6: Select a specific group to be deleted (e.g., Group 01).

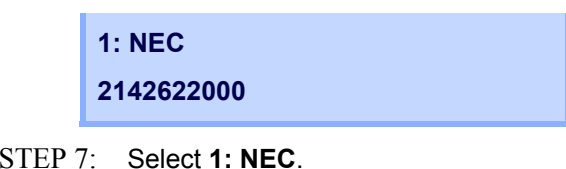

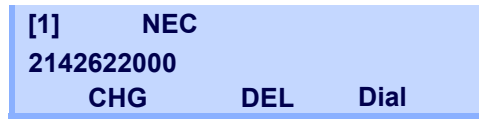

- STEP 8: Press the **DEL** softkey to delete the appropriate directory data.
- STEP 9: After the appropriate directory data is deleted, the following display appears. Confirm delete by pressing **Yes**.

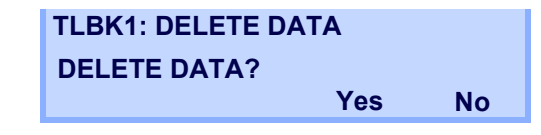

STEP 10: The following confirmation message appears.

#### **DELETE COMPLETE!**

# 5. CALL HISTORY OPERATION

This chapter explains Call History of DT830G. By using Call History, you can make a call with simple operation.

Call History allows the telephone to register up to 50 records into its memory. If the number of registered records exceeds 50, a record will be deleted in order of occurrence.

- **Note:** *Register Call History data to Personal Directory as necessary. Call History data will be cleared when powering off the telephone. However, Call History data can be backed up to your PC. About Backup/Restore, see [Backup Personal Settings](#page-85-0) or [Restore Personal Settings](#page-90-0) in [2.TERMINAL SETUP](#page-40-0).*
- **Note:** *The Call History data that is stored in the memory of each telephone cannot be added to Phonebook (both System Phonebook and Local Phonebook) controlled by the system.*
- **Note:** On the Menu screen, use  $\circledcirc$  or  $\uparrow/\downarrow$  softkey to move the *cursor up/down a line.*

## **To View Call History**

- $\text{STEP 1:} \quad$  Press the (Menu) key. The menu screen is displayed.
- **STEP 2:** Select **1** : History then press  $\ddot{\bullet}$  (Enter) or press  ${\bf (1)}$  key.
- STEP 3: Display an item from the history by pressing the **CID** softkey.

#### **LIST MENU**

**RedialCID**

 $STEP 4:$  Detailed information of the last call is displayed.

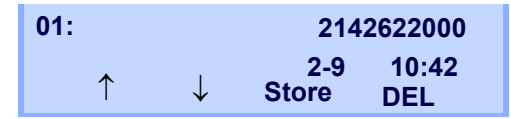

- **Note:** *Use the Cursor key to display the next/former records.*
- **Note:** *If no history data is saved, "LIST END" will be displayed on the LCD.*

## **To Make a Call from Call History**

- **Note:** *While the history data is displayed, you cannot make a call by dialing a telephone number.*
- $STEP 1:$  Press the (Menu) key. The menu screen is displayed.
- STEP 2:**:** Select **1 : History** then press  $\textcircled{\scriptsize{\textcircled{\tiny\circ}}}$  (Enter) or press  ${\bf (1)}$  key.
- STEP 3: Press the **Redial** softkey.

**LIST MENURedialCID**  $STEP 4<sup>+</sup>$  Detailed information of the last call is displayed.

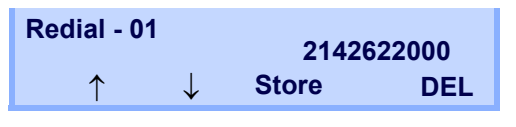

STEP 5:: Lift the **Handset** or press the (Speaker) key to dial the displayed number.

## **Store Call History data to Speed Dial**

STEP 1: Display the Call History data of the target telephone number (see Make a Call from History). The following is an example when the history of a call is displayed.

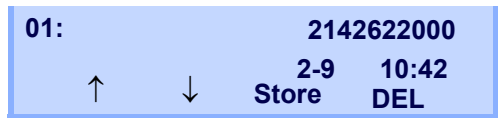

STEP 2: Press the **Store** softkey while displaying the call history information for the target telephone number. The display changes as follows:

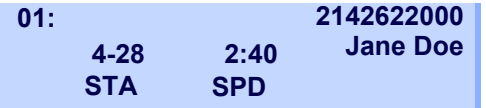

 $STEP 3<sup>2</sup>$  Select **STA** to store in a Speed Dial bin or select **SPD** to store in a System Speed Dial bin. Select **TELBK** to store in a Telephone Book.

## **To Delete Call History Data**

- $STEP 1:$  Press the (Menu) key. The menu screen is displayed.
- STEP 2:**:** Select **1 : History** then press  $\langle \bullet \rangle$  (Enter) or press  ${\bf (1)}$  key.
- STEP 3: Display an item from the history by pressing the **CID** softkey.

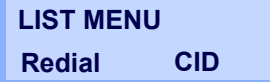

 $STEP$  4. Detailed information of the last call is displayed.

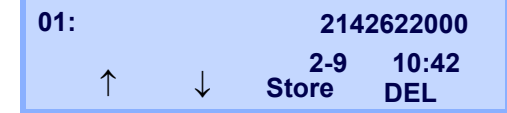

- STEP 5: Press the **Delete** softkey.
- STEP 6: Select **One** to delete a single call or **All** to delete all call histories.

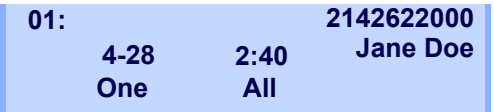

## APPENDIX : PHOTO FRAME APPLICATION

The Photo Frame application allows the DT830G LCD to display image files which are loaded from a USB memory or downloaded from a XML server. Images can be viewed one at a time, or as a slide show.

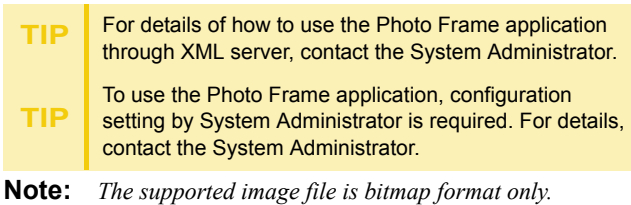

**Note:** *For (ITZ-12DG-3), Photo Frame application is not supported.*

## **To Launch Photo Frame Application**

The following are ways to start the Photo Frame application.

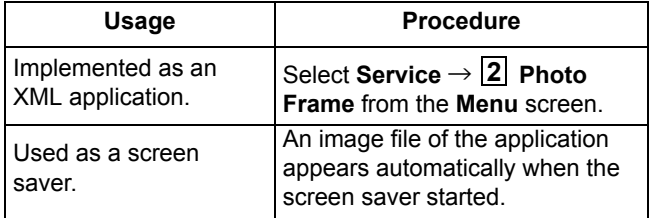

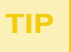

The launching method of Photo Frame application depends on the configuration setting. For details, contact the System Administrator.

## **Display Sample and Key Operations**

The following shows the display sample and key operations for the Photo Frame application.

Example of full screen display.

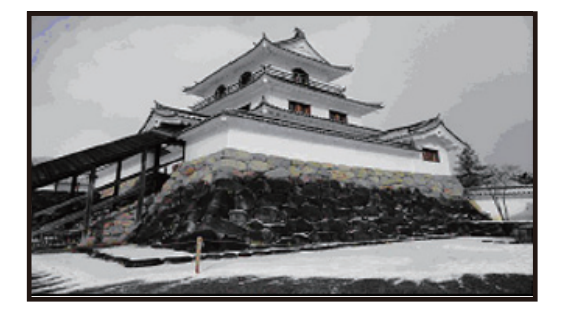

**TIP**

When the size of an image file to be displayed is larger than the screen size of an LCD (480 x 272), the image file is partially displayed from the upper-left corner of the LCD.

By the aspect ratio of an image file, some portions of the image file may be displayed in black color. Also, when the size of the image file to be displayed is smaller than the size of an LCD, the relative position of the image file will be displayed in black color.

**TIP**

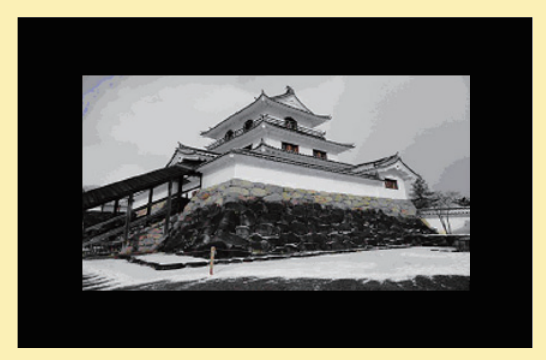

Key operations for full screen display.

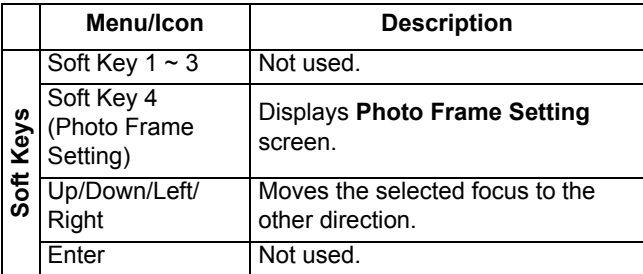

**TIP**

When an image is displayed as a screen saver in a full screen, the Photo Frame application can be closed by pressing any key, and you can go back to the previous screen before launching Photo Frame application.

#### **• Configuration for Photo Frame Application**

By pressing **Soft Key 4** (the soft key on the far right)) while the Photo Frame application is activated, you can configure the setting of Photo Frame application. For details, see [MENU LIST](#page-138-0)

## **How to Use the Photo Frame Application Using USB Memory**

This section explains how to load images from a USB memory and view them on the Photo Frame application.

- **Note:** *A USB memory with security feature is not available.*
- **Note:** *For format types of USB memory, be sure to use the USB memory which has been formatted as FAT or FAT32.*
- **Note:** *You must connect USB memory to the USB port of the terminal directly.*
- **Note:** *When you save image files of Photo Frame application to the USB memory, the image files must be stored in a folder created (the folder name must be named as PhotoFrame) directly beneath the USB memory.*

#### **• How to Launch the Photo Frame Application**

STEP 1: Insert USB memory into the USB port of the terminal.

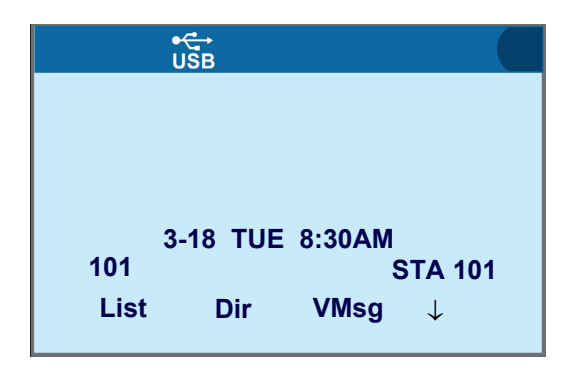

**TIP**

Be sure to confirm the USB Connection icon is displayed on the LCD.

STEP 2: Press **Menu** to display the **Menu** screen, and select **Service**.

Select an item by one of the following operations.

- Highlight an item by using cursor key, and press , or **OK**.
- Press  $(3)$ .

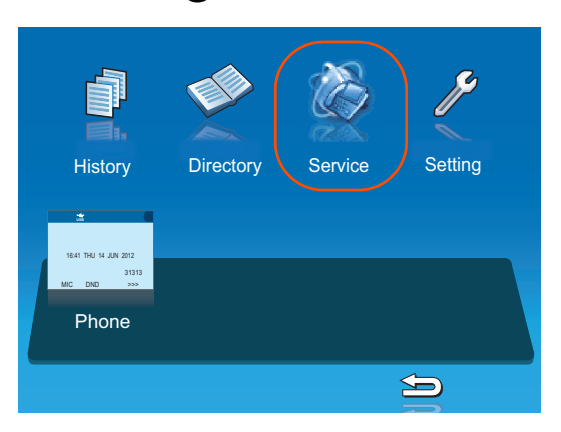

When two or more Service URLs are registered, Service screen appears.

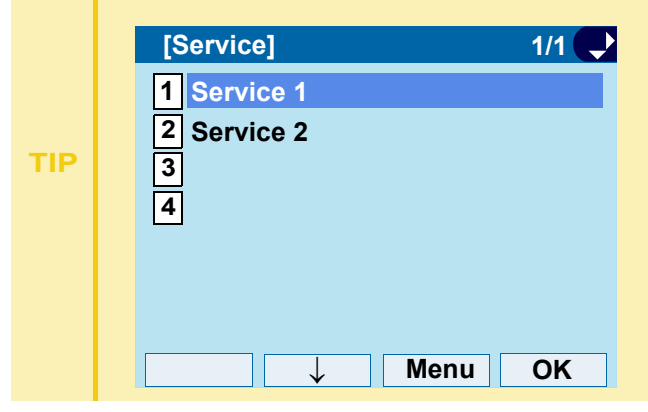

Photo Frame application has been launched.

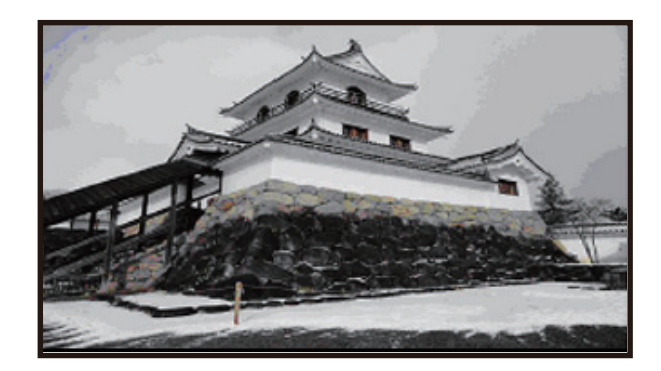

## **• Sort Setting**

STEP 1: Press **Soft Key 4** (the soft key on the far right) while the Photo Frame application is activated.

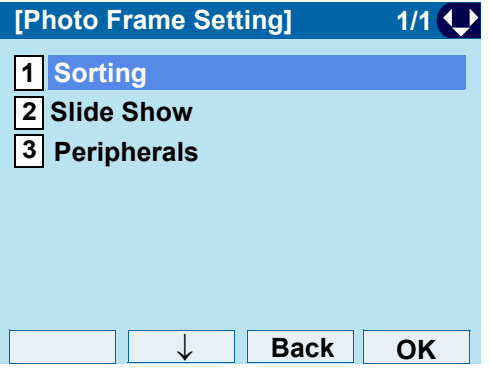

#### STEP 2: On the **Photo Frame Setting** screen, select [<u>1</u>] Sorting.

Select an item by one of the following operations.

- Highlight an item by using  $(\circlearrowright)$ , and press  $(\circledast)$ , or **OK**.
- Press (**1**).

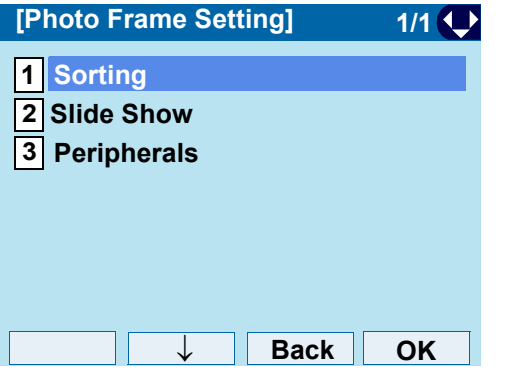

## STEP 3: Choose | 1 | File Name.

Select an item by one of the following operations.

- Highlight an item by using  $\langle \circlearrowright \rangle$ , and press  $\langle \circlearrowleft \circ \rangle$  or **OK**.
- Press  $(1)$ , and press  $(①)$  or **OK**.

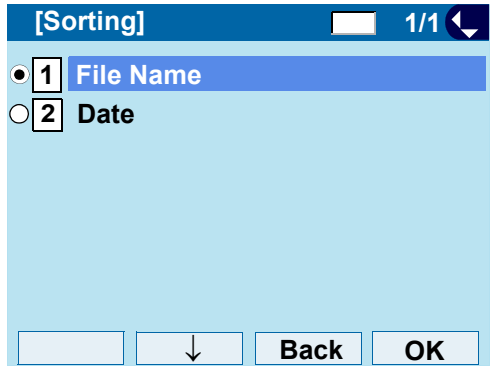

## **• To Set Slide Show**

STEP 1: Press **Soft Key 4** (the soft key on the far right) while the Photo Frame application is activated.

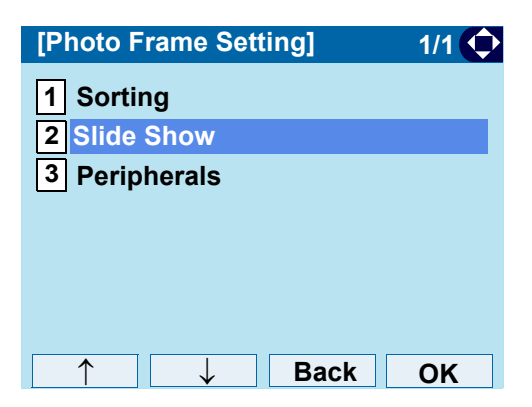

STEP 2: On the **Photo Frame Setting** screen, select **|2| Slide Show**.

Select an item by one of the following operations.

- Highlight an item by using  $\langle \circlearrowright)$ , and press  $\langle \circlearrowleft \circ \rangle$ , or **OK**.
- Press (2).

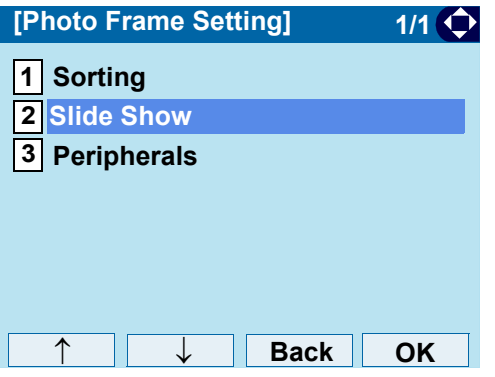

STEP 3: Choose |1| Slide Show Mode.

Select an item by one of the following operations.

- Highlight an item by using  $(\circlearrowright)$ , and press  $(\circlearrowright)$ , or **OK**.
- Press (**1**).

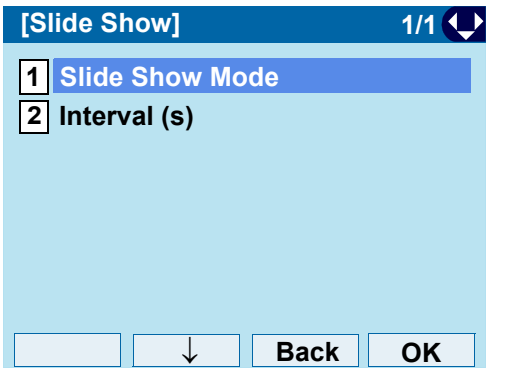

STEP 4: Choose whether to **Enable**/**Disable** the Slide Show Mode.

Select an item by one of the following operations.

- Highlight an item by using  $\langle \circlearrowright \rangle$ , and press  $\langle \circlearrowleft \circ \rangle$  or **OK**.
- Press ( **1** ) or ( **2** ), and press  $\langle \bullet \bullet \rangle$  or **OK**.

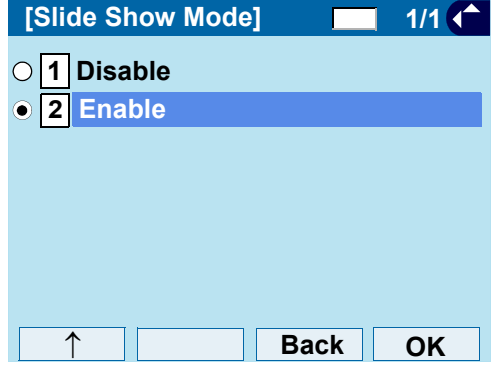

## STEP 5: Choose **2 Interval (s)**

Select an item by one of the following operations.

- Highlight an item by using  $\langle \circ \circ \rangle$ , and press  $\langle \circ \circ \rangle$ , or **OK**.
- Press (2).

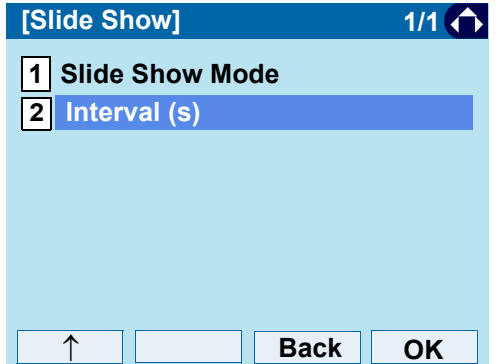

STEP 6: Specify interval time.

Enter the interval time to switch with digit keys, and press  $\textcircled{\scriptsize{\textcircled{\tiny\circ}}}$  or **OK**.

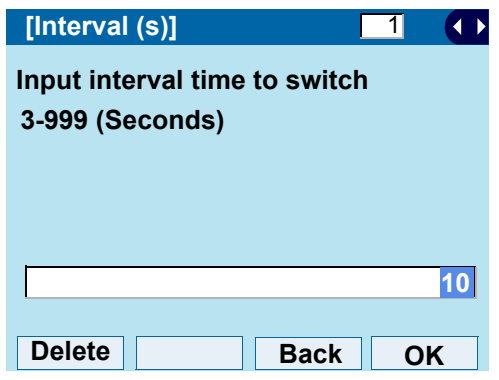

## **• Remove USB Memory**

The following explains how to remove a connected USB memory from the terminal while the Photo Frame application is activated.

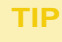

For how to remove the USB memory, you can also refer [Safely Remove USB Device](#page-73-0).

STEP 1: Press **Soft Key 4** (the soft key on the far right) while the Photo Frame application is activated.

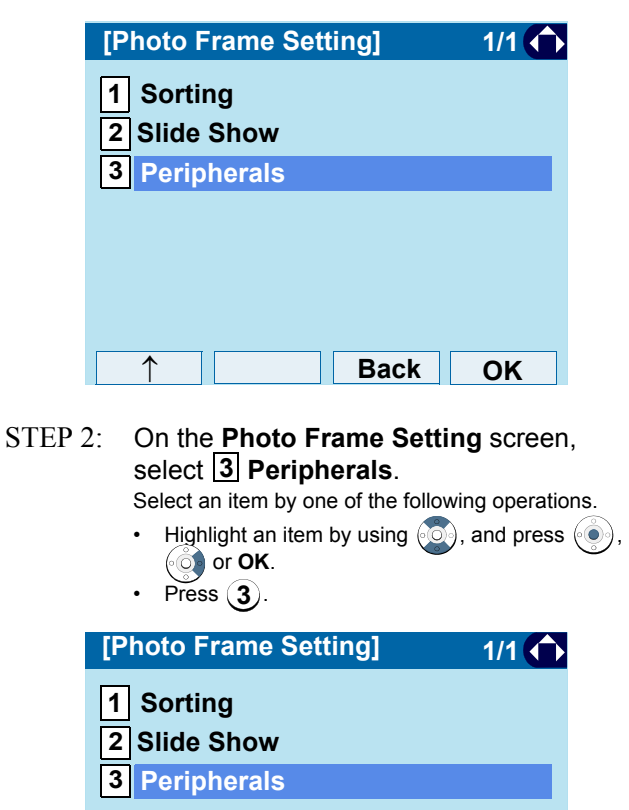

**Back**

**OK**

↑

- STEP 3: Ensure that [1] USB Memory is specified. Select an item by one of the following operations.
	- Highlight an item by using, press  $(\circledast)$ ,  $(\circledast)$  or **OK**.
	- Press  $(1)$ .

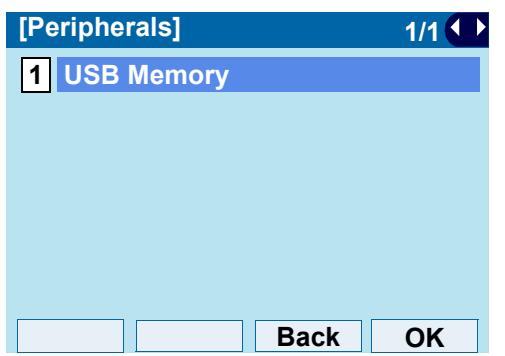

- STEP 4: Verify that [1] **Remove** is specified. Select an item by one of the following operations. **1**
	- Highlight an item by using, press  $(\circledast)$ ,  $(\circledast)$  or **OK**.
	- Press (**1**).

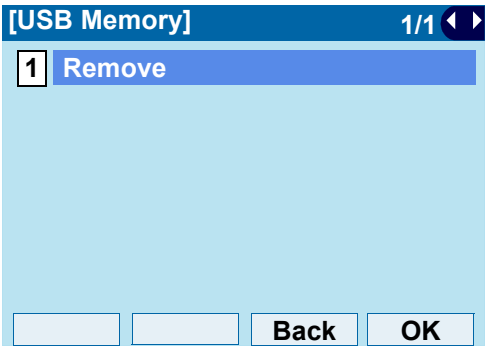

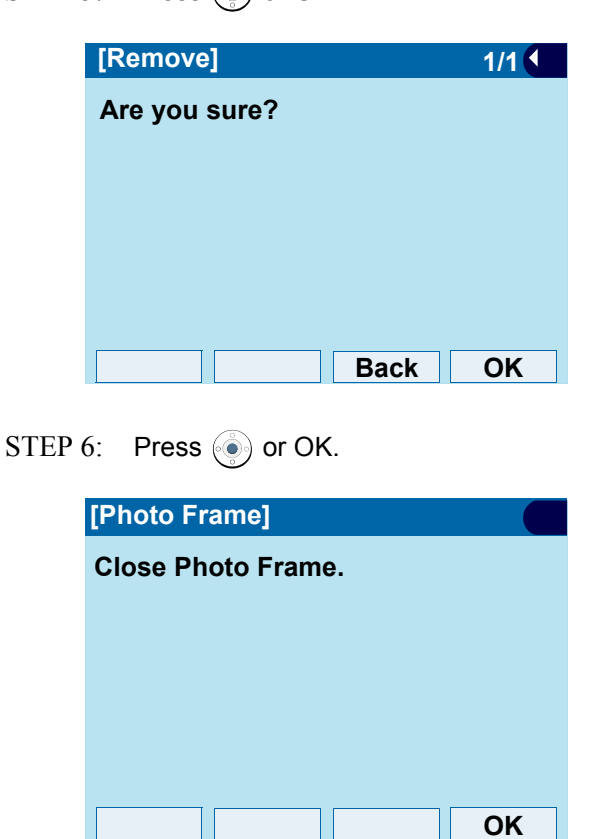

STEP 5: Press  $\circledbullet$  or **OK**.

STEP 7: Confirm that the USB icon has disappeared from the screen, and remove the USB device from the terminal.

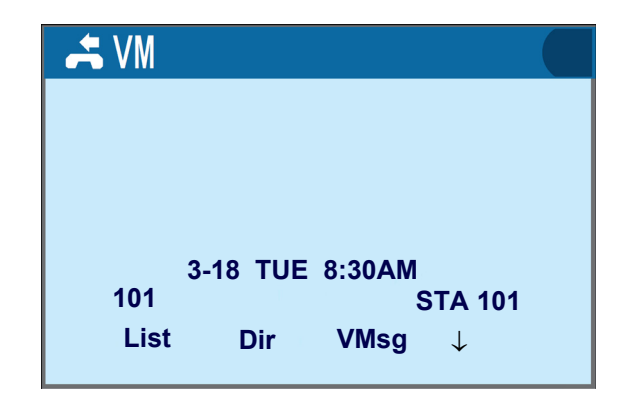

- **Note:** *Be sure to confirm that the USB icon ( ) has*  disappeared from the screen.
- **Note:** *When you turn off the power of terminal, be sure to remove the USB memory beforehand.*

## <span id="page-138-0"></span>MENU LIST

## **Menu List: DT830G (ITZ-12CG-3)**

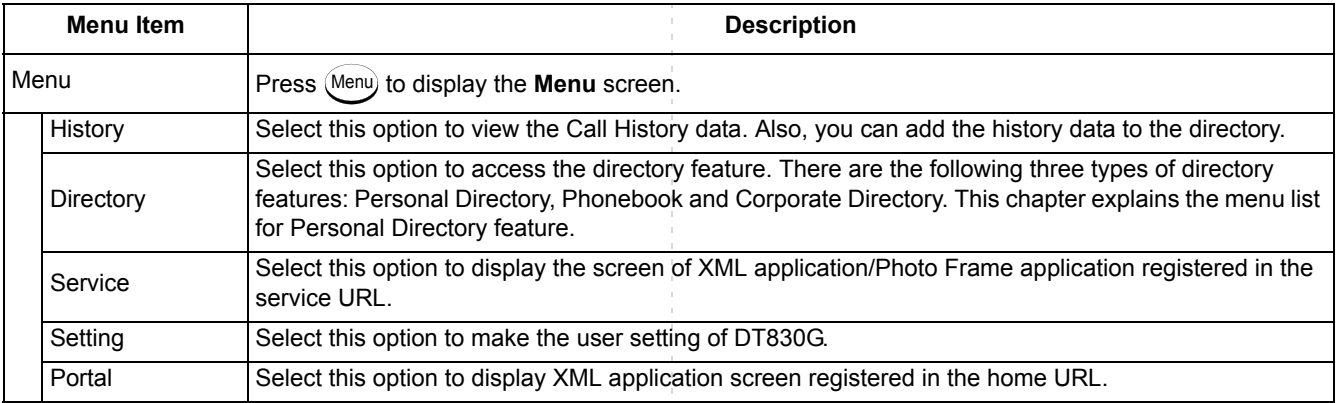

#### Menu List for **History**

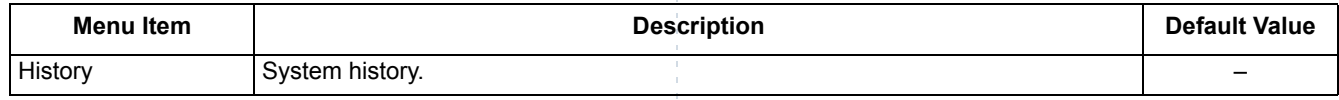

 $\frac{1}{4}$ 

#### Menu List for **Directory**

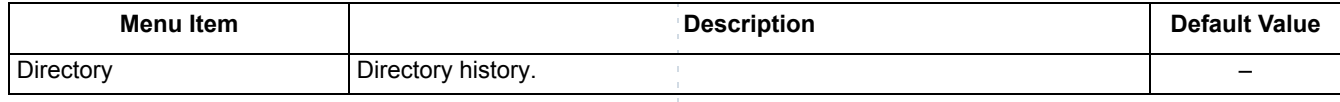

Ĥ,

## Menu List for **Setting**

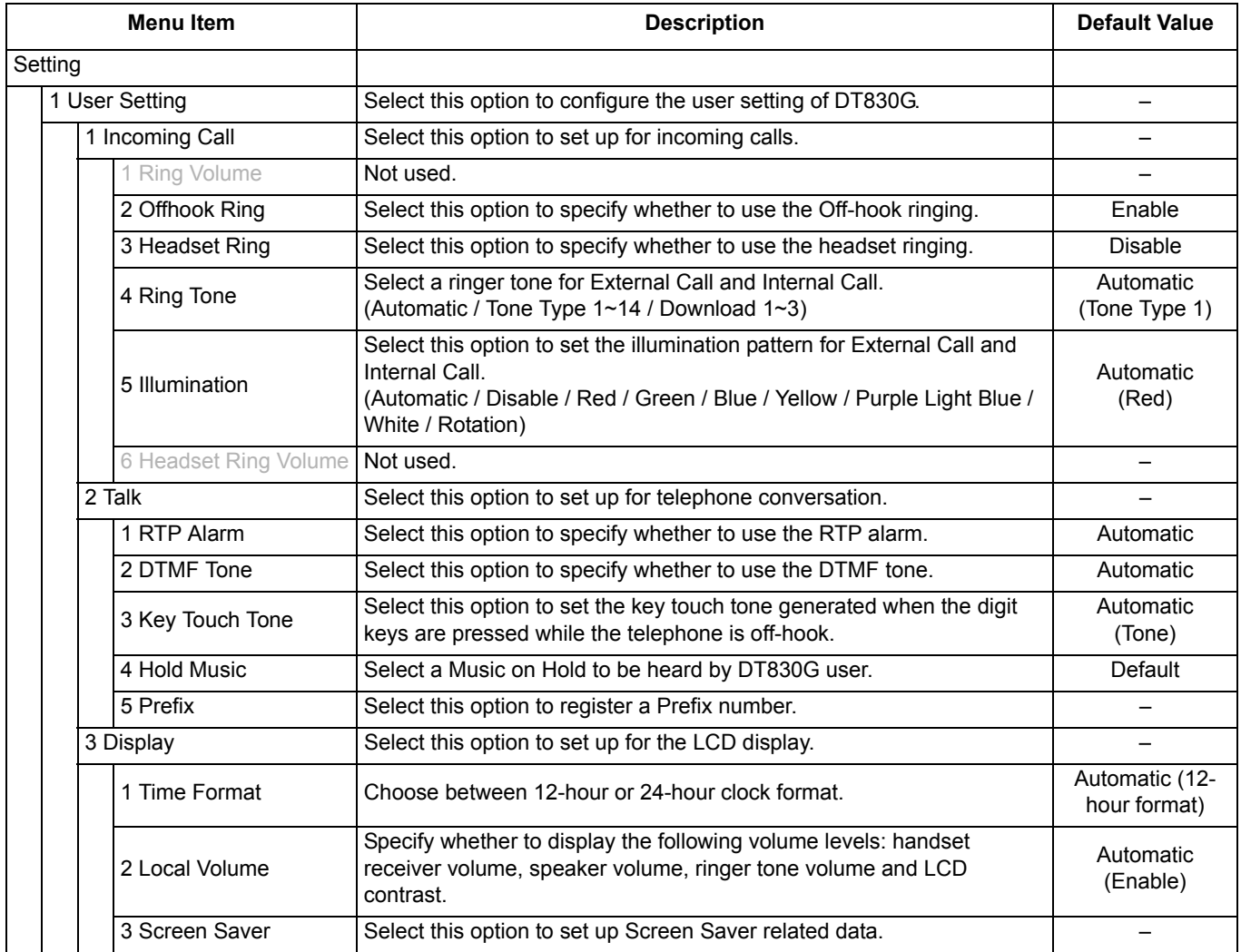

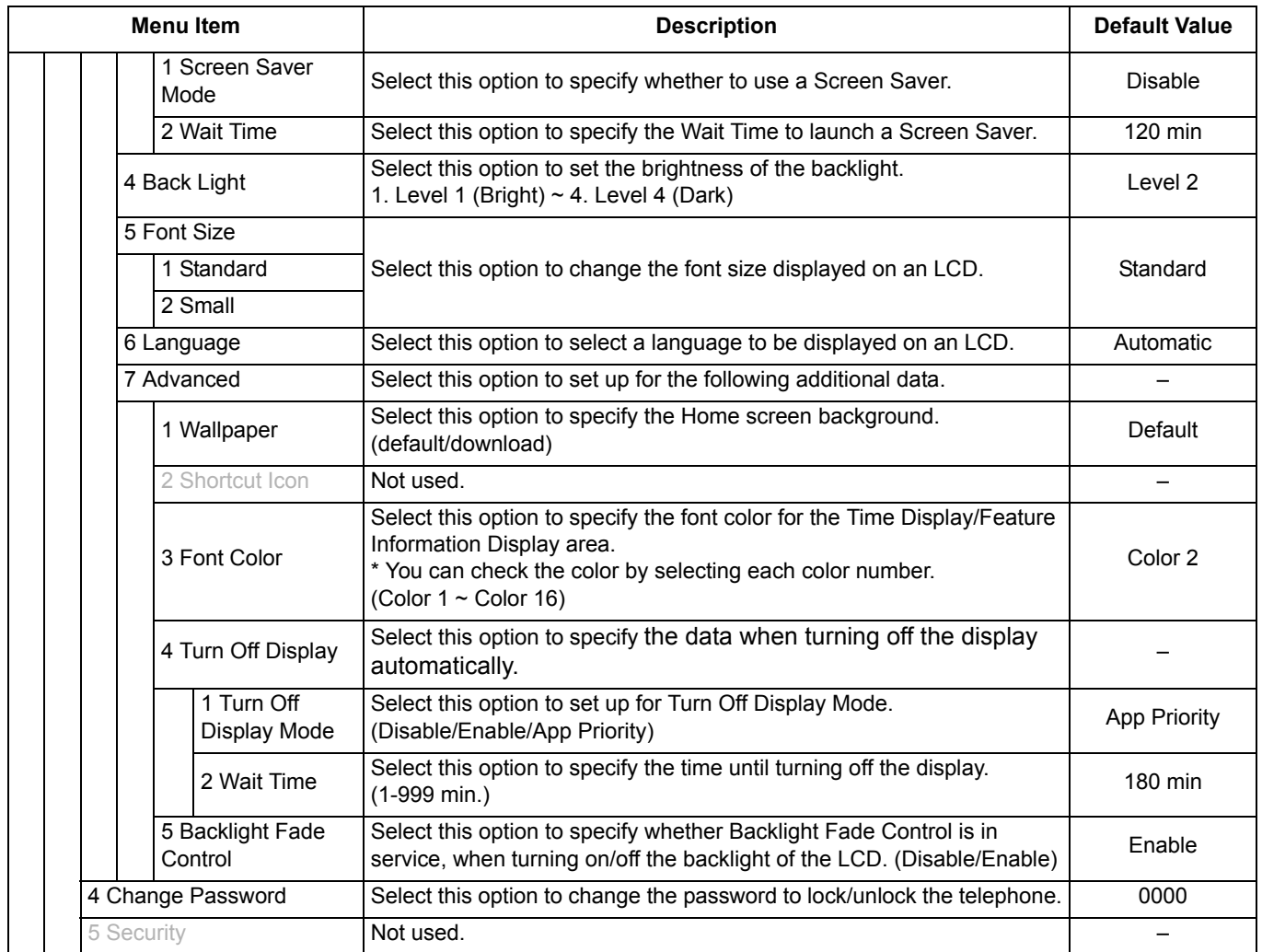

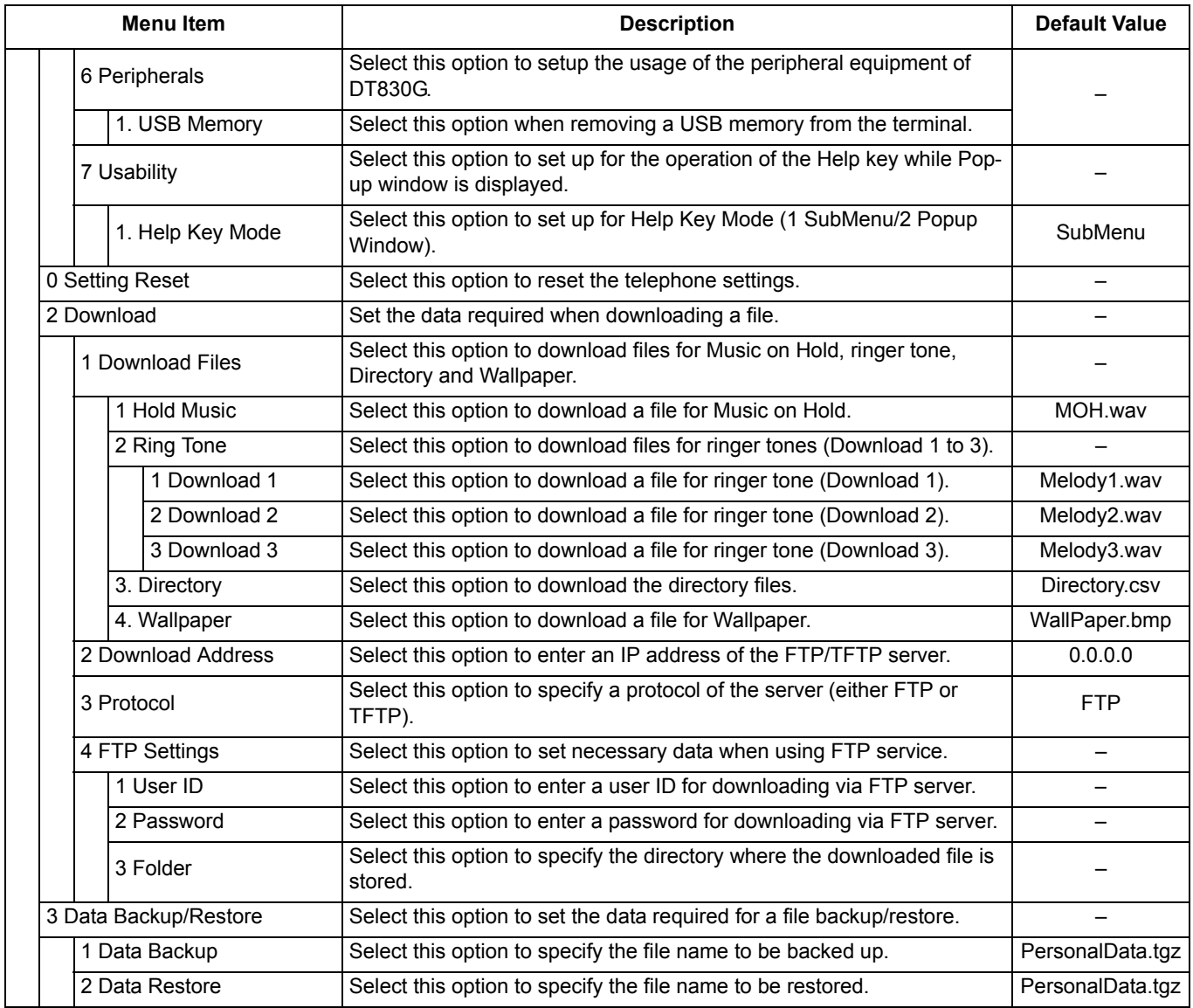

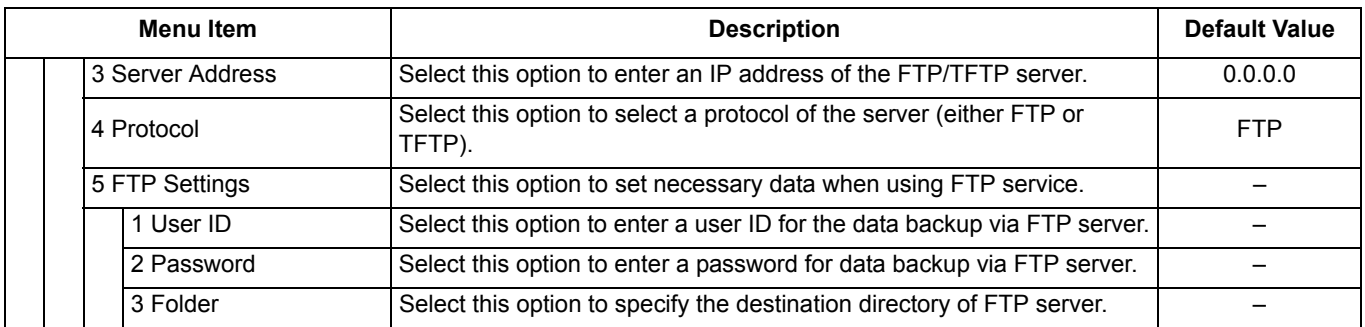

## Setting Menu List for **Photo Frame Application**

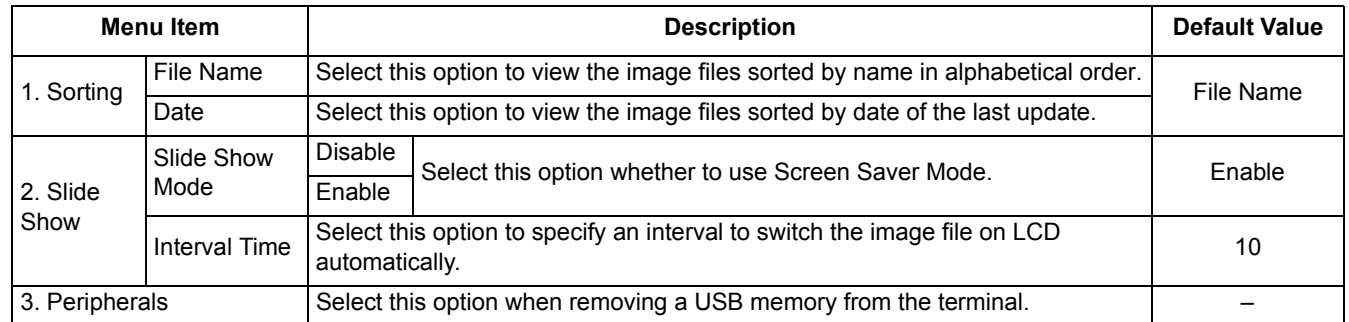

## **Menu List: DT830G (ITZ-12DG-3)**

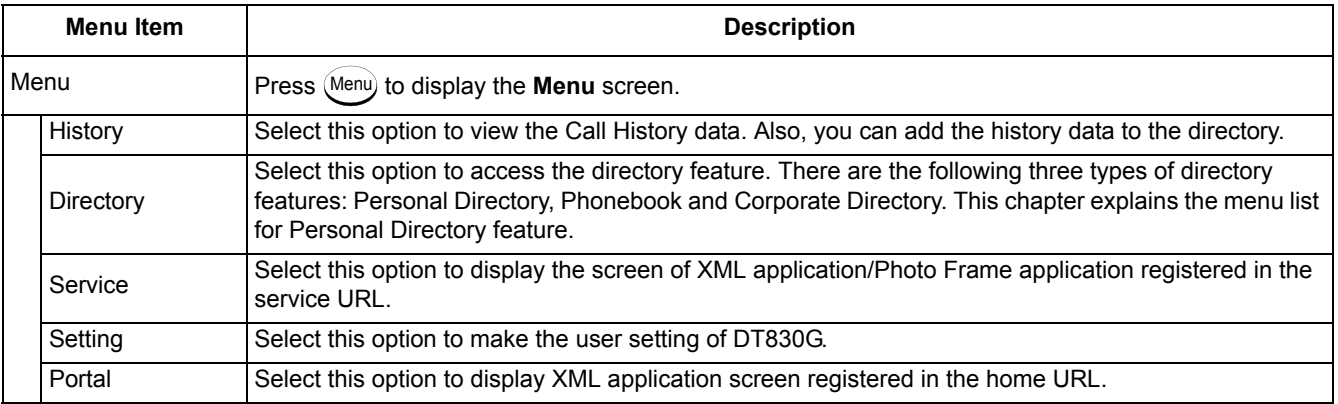

## Menu List for **History**

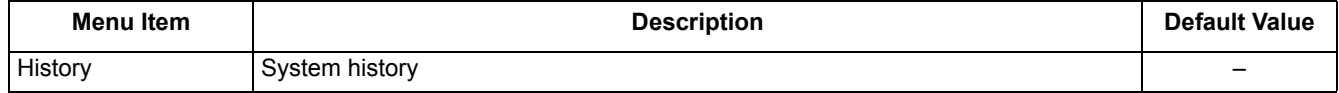

## Menu List for **Directory**

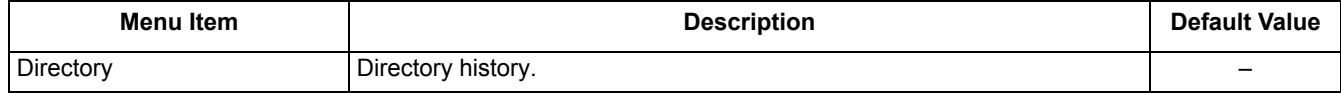
#### Menu List for **Setting**

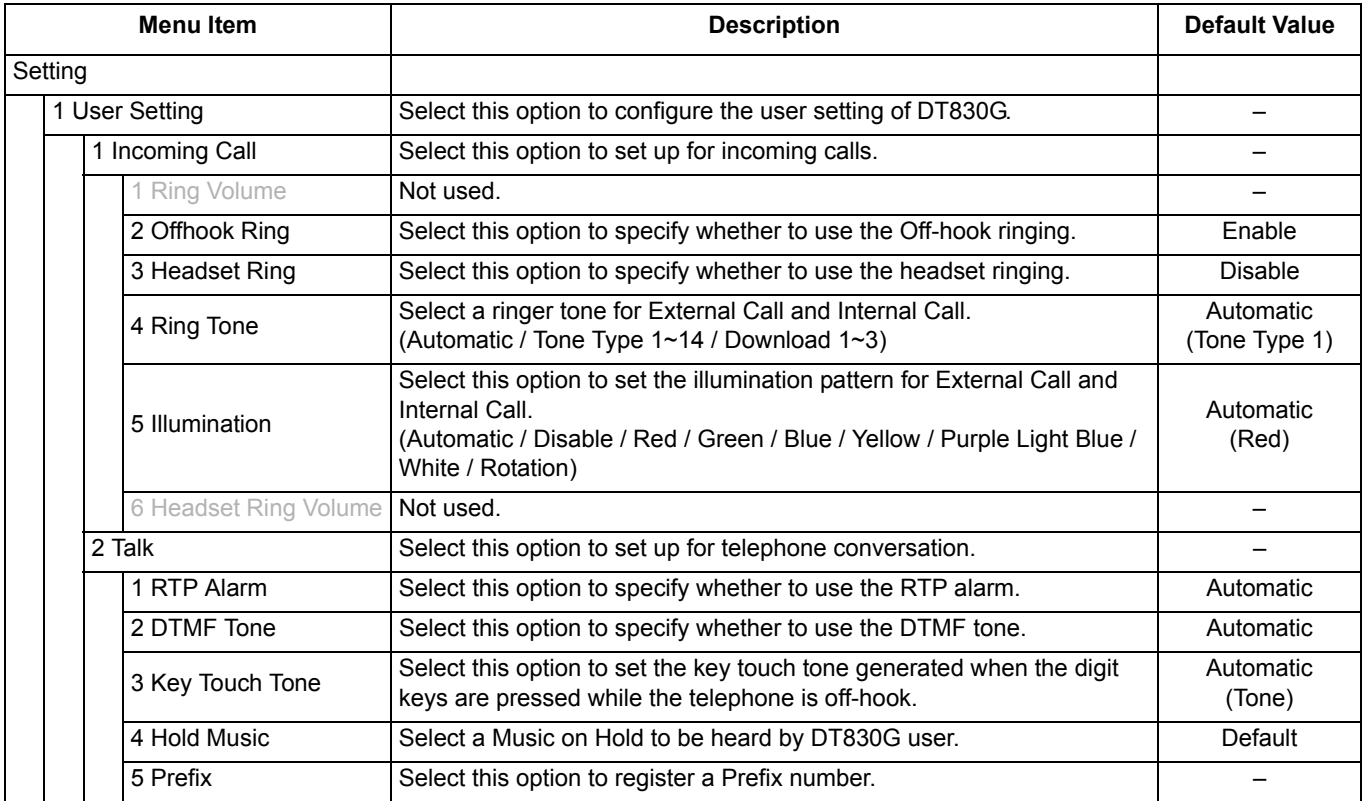

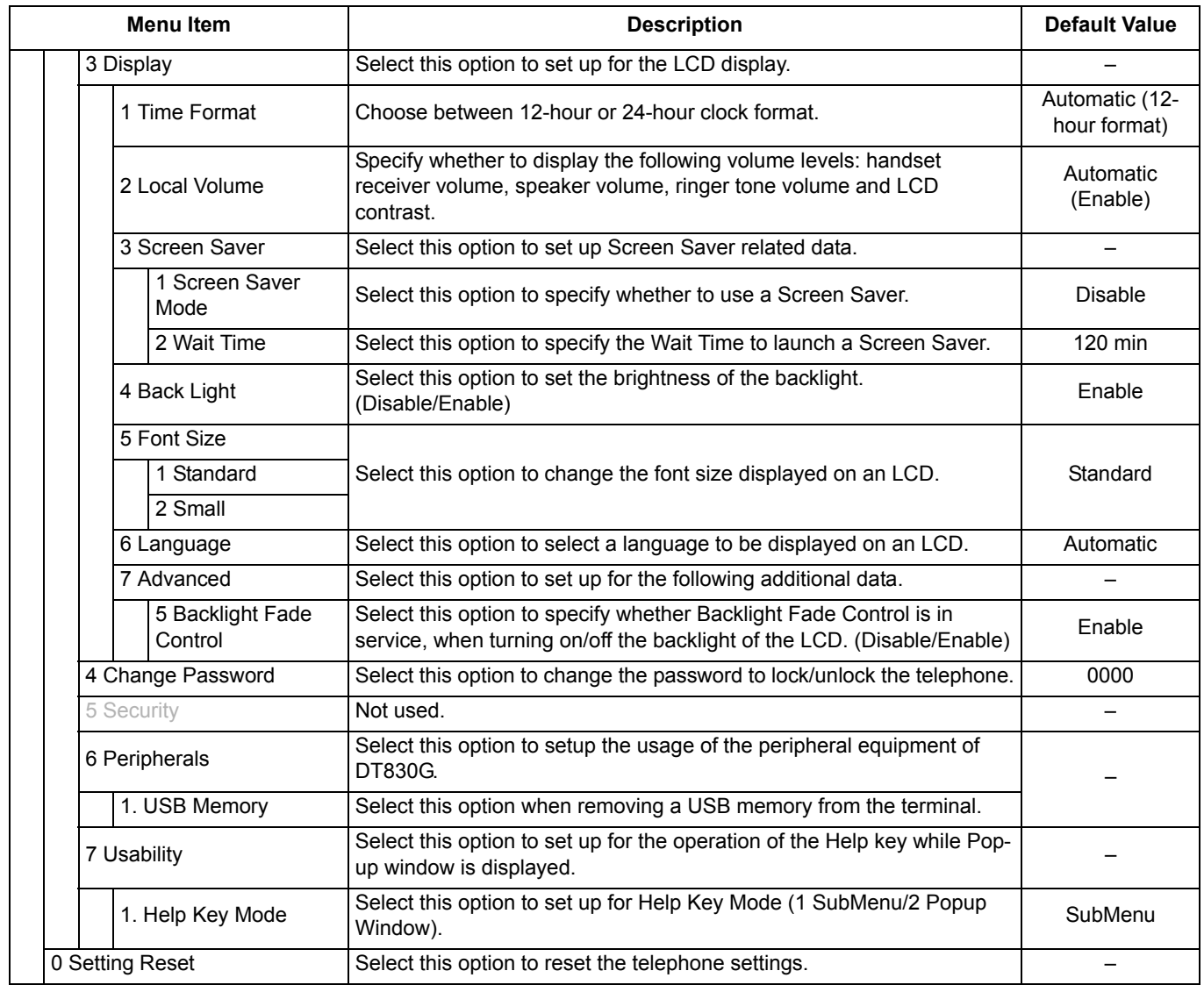

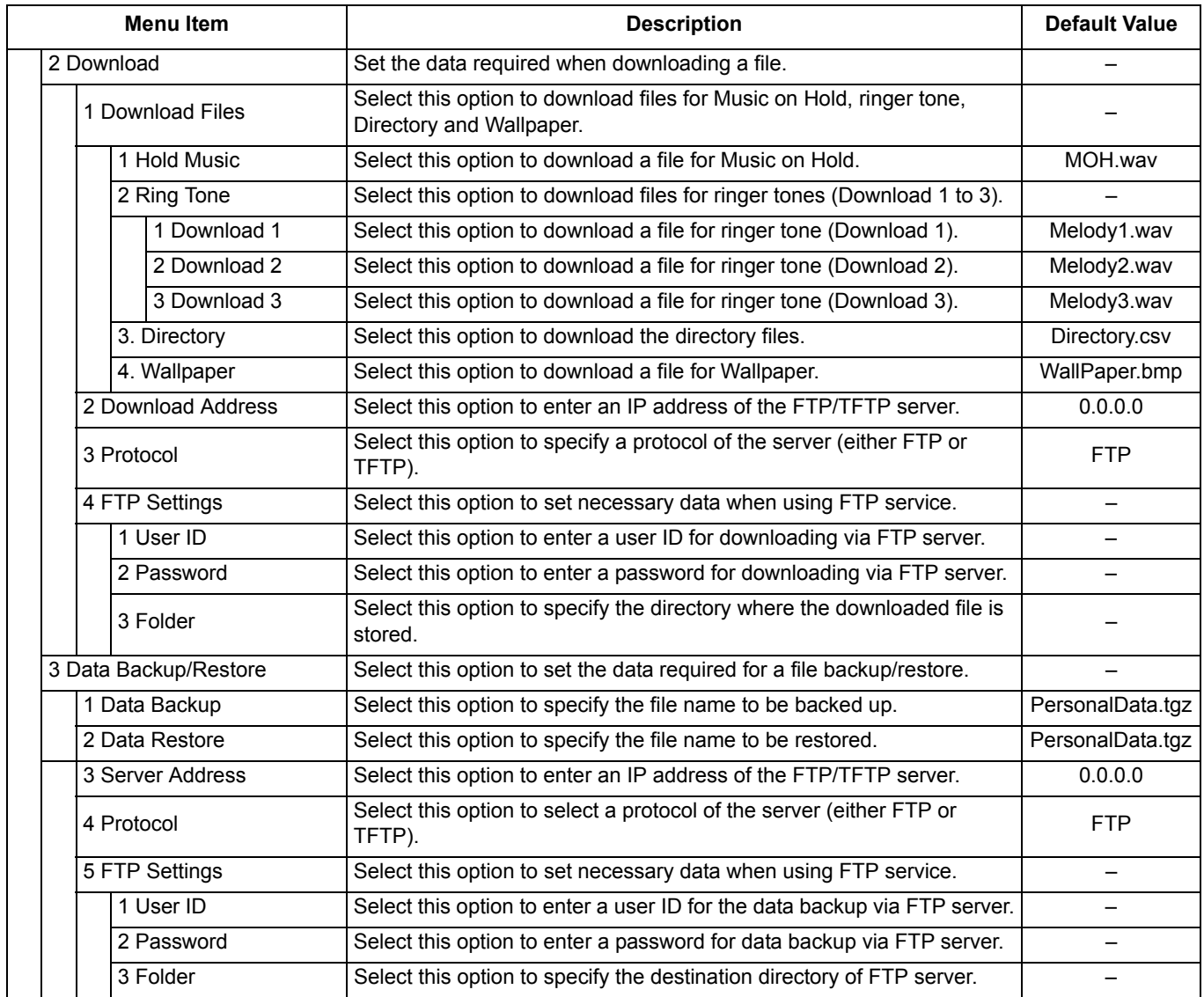

This page is for your notes.

# WEB PROGRAMMING

Web Programming allows you to configure the terminal settings of DT830G from the PC. An web browser (Internet Explorer, etc.) is used to access Web Programming. It is not necessary to install any special application software onto the PC.

- **Note:** *The DT830G and Web Programming PC need to be connected to the same network. When downloading the files for Music on Hold, Ringer Tone and Directory to the DT830G, FTP (TFTP server) are required on the network. For details on the FTP service, contact to the System Administrator.*
- **Note:** *Terminal settings through Web Programming is available while DT830G is logged into the system.*

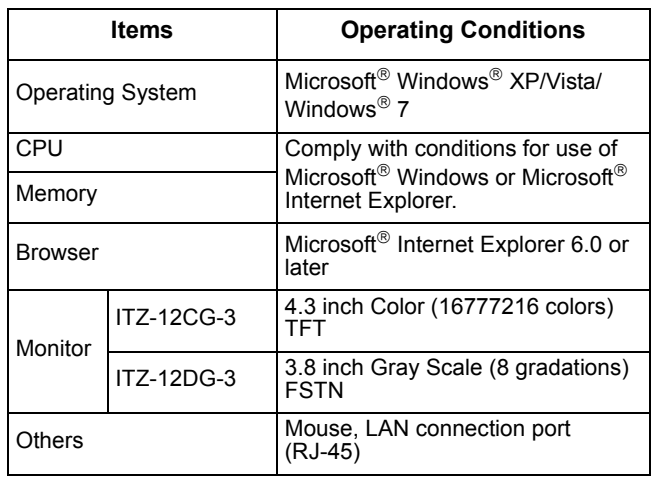

#### **PC Requirements for Web Programming**

## **To Login**

Follow the steps below to open the Web Programming.

- STEP 1: Start up Internet browser on the PC.
- STEP 2: Enter **IP address** of the target DT830G on the address toolbar and press **Enter** key.
- STEP 3: The Web Programming Login screen is displayed. Enter a user name (type **USER**) and a password (**Note 1**), then click the **OK** | button.

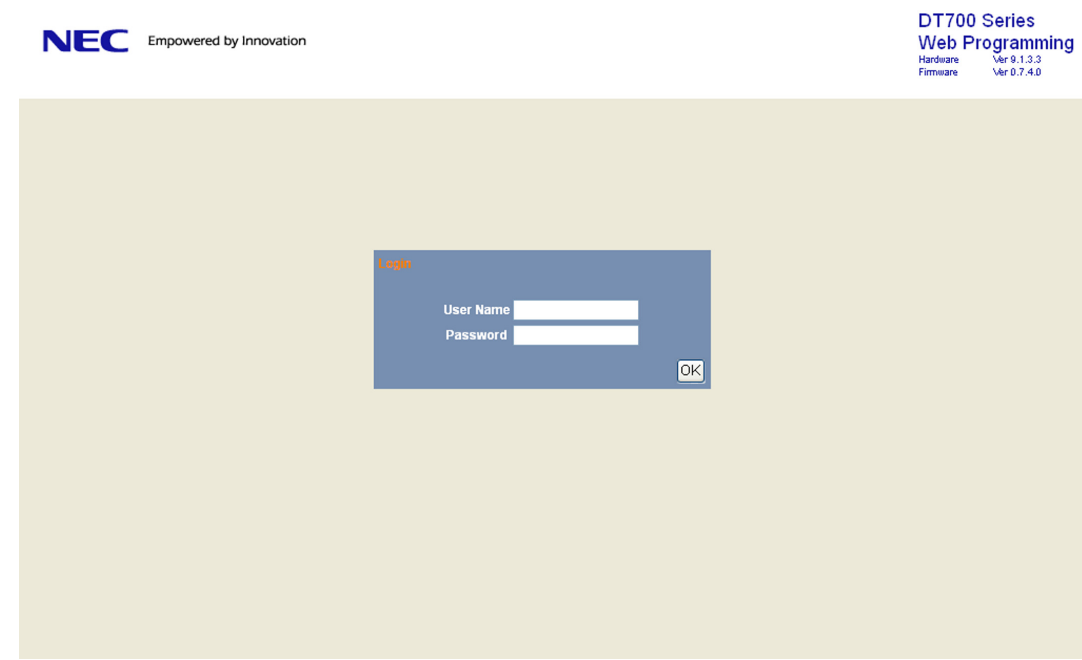

- **Note:** *Enter the same password used when logging into the DT830G. "0000" is used as the default password*
- **Note:** *For IP address of the DT830G, contact the System Administrator.*
- **Note:** *If the login screen does not appear, check the LAN connection status and entered IP address. If the problem persists, contact the System Administrator.*
- STEP 4: The Web Programming **Home** screen appears.

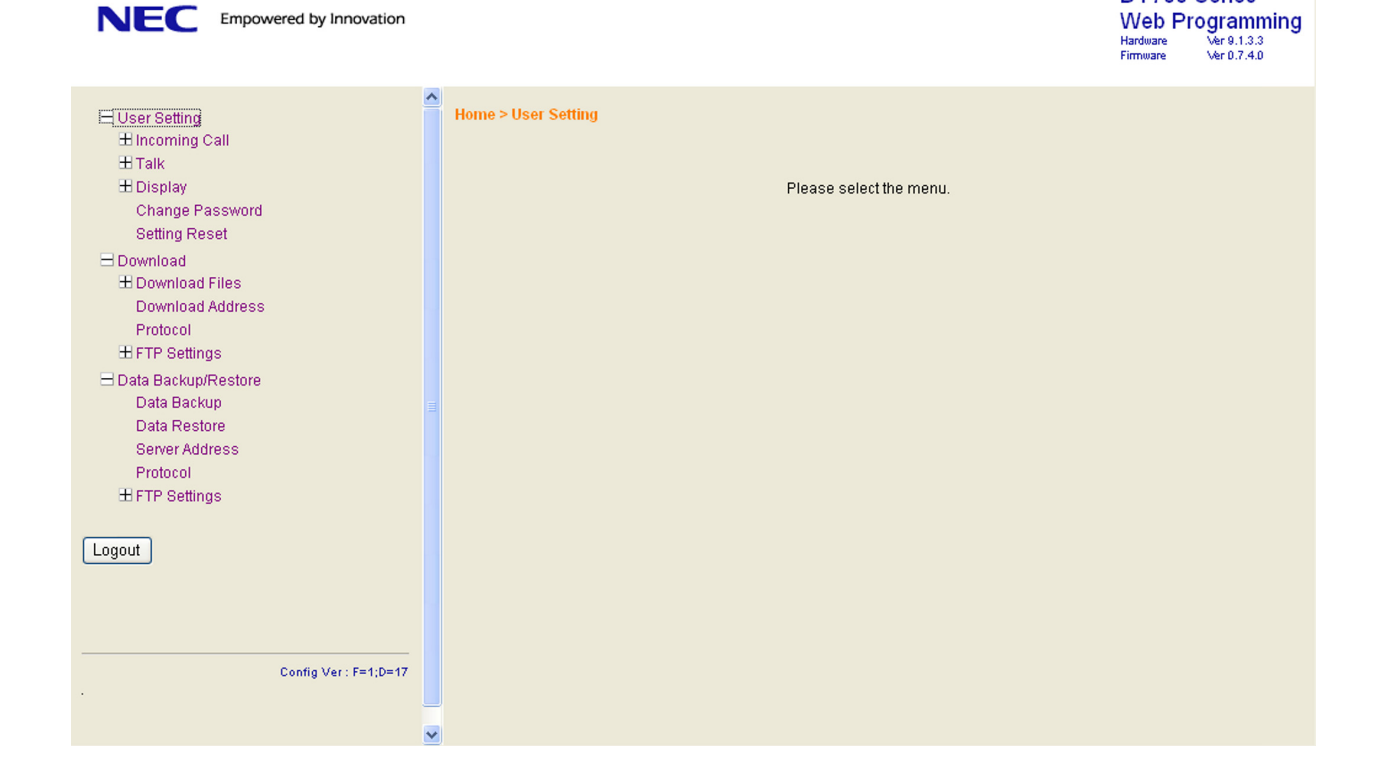

DT700 Series

### **To Logout**

Follow the steps below to exit the Web Programming.

STEP 1: Click **Logout** button at the lower left of the screen.

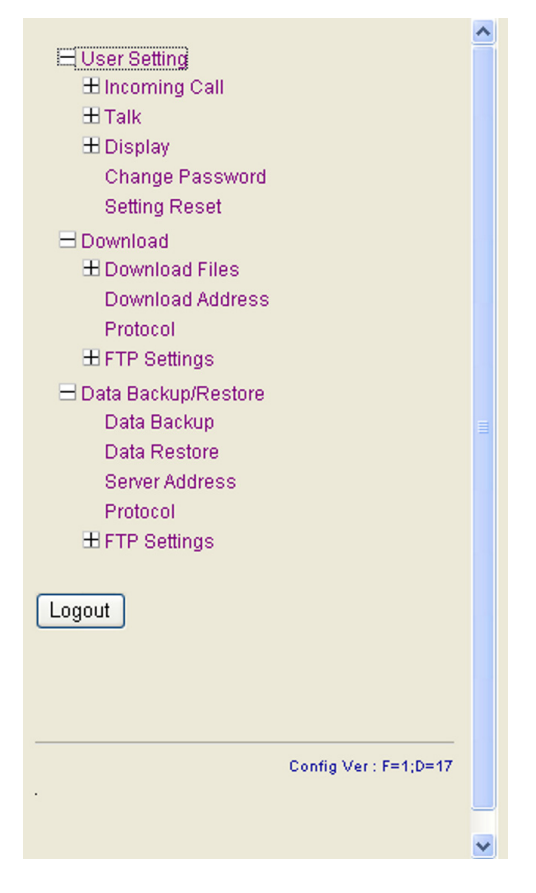

- STEP 2: The confirmation message appears. Click **OK** button to log out of Web the database Programming.
- STEP 3: The display changes as follows. Click **Back**| button.

#### Logout complete.

STEP 4: After the Web Programming Login screen is displayed, close the Internet browser.

Back

- **Note:** *Make sure to perform the logout operation after the data setting of the telephone.*
- **Note:** *When 15 minutes have passed leaving the PC without operation after log in to Web Programming, the user is forcibly logged out from the Web Programming.*

#### **How to Operate**

The following explains how to change the ringer tone for external call. Web Programming includes the same menu configuration as "Setting" of DT830G terminal. For details on each menu item, see [Setup With Feature](#page-40-0)  [Key](#page-40-0) in [2.TERMINAL SETUP](#page-40-1).

- STEP 1: From the Home screen, click **User Setting**  $\rightarrow$  Incoming Call  $\rightarrow$  Ring Tone  $\rightarrow$ **External Call**.
- STEP 2: Select a desired tone type by clicking the corresponding radio button.
- STEP 3: Click  $\overline{\mathsf{OK}}$  button to save the change to the database.

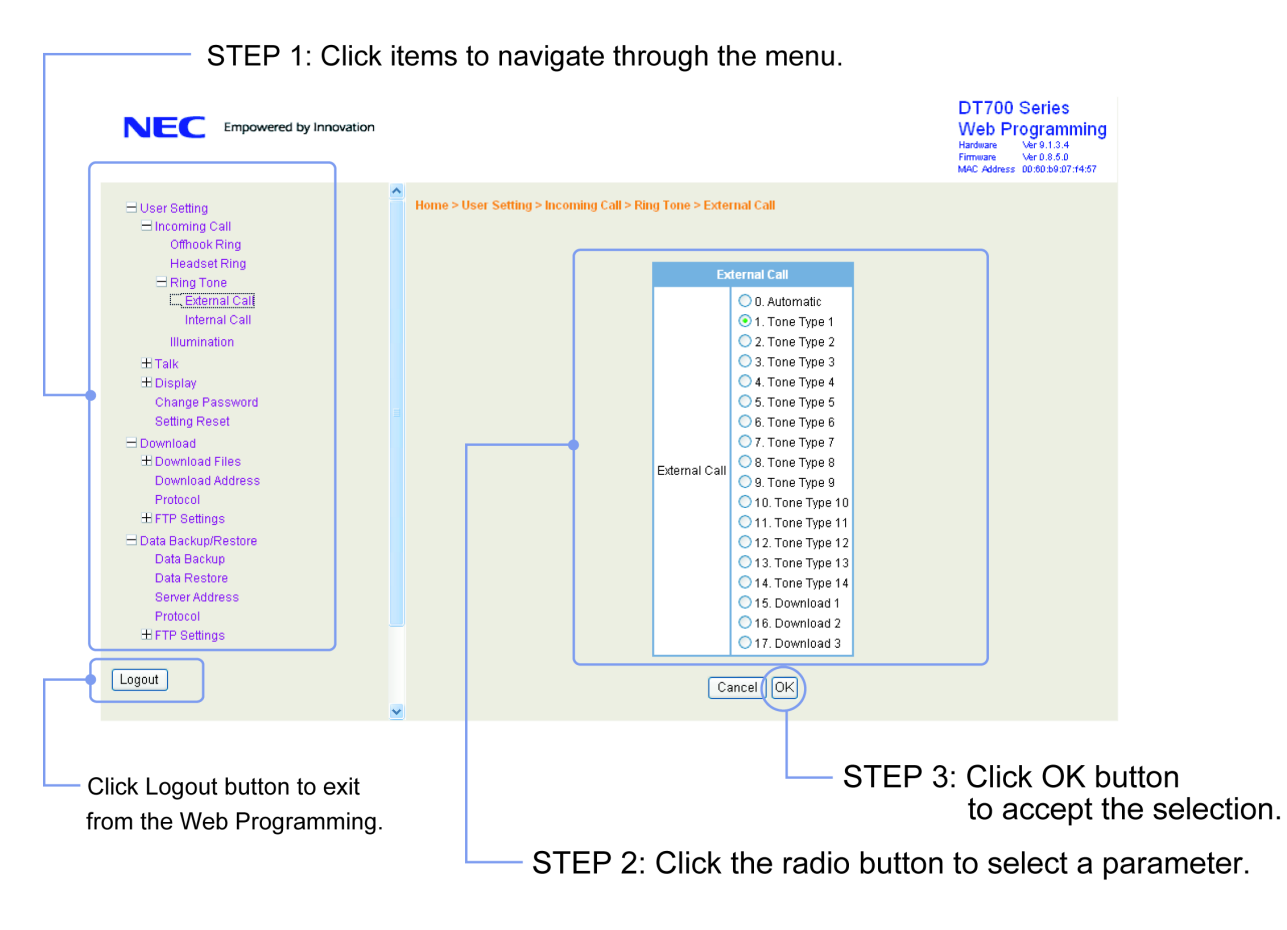

STEP 4: A confirmation dialog appears. Click **OK**button on the dialog.

This page is for your notes.

## *DT830GUser Guide***UNIVERGE®SV9100**

*NEC Corporation of America September, 2014*